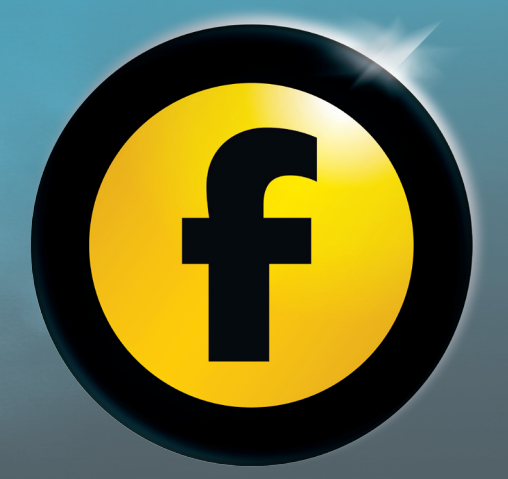

# Utiliser Freeway 5

*Freeway vous donne la puissance et la liberté d'exprimer vos idées rapidement et facilement.*

*Ce guide vous montrera comment concevoir, créer et mettre en ligne un site Web complet et fonctionnel sans connaître le langage HTML.*

### À propos de ce guide

Ce guide *Utiliser Freeway 5* vous expliquera certains concepts utilisés par Freeway. Vous apprendrez à vous servir de l'interface, des menus et des palettes, à concevoir ou importer des éléments et ajouter des fonctionnalités spécifiques à Internet.

Vous y trouverez également un tutoriel vous expliquant pas à pas comment concevoir et produire un site internet très rapidement. Vous verrez comment il est simple de créer un site avec plusieurs pages, contenant des images, des liens et du texte.

Ce guide couvre l'utilisation des deux versions, Freeway 5 Express et Freeway 5 Pro. Ces deux versions fonctionnent de manière similaire, mais la version Pro contient des fonctionnalités supplémentaires. Ces différences seront explicitement mentionnées dans ce guide grâce à des boîtes séparées.

Vous pourrez trouver plus d'informations approfondies dans le guide *Freeway 5 Références*. Vous le trouverez sur le CD d'installation ou sur le site de téléchargement de Freeway.

Ce guide a sa propre page (en Anglais) sur le site de Softpress, contenant des fichiers, des conseils supplémentaires, des vidéos… Vous pouvez y accéder en vous connectant à l'adresse suivante :

http://www.softpress.com/support/usingfreeway.php

#### Configuration requise

Freeway est une application «Universal Binary» qui s'exécute nativement sur les machines PowerPC et Intel. Le Système Mac OS X 10.4 ou supérieur est nécessaire.

### Avant-propos

Félicitations pour avoir choisi Freeway 5, l'application la plus orientée vers le design des sites Web. Avant de commencer il est important de comprendre comment Freeway 5 travaille et comment vous pouvez l'utiliser au mieux.

L'approche de Freeway vous permet de vous concentrer sur la mise en page et les fonctions de votre site, pas sur les problèmes d'optimisation de code et de compatibilité. À cause de cela, si vous venez d'une application de création de site basée sur le code, vous devez vous déshabituer de certaines logiques propres au code. Heureusement, rien de très complexe.

La chose la plus importante à comprendre, est que Freeway est un générateur de code HTML, et non pas un éditeur de code. Vous utilisez les outils de mise en page de Freeway pour concevoir le design de vos pages et il générera pour vous du code optimisé à partir de votre travail. Cela signifie que vous n'avez pas à vous soucier de la mise en page à bas niveau, un problème classique des éditeurs HTML. Dans Freeway la génération de code est nouvelle à chaque fois. Les réparations nécessaires sont effectuées afin de créer des pages au comportement le plus semblable quel que soit le navigateur, vous êtes libre de passer de l'HTML au XHTML d'un seul clic. Freeway

créera des pages compatibles avec les spécifications du W3C automatiquement. Avec tous ces aspects techniques disparus, vous pouvez vous concentrer sur ce qui compte : le design de vos pages.

Pour plus de détails, astuces et des actions supplémentaires, vous pouvez vous connecter à la base de connaissances (en Anglais): www.softpress. com/kb, et utiliser le savoir des autres utilisateurs de Freeway. Le forum Freewaytalk est disponible à l'adresse www.freewaytalk.net. Freeway vous offre la liberté de conception et la qualité d'un outil professionnel de développement Web, grâce à ses fonctions intelligentes permettant aux utilisateurs novices comme aux développeurs chevronnés d'avoir les meilleurs sites.

> **Keith Martin** *Senior Lecturer London College of Communication*

Pour des conseils et d'autres astuces de Keith, consultez Penser Design à la page 72.

Consultez notre site www.tri-edre.fr pour des liens vers le forum et astuces en Français !

## Table des matières

### Introduction et démarrage

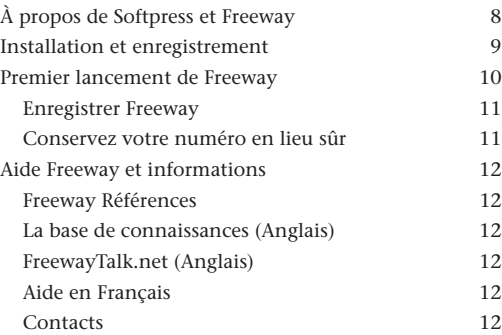

### Le réseau Internet et Freeway 13

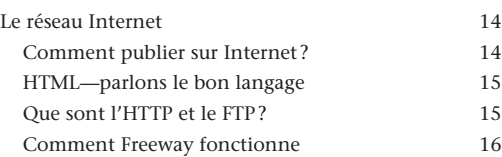

### Aperçu des fonctions 17

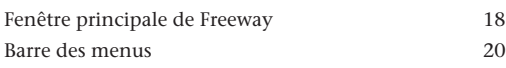

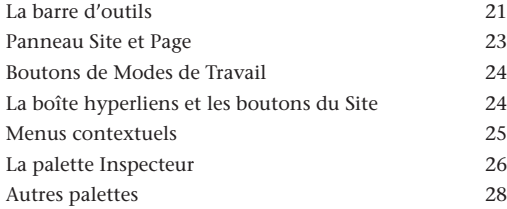

### Tutoriel 29

8

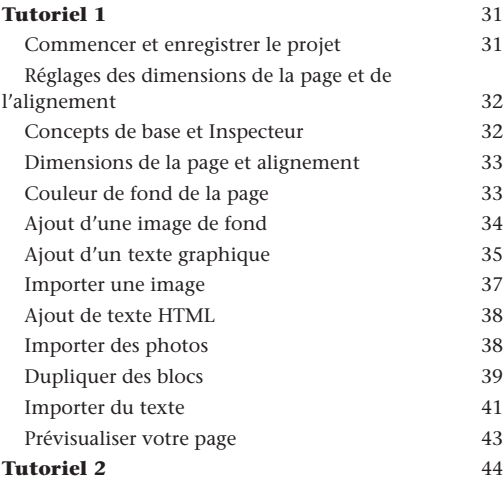

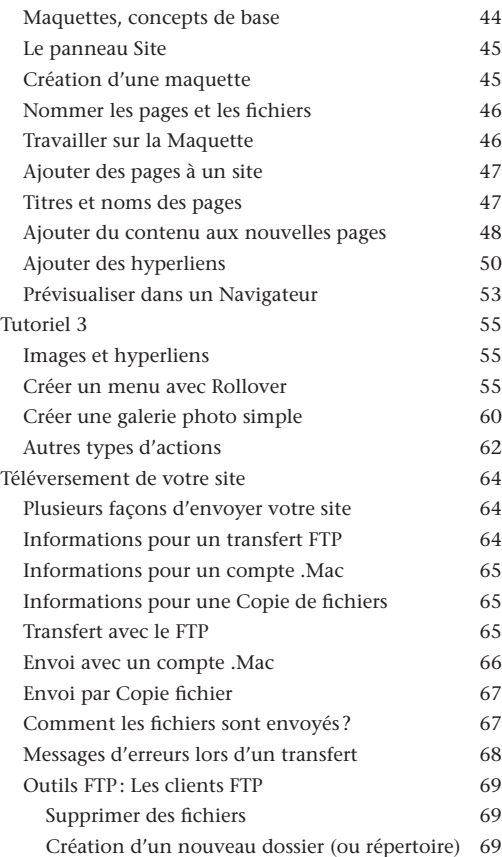

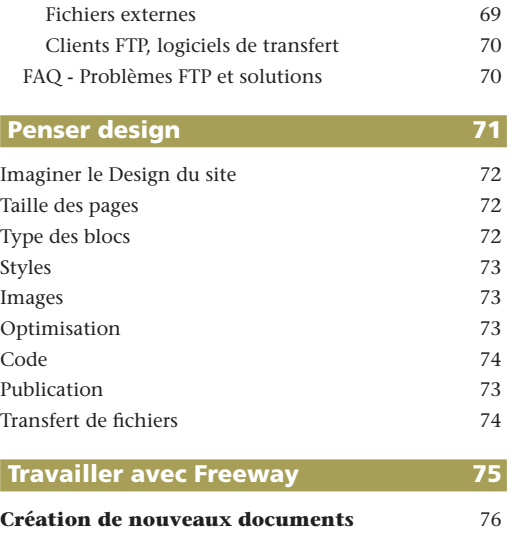

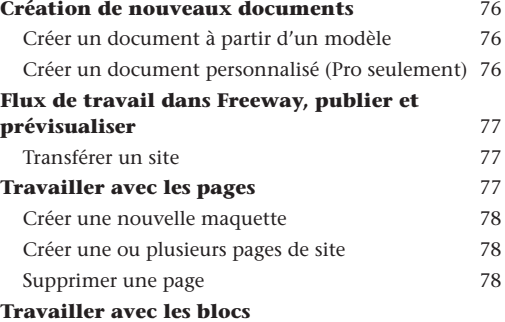

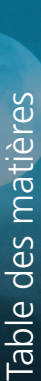

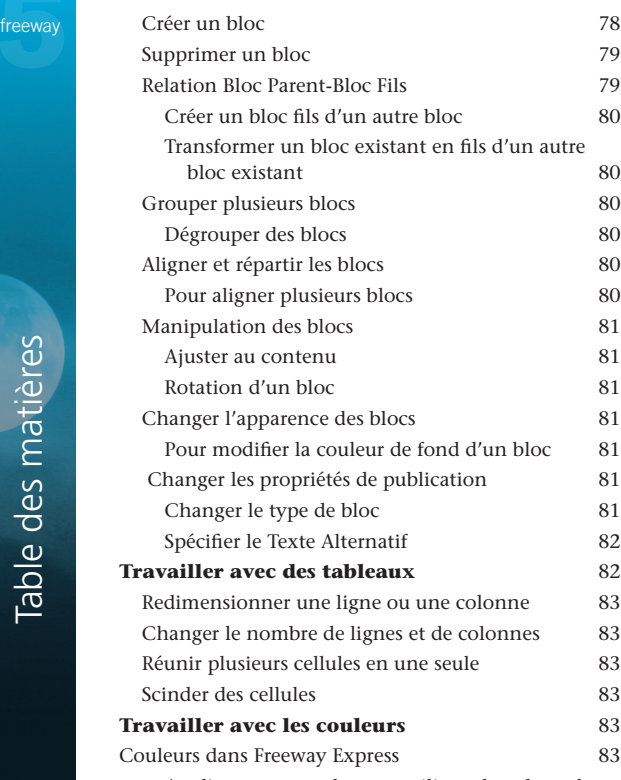

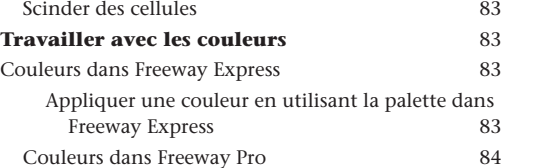

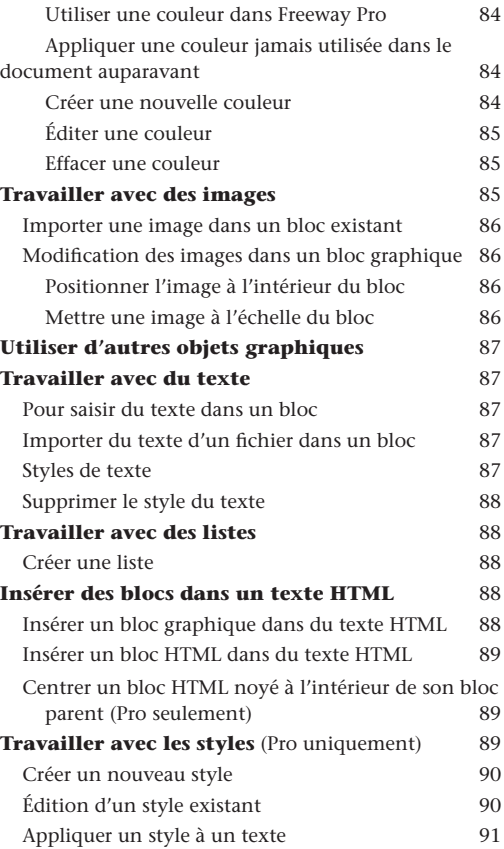

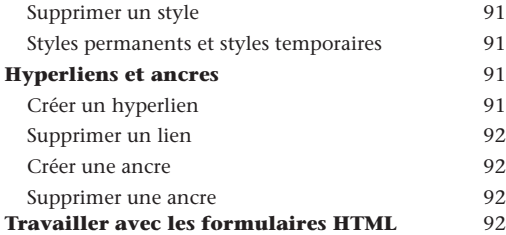

### **Actions de Freeway 1998**

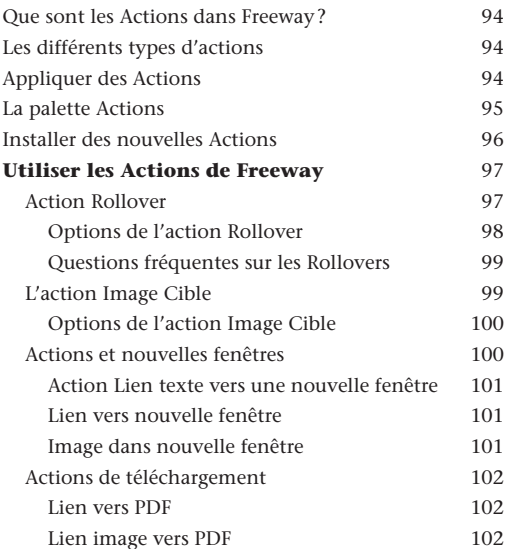

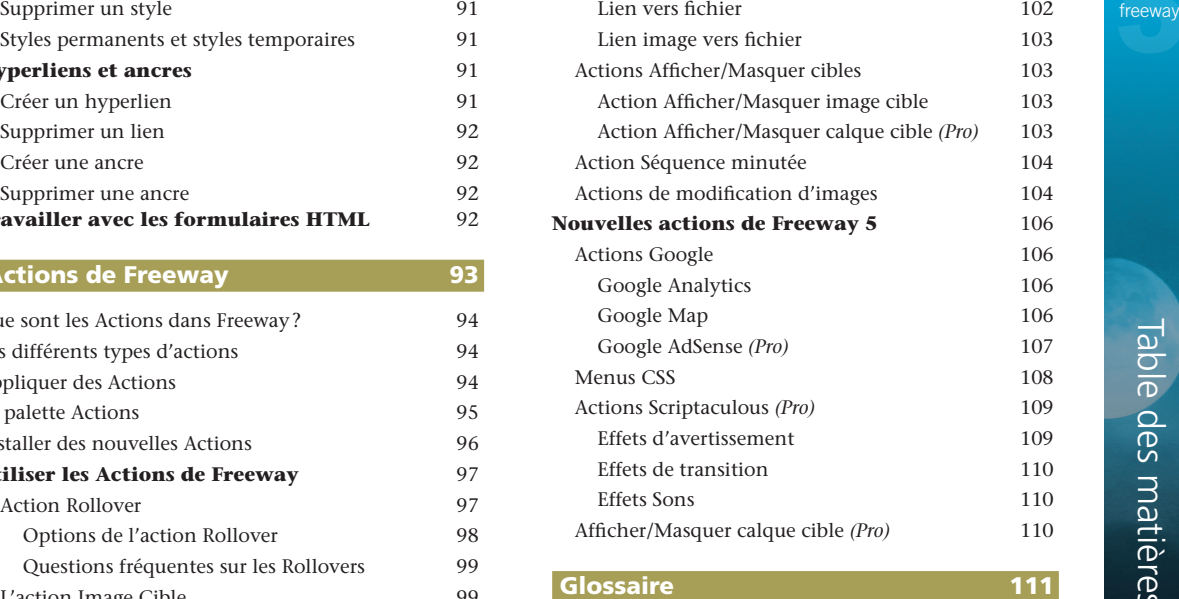

## À propos de Softpress et Freeway

Softpress Systems a été créé en 1993 à Oxford en Angleterre pour combler les besoins des professionnels de la publication.

Freeway est une application de développement de site Web conçue depuis le début pour des personnes ayant besoin de concevoir et assembler du contenu pour internet sans connaître le langage HTML et sans avoir à utiliser le moindre code pour construire des sites d'une grande qualité.

Freeway utilise des approches et des outils similaires à ceux trouvés dans les logiciels de publication traditionnels. Dessinez simplement des blocs sur votre page, remplissez-les avec du texte ou des images, créez des liens entre les différentes pages, ajoutez du contenu dynamique ou bien encore tout ce que vous pouvez imaginer d'autre. Ensuite, demandez à Freeway de publier et de mettre en ligne votre site Web pour vous. Freeway générera le code nécessaire. Ce code sera toujours propre et efficace, et conforme aux standards en vigueur. Vous n'aurez jamais à utiliser du code, sauf si vous le désirez vraiment.

Avec ces bases proches des logiciels de publication, Freeway est le logiciel de choix pour les personnes travaillant dans les métiers de l'impression et de la publication.

Freeway s'adresse à toutes les catégories d'utilisateurs, les Photographes peuvent publier leurs portfolios, les commerçants peuvent créer une vitrine et vendre leurs produits en ligne, les associations peuvent présenter leurs activités et se faire connaître, il n'y a pas de limite !

#### Freeway Pro et Freeway Express

Freeway existe en deux versions, Freeway 5 Pro et Freeway 5 Express. Freeway 5 Express est la version la plus simple adressée aux personnes désirant créer des sites de petite taille et ne nécessitant pas de fonctions avancées. Freeway 5 Pro contient plusieurs fonctions avancées permettant la création de sites modernes et un grand nombre de fonctionnalités améliorant la productivité. Quelques fonctions présentes dans Freeway 5 Pro uniquement:

- Publication dans divers formats (HTML 3.2, HTML 4.01, XHTML Transitionnel et Strict).
- Choix multiple d'encodage de pages.
- Gestions complètes des styles et couleurs pour l'ensemble du site.
- Capacité d'import d'images étendue. Import des formats Illustrator, Photoshop, fichiers TIFF et plus.
- Rapport d'accessibilité.
- Utilisation de feuilles de styles multiples pour chaque document.
- Styles CSS complets pour les textes et mise en page CSS.
- Possibilité de spécifier la position des blocs de manière relative ou par pourcentages.
- Gestion des contours, habillages, marges et bordures (HTML seulement) séparés pour chaque côté d'un bloc.
- Effets visuels avancés grâce à l'utilisation des actions Scriptaculous.

freeway

- Utilisation des Styles pour les liens des blocs calques HTML.
- Carte des Liens : aperçu rapide des liens à l'intérieur de votre document.
- Fenêtres multiples pour un même document.
- Palettes segmentées pour une meilleure gestion de

l'espace de travail.

- Transformation des blocs.
- Addition de plusieurs effets possibles (ombres, lueurs…).
- Enregistrement des blocs et pages sous forme d'images.
- Écriture et utilisation d'actions de tierce partie.

### Installation et enregistrement

#### Installer Freeway

Pour installer Freeway glissez-le simplement vers votre dossier Applications.

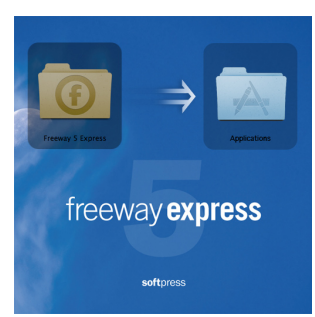

#### *Si vous avez acheté la version boîte:*

- 1. Insérez le CD.
- 2. Glissez le dossier Freeway vers le dossier Applications pour le copier sur votre disque dur.

3. Éjectez le CD. Gardez-le en lieu sûr, au cas où vous devriez l'installer à nouveau.

#### *Si vous l'avez téléchargé:*

- 1. Ouvrez l'image disque téléchargée (.dmg), et cliquez deux fois dessus. L'image montera sur le bureau.
- 2. Lisez la licence d'utilisation et cliquez sur OK. Cliquez deux fois sur l'icône du bureau si nécessaire.

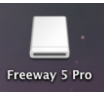

- 3. Glissez le dossier Freeway vers le dossier Applications pour copier Freeway sur votre disque dur.
- 4. Fermez la fenêtre et glissez l'icône de l'image disque qui est sur le bureau vers la corbeille dans le Dock. Elle va se transformer en «Éjecter». Vous pouvez ensuite copier le fichier de l'image disque dans un autre endroit pour pouvoir installer Freeway à nouveau plus tard.

#### freeway **Premier lancement de Freeway**

Au premier lancement, vous devrez saisir les informations concernant votre enregistrement pour débloquer le logiciel. Vous ne devrez le faire qu'une seule fois. Les mises à jour futures de Freeway peuvent demander à nouveau le numéro, ne le perdez pas !

- 1. Ouvrez le dossier Applications du disque dur de votre Mac, puis cliquez deux fois sur l'application Freeway. Freeway se lance et affiche la fenêtre d'enregistrement.
- 2. Saisissez votre numéro de série, votre nom et le nom de votre Entreprise. Le Nom et l'Entreprise sont facultatifs. N'oubliez pas de cocher la case «J'accepte la Licence» pour activer le bouton OK

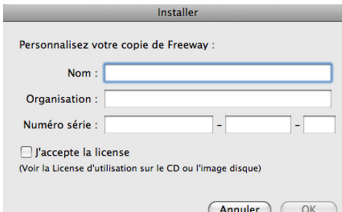

#### *Si vous avez acheté une version boîte*,

vous trouverez le numéro de série sur la carte d'enregistrement ainsi que sur la pochette du CD. Saisissez exactement ce qui est imprimé. Pensez à enregistrer votre version en renvoyant la carte ou en vous connectant à www.tri-edre.fr

*Si vous avez acheté une version par téléchargement depuis notre site internet,* un numéro vous a été envoyé par e-mail dans votre confirmation de commande. Copiez/collez le numéro de votre e-mail vers Freeway. Pensez à cocher la case «J'accepte la licence« avant de continuer.

3. Cliquez sur le bouton OK pour valider votre numéro de série, Freeway va terminer son démarrage.

*Note*: Freeway est en développement constant, des mises à jour vous seront proposées régulièrement. Utilisez toujours la version la plus récente.

Au démarrage, Freeway vérifie si une nouvelle mise à jour est disponible. Si une nouvelle version est disponible, Freeway vous proposera de la télécharger.

Si vous avez acheté une version par téléchargement, cela devrait être la dernière version disponible.

#### *Placez Freeway dans !* Tip *votre Dock*

Pour accéder rapidement à Freeway, vous pouvez le placer dans le Dock de Mac OS X. Il vous suffira alors de cliquer une fois dessus pour le démarrer.

Pour cela, glissez l'icône de Freeway depuis le dossier Applications vers le Dock, à l'emplacement de votre choix.

Pensez à nous retourner votre carte d'enregistrement, ou à enregistrer votre numéro de série sur notre site internet. Cela nous permet d'en avoir une copie pour vous le renvoyer en cas de vol ou de perte. L'enregistrement vous permet également de bénéficier des mises à jour des produits sans avoir à justifier votre achat à chaque fois. Connectez-vous à cette adresse pour vous enregistrer:

#### http://www.tri-edre.fr/fr/regpagefr.html

#### Conservez votre numéro en lieu sûr

Quel que soit le type d'achat, par téléchargement ou en boîte, il est impératif pour vous de conserver votre numéro de série dans un endroit où vous pouvez le retrouver facilement. Si vous avez un problème de Système ou de disque et que vous devez installer votre Système à nouveau, Freeway vous demandera le numéro de série au lancement. Les mises à jour de Freeway peuvent également nécessiter la saisie du numéro de série.

#### **Enregistrer Freeway entity of the service of the contractions et supports** freeway freeway Informations et supports

Dans le cas où vous seriez confronté à un problème, vous pouvez contacter notre service de support technique. Pensez également à lire les FAQ sur notre site et à consulter notre forum. Site Internet Français : http://www.tri-edre.fr/

Forum en Français : http://www.tri-edre.fr/forum/

Support Technique Français : support@tri-edre.fr

Ressources en Anglais : Softpress KnowledgeBase : http://www.softpress.com/kb/

Email: support@softpress.com

Softpress Web site help desk: http://www.softpress.com/support/help\_desk.php

## Aide Freeway et informations

Visitez notre site internet pour avoir plus d'informations régulièrement mises à jour.

#### Freeway Références

C'est le guide complet de Freeway. Il décrit précisément les fonctions disponibles, pas à pas. Vous y trouverez comment utiliser les outils, de la conception à la prévisualisation de votre site, comment gérer vos pages, les maquettes, les différents types de blocs et les actions de Freeway.

Vous y trouverez également une description de chaque palette et les raccourcis clavier.

Ce document est téléchargeable sur notre site ou présent sur le CD.

### La base de connaissances (Anglais)

#### http://www.softpress.com/kb/

La base de connaissance Softpress contient un résumé des questions les plus fréquemment reçues par le support technique, ainsi que des liens vers de tutoriels et des actions à télécharger.

### FreewayTalk.net (Anglais)

#### http://www.freewaytalk.net

FreewayTalk est un forum de discussion, où les utilisateurs peuvent poser leurs questions, et partager leur savoir faire. FreewayTalk nécessite une inscription.

### Aide en Français

Vous pouvez contacter TRI-EDRE par e-mail ou par téléphone, ainsi qu'en utilisant notre forum. Connectez-vous au site : http://www.tri-dre.fr/

Pour nous contacter: Par e-mail à l'adresse : contact@tri-edre.fr support@tri-edre.fr Par téléphone ou fax: Tél.: 0498101050 Fax: 0498101055 Par courrier: TRI-EDRE 22 Place de l'Église - BP 111 83510 Lorgues (France) Site Web: http://www.tri-edre.fr http://www.tri-edre.com

Pensez à préciser la version que vous utilisez ainsi que la version du Système d'exploitation.

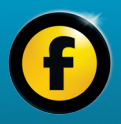

# Le réseau Internet et **Freeway**

### Le réseau Internet

#### Bienvenue sur Internet

Si vous avez seulement surfé sur Internet sans jamais créer un site, vous pouvez penser que les sites Web sont comme des stations de radios, et utiliser un navigateur c'est comme choisir une fréquence pour une station donnée.

Cette analogie est bonne, la seule différence est que le Web est démocratique, c'est-à-dire qu'il n'y a pas besoin de licence ou d'équipement spécialisé pour publier du contenu accessible partout dans le monde entier. Un ordinateur, une connexion à Internet, un nom de domaine pour que les internautes puissent vous trouver, un hébergement pour stocker les fichiers, et c'est tout!

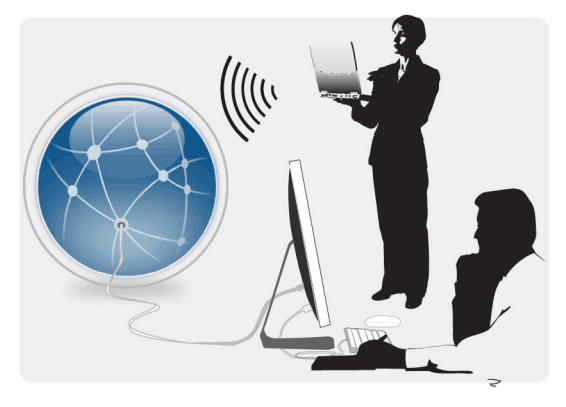

#### Comment publier sur Internet?

Pour créer un site accessible sur Internet (World Wide Web) à toute personne utilisant un Navigateur, vous devez utiliser un programme appelé Serveur Web. Il est chargé de donner le contenu de vos pages à vos visiteurs. Ce serveur couplé à un nom de domaine (tri-edre.fr par exemple) afin que les visiteurs puissent le contacter facilement.

Sauf dans le cas où vous auriez une connexion permanente à Internet, un débit suffisant, et une machine qui reste en fonctionnement 24h/24, vous trouverez sûrement plus pratique de déléguer cette tâche à une entreprise spécialisée, qui sera en charge de maintenir le serveur en état de marche, avec des connexions à Internet rapides. Ces entreprises sont communément appelées Hébergeurs.

Certains Fournisseurs d'accès à internet proposent des hébergements gratuits (pages personnelles). Ces espaces peuvent être utilisés dans un premier temps pour faire des tests. Ils sont suffisants pour héberger des pages à caractère personnel, mais insuffisants pour une entreprise.

Si ce n'est pas suffisant pour vous, il vous faudra trouver un hébergeur qui vous convienne, il en existe énormément. Profitez-en également pour acheter un nom de domaine.

Les noms de domaines peuvent avoir plusieurs suffixes, par exemple .fr, .eu, .com, .net, .org... et permettent la connexion à un site.

Au cœur d'Internet se trouve un langage appelé HTML, acronyme de HyperText Markup Language. L'HTML sert à deux choses basiques : Décrire à quoi ressemble une page et donner les liens vers les autres pages. Exemple :

La partie description de l'HTML consiste à dire au

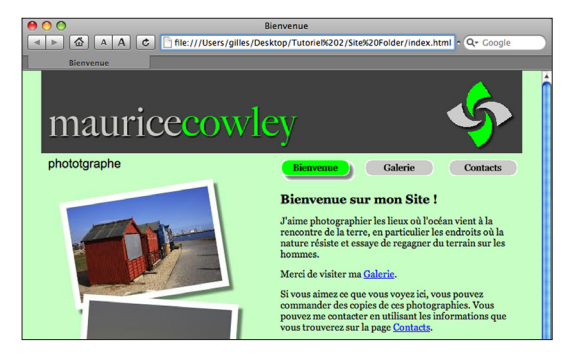

Le code HTML correspondant :

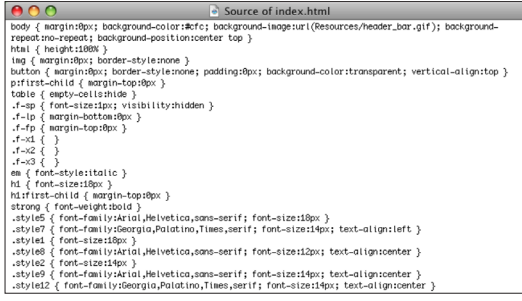

**HTML—parlons le bon langage** freeway navigateur «Place cette image en haut de la page», «Place freeway ce texte en dessous». Quand un navigateur reçoit le code, il reconstitue la page pour la présenter comme le créateur de la page le souhaite.

> La seconde partie importante de l'HTML est les liens, ou «hyperliens», c'est pour cela que l'on parle de «toile». Chaque page peut être reliée à aucune, une ou plusieurs autres pages, que vous avez créées ou non.

> Vous n'avez pas besoin de savoir comment votre traitement de texte enregistre vos documents, n'est-ce pas ? Avec Freeway ce sera la même chose pour vos pages internet, vous n'aurez pas besoin de connaître le langage HTML.

#### Que sont le HTTP et le FTP?

Ce sont deux acronymes Anglais fréquemment utilisés sur Internet.

- **HTTP**, ou HyperText Transfer Protocol, est un protocole de communication (une langue) qui permet de transférer une page entre le serveur qui stocke la page et le navigateur qui veut voir le contenu de celleci. Rappelez-vous des adresses que vous voyez tous les jours commençant par «http://».
- FTP, signifie File Transfer Protocol, c'est un autre protocole qui sert à transférer des fichiers entre deux machines, sans interprétation des fichiers transférés. Il est employé pour transférer vos pages de votre machine vers le serveur de votre hébergeur. C'est une simple copie de fichiers de machine à machine.

#### freeway **Comment Freeway fonctionne**

Que vous soyez débutant dans la création de sites Web ou professionnel, Freeway vous permet de créer des sites complexes rapidement et facilement, sans aucune connaissance de l'HTML.

Freeway travaille de manière visuelle comme tous les logiciels de PAO, en environnement WYSIWYG (What You See Is What You Get). Ceci vous permet de vous concentrer sur le design et le résultat, sans vous soucier des problèmes techniques du code HTML.

La gestion et l'emplacement des ressources utilisées dans votre site (photos, images etc.) sont faits par Freeway. L'architecture complète de votre site est stockée dans un seul document. Lorsque vous êtes prêt à visualiser votre site, Freeway publiera les pages HTML dans le dossier de publication, que vous créez à l'emplacement de votre choix sur le disque dur de votre Macintosh.

L'importation et l'optimisation des images sont automatiques. Plutôt que de préparer vos images au préalable dans une autre application afin qu'elles soient prêtes pour Internet, vous pouvez utiliser l'original. À l'intérieur de Freeway vous pourrez modifier l'image à votre guise, Freeway utilisera une copie optimisée de l'image pour votre site. Le format de l'image finale peut être changé, afin d'accélérer au maximum le chargement des pages dans un navigateur.

Le code HTML est compatible à 100% avec les standards. Vos pages seront donc lues sans problème avec tous les navigateurs qui respectent ceux-ci. Votre site sera également accessible aux personnes handicapées.

Une fois que vos pages ont été publiées et que le résultat est conforme à ce que vous voulez montrer sur Internet, vous pouvez demander à Freeway de transférer le site vers votre compte .Mac ou vers le serveur FTP de votre hébergeur.

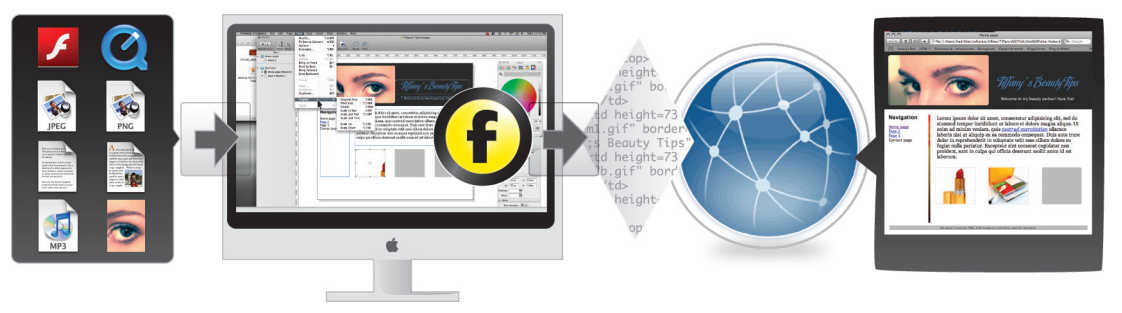

*1. Rassemblez les fichiers nécessaires à votre site.*

*2. Concevez et mettez en forme les divers éléments sur vos pages dans Freeway.*

*3. Publiez, le code HTML est généré par Freeway.*

*avec Freeway vers votre hébergeur.*

*4. Téléversez votre site 5. Les visiteurs accèdent à votre site !*

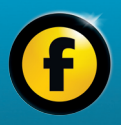

# Aperçu des fonctions

## freeway Fenêtre principale de Freeway

#### *Fenêtre principale de Freeway 5 Express*

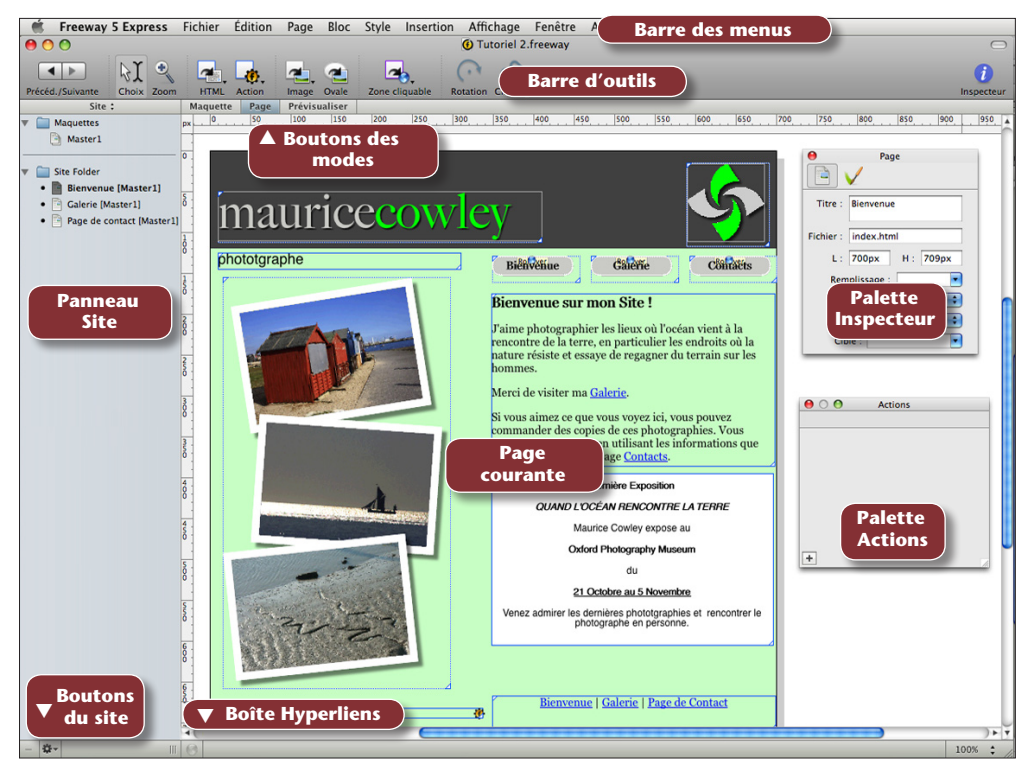

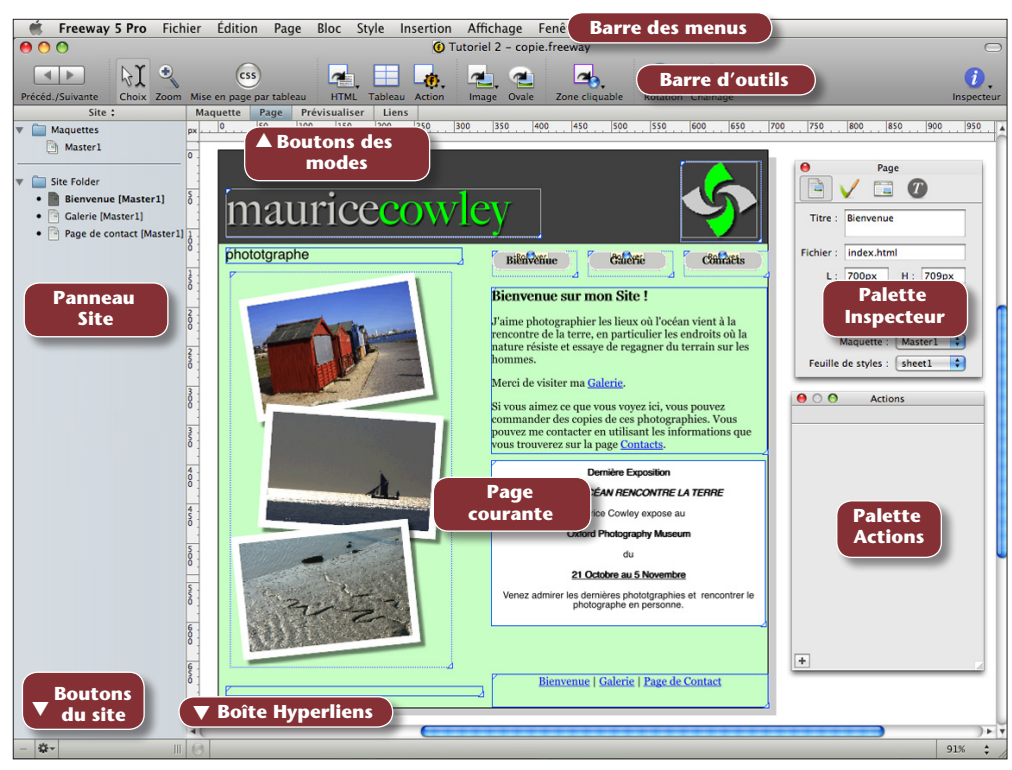

Aperçu des fonctions 19Aperçu des fonctions

### Barre des menus

#### Freeway 5 Express Fichier Édition Page Bloc Style Insertion Affichage Fenêtre Aide

C'est la barre de menus déroulant présente pour chaque application de votre Macintosh.

Dans ce guide, nous ne détaillerons pas toutes les fonctions. Cependant, dans Freeway Références (téléchargeable ou sur le CD) vous trouverez un descriptif complet de chaque item et de chaque outil.

Voici une description rapide des éléments que vous trouverez dans chaque menu.

#### *Menu Freeway 5*

Vous pouvez accéder aux Préférences, masquer et quitter Freeway.

#### *Menu Fichier*

Y sont placées toutes les fonctions liées au document, comme l'ouverture, l'enregistrement, le transfert etc. Vous pouvez également importer du texte ou des images par ce menu.

#### *Menu Édition*

Comme pour toutes les applications, fonctions de Copier, Coller, Couper. Vous pouvez également éditer les URLs et les ressources de Freeway.

#### *Menu Page*

Toutes les fonctions liées aux manipulations de pages, ajouter des pages, en supprimer, appliquer une action à la page entière etc.

#### *Menu Bloc*

Fonctions applicables aux blocs graphiques et HTML. Verrouillage des blocs, amener au premier ou à l'arrièreplan, dupliquer, transformer (Pro seulement), appliquer des actions.

#### *Menu Style*

Toutes les options de gestion des styles de texte.

#### *Menu Insertion*

Vous pouvez insérer des blocs particuliers, comme les blocs marqueurs pour insérer des scripts à bas niveau sur vos pages.

#### *Menu Affichage*

Vous pouvez choisir une valeur de zoom, afficher ou masquer divers items comme les guides, les caractères invisibles etc.

#### *Menu Fenêtre*

Afficher ou masquer les palettes nécessaires, ou basculez d'une fenêtre à une autre.

freeway

# La barre d'outils

*Barre par défaut de Freeway 5 Express*

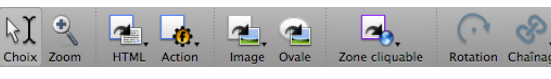

*Barre par défaut de Freeway 5 Pro*

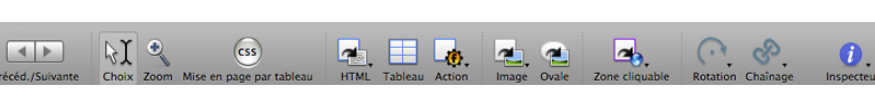

Les outils vous permettent de créer ou éditer les différents types de blocs avec lesquels vous travaillez dans Freeway.

 $\leftarrow$ 

Précéd./Suivante

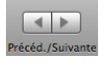

#### *Précédente/Suivante*

Navigue dans les pages visitées récemment.

 $M$ 

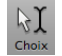

#### *Outil Choix*

Sélectionne et modifie les blocs ou textes.

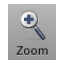

#### *Zoom*

Zoome pour changer l'échelle de la page courante.

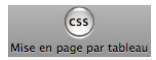

#### *Mise en page CSS Pro only*

Quand ce bouton est activé, Freeway utilisera une mise en page basée sur les CSS. Ceci s'applique pour les blocs dessinés avec ce bouton actif uniquement.

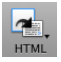

#### *Outil HTML*

Permet de dessiner un bloc texte HTML ou des éléments HTML utilisés dans les formulaires.

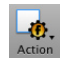

#### *Outil Action*

Permet d'insérer des blocs actions sur votre page, comme du texte rollover ou une barre de navigation.

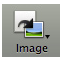

#### *Outil Image*

Permet de dessiner un bloc graphique sur la page qui contiendra une image ou un texte transformé en image.

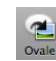

#### *Outil Ovale*

Dessine une forme ovale ou un cercle sur votre page.

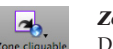

#### *Zone cliquable*

Dessine un rectangle au-dessus d'une image pour rendre la zone sensible aux clics.

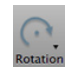

#### *Outil Rotation*

Permet d'effectuer une rotation du bloc sélectionné.

freeway

Inspecteur

#### freeway *Outil Chaînage*

Relie plusieurs blocs HTML ou graphiques permettant de chaîner le texte entre ces blocs.

#### *Inspecteur*

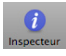

Chaînad

Affiche ou masque la palette Inspecteur. C'est une palette clé de Freeway qui permet de modifier les propriétés des éléments.

Vous pouvez personnaliser la barre d'outils en rajoutant ou supprimant des icônes. Choisissez Personnaliser la barre d'outils… dans le menu Affichage puis glissez les icônes comme bon vous semble.

Si vous souhaitez restaurer la barre d'outils par défaut, il vous suffit de glisser la barre complète qui est en bas de la fenêtre de personnalisation, et de la remettre à sa place. Freeway Express permet de placer le bouton Couleurs qui permet de masquer ou d'afficher la palette des couleurs. Dans Freeway Pro, vous trouverez un bouton Styles/ Couleur qui permet d'ouvrir une palette contenant la sélection des couleurs et les différents styles utilisés.

La personnalisation de la barre d'outils de Freeway est identique à celle de toutes les applications pour Mac OS X récentes utilisant une barre d'outils (Mail par exemple). Consultez l'Aide Apple pour plus de détails.

#### *Pro*

#### *Outils optionnels de la version Pro seule*

Dans la version Pro, vous trouverez deux outils de plus : Inclinaison et Miroir.

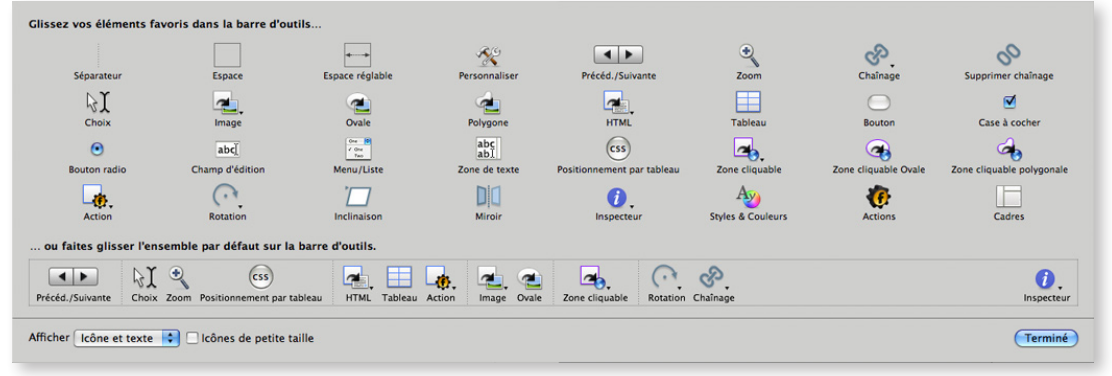

*Outils optionnels disponibles pour Freeway 5 Express.*

## Panneau Site et Page

Sur la gauche de la page courante, vous trouverez un panneau qui peut basculer vers l'affichage Site ou Page en cliquant sur le titre de celui-ci.

Par défaut, le panneau affiché est le panneau Site.

#### Le panneau Site

Le panneau Site affiche une liste des différents dossiers et pages qui composent votre site, avec entre autre les Maquettes disponibles dans la partie supérieure. L'utilisation des maquettes est détaillée dans la Section Tutoriel.

Dans la partie basse du panneau, vous trouverez le nom des différentes pages, suivi par le nom de la maquette utilisée entre crochets.

Si vous faites une modification sur une page, une puce noire apparaîtra à gauche de la page, indiquant que cette page a été modifiée depuis la dernière publication.

Vous pouvez changer l'ordre des pages en les glissant les unes au dessus ou en dessous des autres.

Si vous cliquez sur le triangle à gauche des icônes

Site : **Maquettes Master1** Site Folder • Bienvenue [Master1] • **Galerie** [Master1] · Page de contact [Master1] des dossiers, les pages contenues dans ce dossier seront masquées, comme dans le Finder lorsque la présentation par liste est activée. Pour les afficher à nouveau, cliquez sur le triangle une deuxième fois.

Si une action est appliquée à une page, l'icône sera modifiée, et indiquera qu'une action est utilisée.

#### Le panneau Page

En cliquant sur le titre du panneau, il va basculer dans le mode Page. Ce panneau détaille les éléments présents sur la page courante.

Si une action est utilisée sur un bloc, l'icône sera modifiée, comme dans le panneau Site

Si les éléments ne sont pas visibles, pensez à déplier le triangle en haut, à gauche de l'icône de la page.

Lorsque vous cliquez sur un des éléments, il sera également sélectionné dans la page courante, permettant de modifier ses propriétés dans la palette Inspecteur.

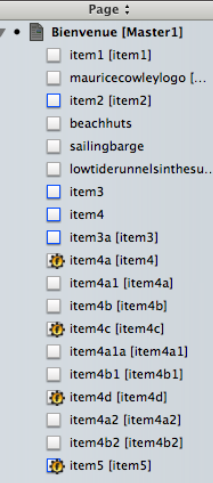

### Boutons de Modes de Travail

#### Maquette Page Prévisualiser

Trois modes sont possibles.—Maquette, Page et Prévisualisation. Le premier permet de basculer rapidement vers la maquette utilisée dans la page courante. Ceci permet d'accéder rapidement à la maquette, très utile si vous utilisez plusieurs maquettes différentes.

Lorsqu'une maquette est affichée, les règles sont teintées en jaune, pour vous alerter que toute modification faite à la maquette sera répercutée à toutes les pages qui l'utilisent.

Cliquez sur le bouton **Page** pour revenir à la dernière page utilisée.

*Pro*

Le bouton **Prévisualisation** permet de voir à quoi ressemble la page lorsqu'elle est publiée, comme dans

un navigateur. Évidemment, ce n'est pas un navigateur complet et certaines fonctions ne sont pas actives, les liens par exemple.

#### *Liens*

Dans Freeway 5 Pro un quatrième bouton est présent. Le bouton Liens affiche une carte des liens pointant vers la page courante et ceux pointant vers d'autres pages.

## La boîte hyperliens et les boutons du Site

### La boîte hyperliens

Page de contact  $\div$ 

Lors de la sélection d'un bloc ou d'un texte dans la page, la boîte des liens affiche le lien courant s'il existe. Vous pouvez soit modifier un lien existant, soit en créer un nouveau, qui pointe vers une page déjà créée dans votre site, soit vers un autre site sur Internet.

Si vous cliquez sur le globe à gauche, Freeway ouvrira la fenêtre «Édition des liens». Vous pouvez modifier le type de liens, comme par exemple créer un lien vers une messagerie (mailto).

Consultez la section Tutoriel pour plus de détails.

#### Boutons du Site

春-

En bas à gauche de la fenêtre principale vous trouverez deux boutons permettant la gestion de votre site. Le bouton avec un caractère moins permet de supprimer les éléments sélectionnés dans le panneau Site ou Page au dessus (une page ou un dossier). Le bouton de droite avec la roue crantée affiche lorsqu'il est maintenu cliqué une série d'outils. Vous pouvez créer une nouvelle page ou une nouvelle maquette, un nouveau dossier, ou encore personnaliser l'affichage du panneau Site ou Page qui se trouve au dessus.

## Menus contextuels

Un bon moyen de gagner du temps est d'utiliser les menus contextuels. Ces menus s'adaptent en fonction de la zone du clic. Vous pouvez les afficher en faisant un clic avec le bouton droit de votre souris, ou en faisant un Contrôle+Clic avec une souris mono-bouton.

Tous les éléments proposent un menu. Si aucun bloc n'est cliqué en particulier, alors le menu présentera les options pour la page courante.

*Note*: Le menu contextuel sera différent suivant l'état du bloc. En mode édition, vous aurez les fonctions du texte.

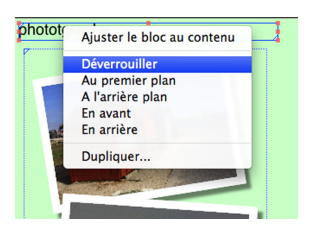

*Menu contextuel d'un bloc HTML.*

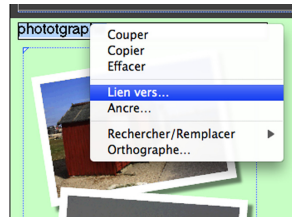

*Menu contextuel d'un texte en mode édition dans un bloc HTML.*

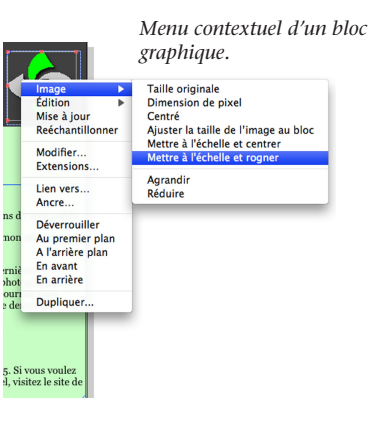

Aperçu des fonctions

### La palette Inspecteur

C'est la palette la plus utilisée dans Freeway. Elle permet d'accéder à toutes les propriétés des éléments du site. Son contenu dépend de la sélection courante (page, texte, bloc graphique etc.). Si rien n'est sélectionné, ce sont les propriétés de la page qui sont affichées.

Ce guide ne peut pas décrire en détail toutes les options. Cependant, l'Inspecteur travaille d'une manière logique quel que soit l'élément sélectionné. Nous allons donc voir les principales options, le Tutoriel de ce guide vous montrera comment l'utiliser dans la pratique.

Les Inspecteurs entre Freeway Express et Pro sont très différents, mais les principes de fonctionnement sont les même.

Si la palette n'est pas affichée, cliquez sur le bouton Inspecteur de la barre d'outils.

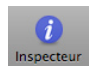

Sélectionnez un bloc dans la page, le contenu de la palette Inspecteur va s'adapter à l'élément et afficher ses propriétés. Le titre de la palette vous indique quel type d'élément est sélectionné. Ci-dessous, voici les onglets affichés par la palette Inspecteur. Ce sont les icônes des

#### Paramètres Généraux, Apparence et Publication du bloc sélectionné.

La première icône est la même que celle de l'outil utilisé pour créer le bloc sélectionné. Elle changera donc en fonction du bloc sélectionné.

Tous les éléments de l'interface possèdent des aides contextuelles. Il vous suffit de laisser la souris quelques secondes au-dessus d'un élément, sa description apparaîtra dans un cadre avec un fond jaune.

Ces descriptions sont disponibles pour tous les éléments de l'interface, comme la barre d'outils par exemple.

Si rien n'est sélectionné dans la page, alors la palette Inspecteur affichera les propriétés de la page. Dans

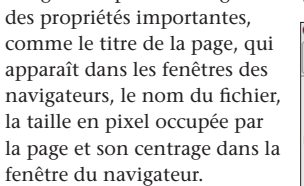

Le deuxième onglet gère l'apparence de la page. Vous pouvez y spécifier un fond de page, une image de fond appliquée en mosaïque ou de manière centrée sur la page. Vous pouvez également spécifier la couleur par défaut des liens.

L'image suivante montre comment l'inspecteur change en fonction de l'élément sélectionné.

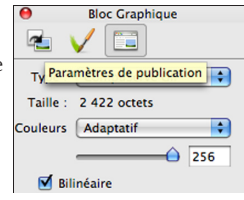

l'onglet des paramètres généraux, vous pouvez modifier

Page Titre : Bienvenue Fichier: index.html  $L: 700px$  $H: 709px$ Remplissage Alianer: Centré Maquette: Master1

Cible:

Page Fond Couleur : Couleur 1 R  $\overline{\mathcal{L}}$ Image: header bar.gif ÷ Horizontal : Centré Vertical : Haut  $\overline{\mathcal{L}}$ **M** Fond défilant Liens

÷

F

également. Les options s'adaptent en fonction pour permettre de personnaliser le bloc sélectionné.

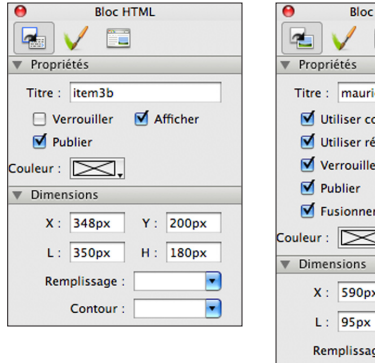

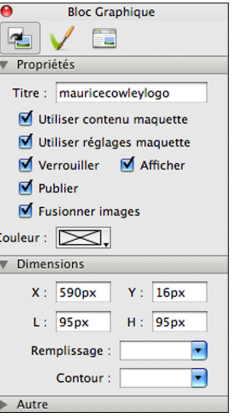

#### *Onglets de l'Inspecteur dans la Pro*

Page

Bloc: item3

La version Pro affiche en permanence au moins un onglet supplémentaire, l'onglet **Style**.

*Pro*

Lors de l'édition d'un texte dans un bloc graphique

l'onglet **Typographie** est présent et contient des réglages

avancés en fonction de la police utilisée dans le bloc sélectionné.

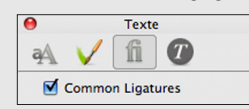

**Rloc HTML** 

 $\bullet$ ٦Ē

La Titre de la palette a changé, les icônes des onglets **freeway** Bien que l'icône d'un pinceau soit présente pour **freeway** Bien que l'icône d'un pinceau soit présente pour l'onglet Apparence pour les pages et pour les blocs, les options seront différentes.

> Si un bloc HTML ou graphique est sélectionné sur votre page, cliquer deux fois à l'intérieur du bloc vous permet de rentrer en mode Édition de texte.

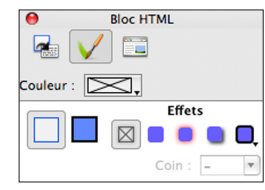

Vous verrez alors que les options présentées par l'Inspecteur ainsi que le titre, vont changer pour indiquer «Texte».

Dans la majorité des cas, le troisième bouton de la barre d'onglet est «Publication». Cet onglet donne les options concernant la manière dont le code HTML se comportera lors de la publication pour le bloc sélectionné. Vous aurez de temps en temps besoin d'afficher des options qui sont masquées dans

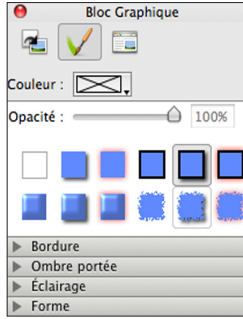

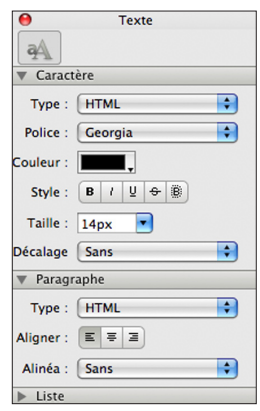

ouvrir les triangles qui se trouvent en tête de section, sur la gauche, à l'intérieur de la palette Inspecteur.

Au premier abord, le nombre d'options disponibles doit vous paraître énorme !

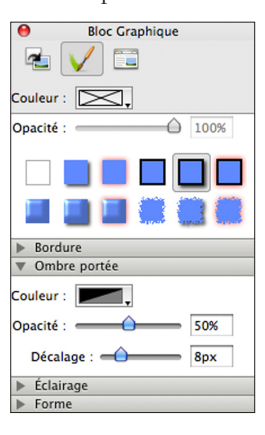

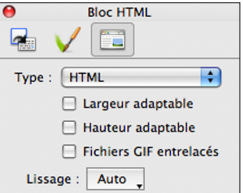

Mais vous verrez qu'à l'usage l'Inspecteur se révèle très pratique à utiliser et que certaines options ne sont utilisées que dans des cas assez rares.

L'adaptation de l'inspecteur à la sélection permet de ne pas avoir besoin d'ouvrir plusieurs palettes. L'inspecteur à lui seul vous permet d'accéder à toutes les options.

#### *Pro*

#### *Réglages de publication de page*

Freeway 5 Pro offres plus d'options de publication, qui permettent un contrôle plus important sur la génération du code HTML. Si les options sont changées sur la maquette, alors toutes les pages seront modifiées.

Vous pouvez également choisir le standard (HTML/ XHTML), l'encodage, et la façon dont est publié le code, de manière lisible ou optimisée.

## $\frac{1}{\sqrt{2}}$   $\frac{1}{\sqrt{2}}$   $\frac{1}{\sqrt{2}}$

Trois autres palettes sont disponibles, la palette Actions, Couleurs (appelée Styles et Couleurs dans Freeway Pro) et la palette Cadres.

Les palettes **Actions** et **Couleurs** sont décrites plus en détail dans le chapitre Tutoriel, comment créer des couleurs et les sélectionner dans les versions Freeway Express et Freeway Pro, ainsi que les différences entre les deux versions.

La palette **Cadres** donne des options concernant la création de cadres (Frames). Pour travailler avec les cadres, comprendre comment utiliser les cadres et les Jeux de cadres, veuillez vous reporter au guide *Freeway Références*.

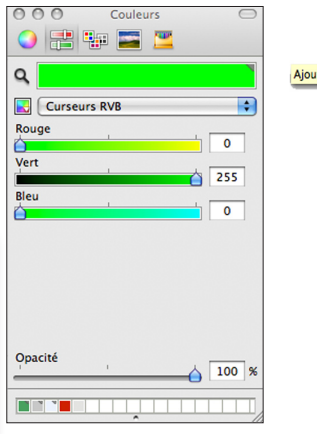

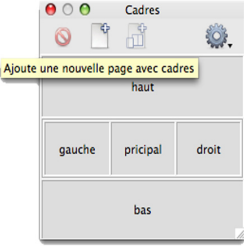

Aperçu des fonctions

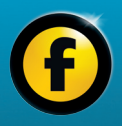

# Tutoriel

freeway Nous allons utiliser Freeway pour créer un site Web pour un photographe nommé Maurice Cowley. Nous allons procéder en trois étapes, chacune d'elle dans un tutoriel séparé.

> Tout ce qui est fait ici peut l'être dans Freeway Express et dans Freeway Pro. Si vous utilisez Freeway Pro, vous trouverez des différences entre les copies d'écran du tutoriel et l'interface de votre logiciel, la majorité des copies venant de Freeway Express.

Chaque tutoriel prend environ 30 minutes si vous suivez les instructions pas à pas. Vous êtes libre de faire vos propres tests et d'essayer les outils comme bon vous semble. C'est le meilleur moyen d'apprendre.

À la fin du troisième tutoriel vous aurez créé un site Web pleinement fonctionnel. Le site que vous allez fabriquer contiendra des rollovers, des liens, une galerie d'images avec des vignettes d'images. Vous serez surpris de voir comment un site si complexe peut être réalisé très rapidement., et sans connaissance de l'HTML.

Afin de vous présenter toutes les fonctionnalités de manière appropriée, le tutoriel ne suivra pas exactement une méthodologie de travail classique. Vous adapterez votre propre méthode de travail lorsque vous travaillerez sur votre projet.

Les tutoriels vous guideront pas à pas. Voici les différents points abordés dans chacun d'entre eux. Tutoriel 1: Création d'un nouveau document, apprendre la structure du site, ajouter divers éléments, et vérifier les pages dans la prévisualisation.

Tutoriel 2: Créer la structure d'un site contenant plusieurs pages, utilisation des Maquettes, ajout de liens pour la navigation à l'intérieur du site, prévisualisation du site dans un navigateur.

Tutoriel 3: Ajout de fonctionnalités, ajout d'effets dynamiques comme des rollovers, des images cible etc. en utilisant les actions de Freeway.

#### *Note*:

Les images utilisées sont à l'intérieur du dossier Tutoriel de Freeway. Vous pouvez également les télécharger sur notre site internet.

**IMPORTANT, utilisateur de Freeway Pro:** Avant de commencer, assurez-vous que le bouton **Mise en page CSS** dans la barre d'outils ne soit PAS activé, afin de terminer les tutoriels correctement.

#### CONVENTIONS UTILISÉES

Les instructions sont en couleurs (Exemple : Ouvrez Freeway. La boîte de création de document est affichée). Le texte descriptif est en noir et utilise la police utilisée dans ce guide.

Différents raccourcis grâce aux touches spéciales du clavier sont utilisés :

Touche **Contrôle** — **Gtrl**.

```
Touche Option — O ou appelée Alt.
Touche Commande — C ou C.
```
Lorsqu'une commande est dans un menu ou un sous menu, le caractère «>» est utilisé.

Pour télécharger des corrections du tutoriel visitez : http://www.softpress.com/usingfreeway.php Vous y trouverez des vidéos etc. (Anglais uniquement).

**Gras** Les textes en gras représentent des objets ou des étiquettes sur l'écran (Exemple : Cliquez sur **OK**)

## freeway Tutoriel 1

### Commencer et enregistrer le projet

Freeway est livré avec des modèles que vous pouvez utiliser pour créer un site rapidement. Vous pouvez les choisir dans la partie gauche de la fenêtre de création de nouveaux documents.

Pour notre exemple, nous allons partir d'un document vierge. Cliquez sur «Blank» et choisissez «Vide».

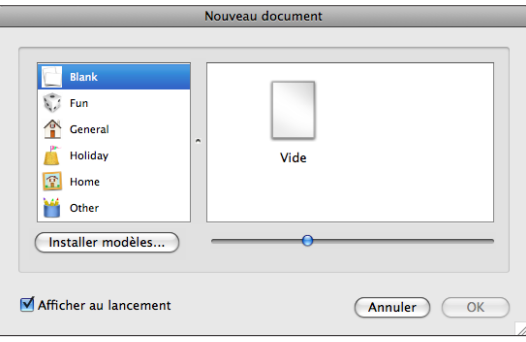

#### *Page Personnalisée*

*Pro*

Freeway Pro est aussi livré avec des modèles, mais un onglet «Personnalisé» est présent dans la fenêtre de création de document. Vous pouvez y spécifier la taille par défaut des fenêtres, le langage utilisé, la façon dont Freeway gère les ressources et le comportement des noms de fichiers.

- • Lancez Freeway. La fenêtre **Nouveau Document** s'ouvre automatiquement ou sélectionnez **Nouveau…** dans le menu **Fichier**.
- Dans la liste à gauche sélectionnez Blank, puis cliquez sur **Vide** à droite. Pour terminer cliquez sur **OK**.

Lorsque vous utilisez un modèle, Freeway va immédiatement vous demander où vous voulez enregistrer le nouveau site. Ceci permet d'être sûr que vous aurez un projet bien structuré.

• Saisissez «Tutoriel1» comme nom de projet, choisissez un dossier de destination (Documents par exemple) et cliquez sur le bouton **Enregistrer**.

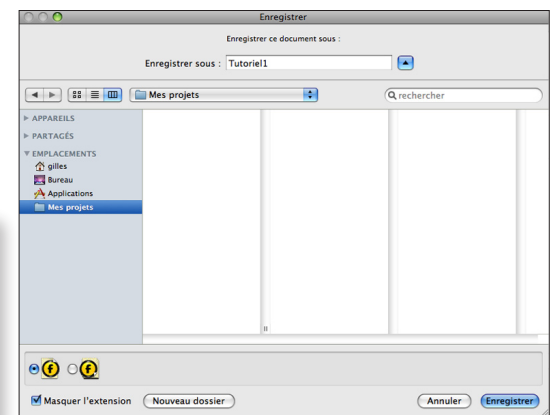

freeway Par défaut, Freeway sélectionne le dossier Documents. Vous pouvez choisir un autre dossier, comme pour toutes les applications.

> Le nouveau document sera ouvert pour vous, intitulé «Tutoriel1» avec une page blanche affichée.

#### Réglages des dimensions de la page et de l'alignement

Spécifier les dimensions d'une page et l'alignement de celle-ci sont des tâches faciles dans Freeway en utilisant

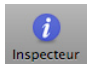

la palette Inspecteur. Si l'inspecteur n'est pas ouvert, cliquez sur le bouton Inspecteur dans la barre d'outils.

#### *Concepts de base et terminologie de l'Inspecteur*

L'inspecteur est l'outil le plus utilisé dans Freeway, il est important de bien comprendre son fonctionnement. Comme nous l'avons indiqué précédemment, le contenu de l'Inspecteur dépend du contexte, c'est-à-dire de ce qui est sélectionné sur la page. Lorsque rien n'est sélectionné, ce sont les propriétés de la page qui sont affichées.

Le contenu peut donc changer, mais la structure reste la même, une «barre de titre», des «onglets» et des

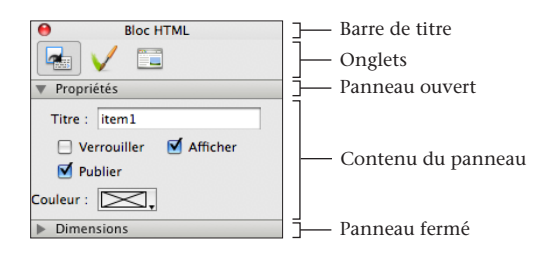

«panneaux», ouverts ou fermés.

La barre de titre changera en fonction de l'élément sélectionné («Bloc HTML», «Bloc graphique», etc.). Si vous n'avez pas sélectionné de bloc sur la page, le titre de l'Inspecteur sera «Page».

Sous la barre de titre, vous trouverez les onglets. En cliquant sur un des onglets, vous allez afficher les options concernant certains types de fonctionnalités. Le premier onglet concerne les paramètres généraux de l'objet, le deuxième est lié à toutes les options d'apparence de l'objet, le troisième gère les options de publications.

Dans Freeway Pro, il y a toujours un onglet supplémentaire nommé «Inspecteur de Styles».

L'icône du premier onglet affiche la même icône que l'outil qui a servi à créer le bloc sélectionné. Tout ce qui concerne le nom d'un bloc, sa taille ou sa position se

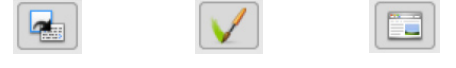

*Onglet Général Onglet Apparence Onglet Publication*

trouve dans cet onglet.

L'onglet **Apparence** a comme icône un pinceau. Vous pouvez y modifier les options de couleurs, de bordure et d'effets.

Le troisième onglet, **Publication**, a pour icône la fenêtre d'un navigateur. Cet onglet gère la partie technique de la publication du bloc, comme son format, sa qualité, sa compression (pour une image) ou encore le texte alternatif attaché à l'objet etc.

À l'intérieur de chaque onglet se trouvent divers «panneaux» qui peuvent être ouverts ou fermés afin de masquer ou d'afficher certaines catégories d'options applicables à l'objet sélectionné.

Pour ouvrir ou fermer un des panneaux, il suffit de cliquer sur le titre de celui-ci ou sur le triangle à gauche du titre.

Pour les blocs HTML et les blocs graphiques, le premier clic sélectionne le bloc. Si vous cliquez une deuxième fois, vous allez entrer en mode édition. Vous aurez ainsi la possibilité de saisir du texte à l'intérieur du bloc. Lorsque vous êtes en mode d'édition, l'Inspecteur changera à nouveau, et deviendra l'Inspecteur «Texte». Seuls les onglets «Général» et «Apparence» seront alors affichés.

Le mode édition ne fonctionne pas sur les blocs graphiques contenant une image. Il faut que le bloc soit vide pour pouvoir saisir du texte à l'intérieur d'un bloc graphique.

#### *Régler les dimensions de la page et son alignement*

Nous allons commencer à modifier notre site en créant une page presque carrée ici 700x709 pixels de côté.

- • Cliquez sur l'onglet **Général** dans l'Inspecteur. Saisissez 700 dans le champs **L** et 709 dans **H**. Note: vous devez appuyer sur la touche **Entrée** ou **Tabulation** pour valider les valeurs.
- • Dans le menu déroulant Aligner choisissez Centré.

Ce n'est pas nécessaire de saisir l'unité «px», Freeway les ajoutera pour vous.

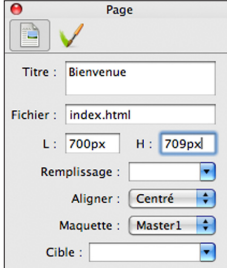

### Couleur de fond de la page **fixage de la page de la page de la page** freeway

La sélection des couleurs est très différente dans Freeway Express et Pro. Dans ce chapitre nous allons utiliser une méthode commune aux deux versions. Les copies d'écran viennent de Freeway Express.

La sélection dans Freeway Pro est expliquée dans la page suivante.

• Cliquez sur l'onglet **Apparence** de l'Inspecteur, puis cliquez et maintenez le menu déroulant

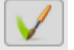

**Couleur** pour afficher une liste de sept couleurs primaires et secondaires, avec également les

choix «Sans» et «Autre…».

• Choisissez **Autre…** pour ouvrir la fenêtre **Couleurs**. Cliquez sur le deuxième onglet et choisissez «Curseurs RVB» dans ce menu déroulant. Entrez les valeurs «204», «255» et «204» respectivement dans les

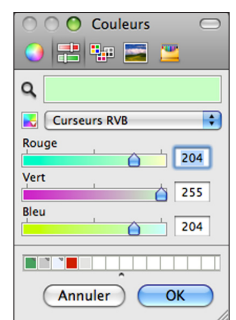

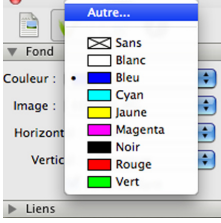

champs Rouge, Vert et Bleu puis cliquez sur **OK**.

• Cette couleur est «Compatible Web» vous pouvez également la sélectionner en utilisant l'icône centrale de la palette Couleurs, choisissez «Couleurs sécurisées Web» dans le menu déroulant **Liste** et choisissez la couleur CCFFCC.

- freeway Pour trouver la couleur, vous pouvez évidemment utiliser le champ de **recherche** présent en bas de la fenêtre. Cette palette est commune à toutes les applications de Mac OS X<sub>.</sub>
	- • Sélectionnez la couleur, puis cliquez sur le bouton **OK** en bas de la palette.

Vous remarquerez que la couleur de la page a changé. Dans Freeway seule la zone

de travail représentant la page va changer de couleur, mais dans un navigateur Web, toute la fenêtre sera de cette couleur. La couleur de fond de la page vue par le navigateur a bien été changée.

#### *Choix des couleurs dans Freeway Pro Pro*

Quand vous choisissez **Autre…** dans le menu des couleurs, une grille des 256 couleurs compatibles Web sera affichée.

Pour voir la palette Couleurs comme dans Freeway Express, cliquez sur le bouton avec une roue de couleur en bas de la grille. Dans cette fenêtre **Couleurs** choisissez soit les curseurs de couleur de votre choix (RGB…) ou les couleurs Web sécurisées dans le deuxième ou la troisième icône en haut de la palette. Les couleurs choisies apparaîtront dans la liste des couleurs de la palette **Styles et Couleurs**.

Les couleurs créées dans Freeway Pro qui sont permanentes, seront visibles dans la palette **Couleurs** même si elles ne sont pas utilisées dans le document.

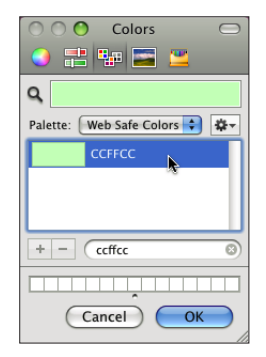

#### *Astuce: Créer une palette de couleurs Express*

Freeway Express ne stocke pas les couleurs de manière permanente. Mais vous pouvez tout de même utiliser les outils du Système pour cela. Dans la palette Couleurs (voir ci-contre à gauche), vous pouvez glisser les couleurs choisies ver les carrés blancs en bas de la palette, afin de les conserver pour la prochaine utilisation.

### Ajout d'une image de fond

Beaucoup de choses ont été écrites à propos des fonds de pages, et de ce qui est considéré de bon goût et lisible. Il est courant pour un développeur Web débutant de vouloir mettre une image de fond. Le piège est de mettre une image très lourde à charger, les pages deviennent alors illisibles, ou encore d'utiliser une mosaïque de petites images qui peuvent donner une apparence de site amateur.

Pour notre page, nous allons importer une image de petite taille, afin de créer un bandeau. Vous trouverez ce fichier dans le dossier du Tutoriel qui est dans le dossier de Freeway.

Page

Sélectionner

÷۱

Ð

Blanc

· Sans

• Sélectionnez l'onglet **Apparence** dans l'Inspecteur, puis cliquez sur le menu déroulant **Image** et choisissez **Sélectionner…**.

Naviguez jusqu'au dossier du tutoriel, puis dans le

dossier «Tutorial1\_media» choisissez le fichier «header\_ bar.gif». Cliquez sur **Ouvrir**.

 $\equiv$  Eqnd

Couleur

Image

Liens

• Deux options supplémentaires vont apparaître dans

menu déroulant, Horizontal et **Vertical**. Ces deux options gèrent l'alignement de l'image que nous venons de choisir. Choisissez «Centré» pour Horizontal, et «Haut» pour Vertical.

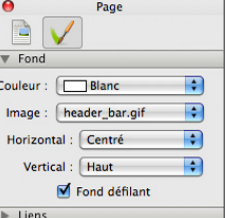

Si vous choisissez un des autres

modes, l'image va se répéter et remplir le fond de la page, et donc le fond entier de la fenêtre du navigateur.

L'option «Fond défilant» (cochée par défaut) est présente également. Si elle n'est pas cochée, l'image de fond sera fixe dans la fenêtre du navigateur, le contenu de la page défilera au-dessus de l'image.

Il est temps d'enregistrer votre travail!

• Choisissez **Enregistrer** dans le menu **Fichier**.

### À propos des blocs

Un bloc peut contenir du texte, un dessin, une photo ou encore une forme dessinée sur la page avec les outils de Freeway.

Dès qu'un bloc est créé, Freeway lui attribue un nom unique, par défaut «item1», «item2», etc. Ceci permet d'identifier chaque bloc facilement.

Ce tutoriel va vous présenter les deux types de blocs principaux, les blocs HTML et les blocs graphiques.

### Ajout d'un texte graphique

Une des fonctions puissantes de Freeway est de pouvoir créer une image contenant du texte, un texte graphique. Créons un titre pour le site de Maurice.

l'Inspecteur en dessous du freeway Gardez à l'esprit que les textes graphiques seront publiés sous forme d'images. Cela signifie que la taille ne peut pas être modifiée dans un navigateur, et que le contenu n'est pas indexé par les moteurs de recherches. Cela peut également poser des problèmes aux personnes handicapées utilisant des périphériques d'accès universel. Utilisez ces blocs pour les titres qui nécessitent une police particulière par exemple. (Logo, en-tête…).

> Cliquez sur l'outil *Image* dans la barre des menus. Dessinez un nouveau bloc sur la page. Pour cela, effectuez un cliqué/glissé où vous

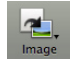

voulez sur la page. Créez un rectangle assez grand, puis lâchez le bouton de la souris.

- Le bloc est sélectionné, il est entouré par une bordure qui est composée de poignées permettant de modifier la taille du bloc.
- Pour positionner le bloc, cliquez sur l'onglet Général de l'Inspecteur, puis allez dans le panneau **Dimensions**. Ouvrez-le si nécessaire.
- Dans le champ **X** saisissez la valeur 10px. Appuyez sur Tabulation, dans le champ **Y** saisissez 50px. Pressez tabulation à nouveau, dans le champ **L** tapez 400px,

#### *Positionnement dans Freeway Pro*

Ce tutoriel présente le positionnement dans Freeway Express. Dans Freeway Pro, X et

*Pro*

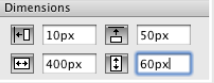

Y sont remplacés par «Décalage à gauche» et «Décalage en haut». En dessous vous trouvez la largeur et la hauteur.

Nous n'allons pas les utiliser ici, mais vous trouverez également dans la version Pro les champs «Décalage à droite» et «Décalage en bas».

freeway encore une fois Tabulation, puis saisissez 60px dans le champ **H**. Terminez en tapant une dernière fois sur Entrée ou Tabulation.

> Le coin de référence est le coin en haut à gauche. Ainsi, X et Y représentent les coordonnées du coin haut/gauche du bloc, par rapport à l'origine de la page, le coin en haut à gauche de celleci. Une valeur de 10px pour X décale le bloc de 10 pixels sur la

droite, 50px pour Y décale le bloc de 50 pixels vers le bas.

Les valeurs L et H sont respectivement la Largeur et la Hauteur du bloc.

Maintenant que le bloc est positionné sur la page, nous allons saisir du texte. Contrairement aux blocs HTML, dans un bloc graphique vous pouvez utiliser n'importe quelle police.

- Entrez en mode Édition dans le bloc (double clic sur le bloc). Vous verrez le curseur de saisie de texte clignotant apparaître.
- • Tapez «mauricecowley». Sélectionnez le texte Édition>Tout sélectionner puis allez dans l'onglet **Général** de l'Inspecteur. Choisissez «Big Caslon» dans le menu **Police** et entrez 60px dans le champ **Taille**. N'oubliez pas de valider en appuyant sur Entrée.
- • Sélectionnez uniquement les lettres «maurice», puis dans l'onglet **Apparence** cliquez sur le menu **Couleurs** (dans la version Pro, vous devez ouvrir l'onglet Texte). Comme précédemment, choisissez **Autre...** dans le menu déroulant Couleur, utilisez les curseurs RVB et créez une

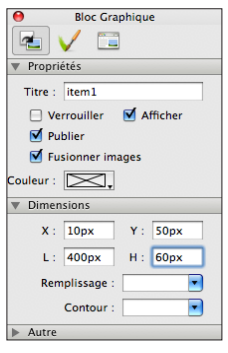

couleur avec les valeurs 204, 204, 204, ou la couleur Web CCCCC<sub>C</sub>

• Maintenant sélectionnez les lettres «cowley» et appliquez la couleur «Vert» qui est dans le menu couleur de l'Inspecteur.

De la même manière que vous modifiez la taille et la couleur des polices, vous pouvez ajouter des effets, comme des ombres portées, des effets de lueurs etc. Les effets se trouvent dans l'onglet Apparence.

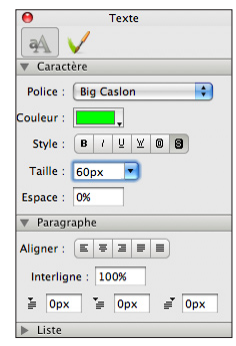

Le fonctionnement n'est pas le même dans Freeway Express et Pro. Nous allons donc voir les deux façons de procéder pour appliquer une ombre à notre logo.

Assurez-vous de sélectionner le texte et non pas le bloc lui-même car certains effets peuvent s'appliquer au bloc ou au texte à l'intérieur de celui-ci.

#### *Freeway Express*

- • Sélectionnez le texte, allez dans l'onglet Apparence puis sélectionnez l'effet **Ombre portée**.
- • Si le panneau de l'Ombre portée n'est pas ouvert, cliquez sur le titre ou le triangle. Entrez 75% d'opacité, 4% pour le décalage.

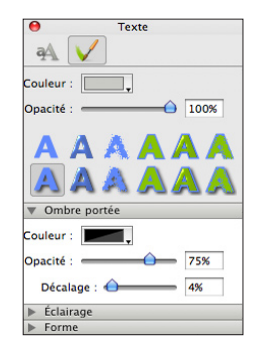
- Sélectionnez le texte, allez dans l'onglet Apparence, puis cliquez sur l'effet **Ombre Portée**. Notez que l'effet «Normal» est lui aussi activé.
- • Ouvrez le panneau **Ombre portée** si nécessaire en cliquant sur le titre ou le triangle, puis saisissez 75% d'opacité, 4% pour le décalage.

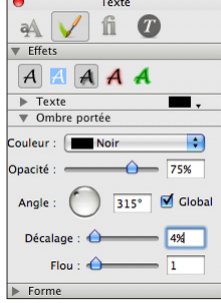

Le texte et les effets sont toujours modifiables, même si vous avez déjà transféré ou publié votre site. Faites vos modifications, puis publiez à nouveau.

#### Importer une image

Maurice utilise un Logo qui est sa marque de fabrique, nous allons donc l'utiliser et le placer sur la droite de la page, par-dessus la barre d'en-tête que nous avons placée en fond. Nous allons importer une image qui contient des parties transparentes, la mettre à l'échelle, puis la positionner.

- Dessinez un bloc graphique sur la page, choisissez **Fichier>Importer**, naviguez jusqu'au dossier «Tutorial1\_ media», sélectionnez le fichier «mauricecowley\_logo.gif» puis cliquez sur **Ouvrir**.
- Faites un Contrôle-clic (ou un clic droit avec une souris à deux boutons) sur le bloc, puis sélectionnez **Image>Mettre à l'échelle et centrer**. Refaites un Contrôle-clic, puis choisissez dans le menu **Ajuster le bloc au contenu**.

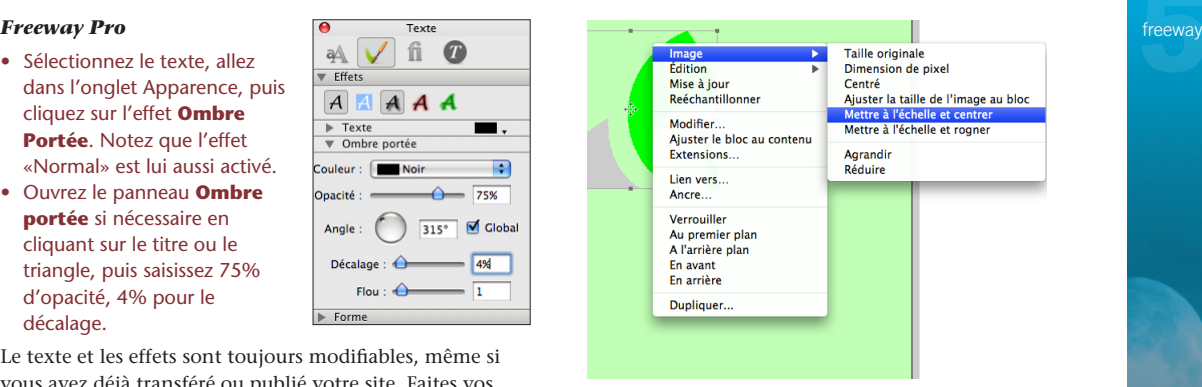

Lorsque vous importez une image, le fichier importé aura la même taille que l'original. Comme nous venons d'utiliser la mise à l'échelle, Freeway va utiliser une copie du fichier qui va correspondre à la nouvelle taille, et sera moins «lourd» que le ficher original.

L'outil Image>Mettre à l'échelle et centrer va créer une image la plus grande possible en fonction du bloc, tout en gardant les proportions de l'original.

#### *Comment créer des documents Freeway légers !* Tip

Une astuce pour créer des fichiers de petite taille est d'utiliser la fonction de rééchantillonage.

Pour reéchantillonner les images, cliquez deux fois sur le bloc image. Une fenêtre concernant l'image va s'ouvrir. Cliquez sur le bouton **Reéchantill.** puis cliquez sur le bouton **OK**.

Cet outil permet de forcer Freeway à créer une version de l'image adaptée à votre site.

freeway La fonction ajuster le bloc au contenu ne modifie pas l'image, mais recadre le bloc graphique à la dimension de l'image.

> Maintenant, nous allons mettre l'image exactement à la bonne taille afin de l'intégrer sur notre site.

> • Ouvrez l'onglet **Général** de l'Inspecteur, pour voir les dimensions du bloc. Maintenez enfoncé les touches Majuscule+Option, puis cliquez/glissez un des coins du bloc. Agrandissez-le ou diminuez-le pour que la **Hauteur** et la **largeur** indiquées dans l'Inspecteur soient de 95px.

L'appui sur ces touches permet de garder les proportions lors de l'agrandissement, et surtout de modifier le contenu du bloc (l'image) en même temps que le bloc luimême.

- Ouvrez l'onglet **Apparence** et appliquez une Ombre portée, avec les valeurs 75% pour l'opacité et 4px pour le décalage (comme pour le titre précédemment). Dans la version Pro, les réglages de l'ombre portée sont dans le panneau sous-panneau **Ombre portée** du panneau Effets.
- Retournez dans l'onglet Général puis sur la page ellemême déplacez le bloc vers le coin en haut à droite. Surveillez les valeurs **X** et **Y**. Le bloc doit avoir 590px pour la valeur X, et 16px pour la valeur Y. Pour être plus précis, vous pouvez placer le bloc approximativement à la souris, et finir de le déplacer en utilisant les flèches sur votre clavier.

#### Ajout de texte HTML

Pour finir notre en-tête, nous allons ajouter un peu de texte. Nous pourrions utiliser des images à nouveau, mais le texte HTML sera plus avantageux

#### **Les plus des blocs textes HTML** *i* **Tip**

Il est tentant d'utiliser des images car on peut y appliquer des effets, et la police que l'on veut.

Cependant, les blocs HTML sont plus rapides à charger dans un navigateur et contrairement aux images, ils sont compatibles avec les périphériques d'accès universel ou les écrans en Braille.

Un autre avantage est que les moteurs de recherche analysent le texte sur vos pages. Plus vous aurez du texte, plus votre classement sera bon.

dans ce cas (voir Tip).

Ombre portée

 $\mathbf{A}$ **HTML** 

- • Cliquez une fois sur l'outil HTML dans la barre des menus. Dessinez un nouveau bloc sur la page. Cliquez à l'intérieur du bloc dessiné afin de rentrer en mode Édition. Saisissez le mot «photographe».
- Sélectionnez le mot, puis dans la palette inspecteur choisissez la police Helvetica et 18px pour la taille. Si le bloc n'est pas assez grand, glissez les poignées pour l'agrandir suffisamment.

Maintenant que le texte est prêt, cliquez en dehors du bloc sur le fond de la page par exemple, puis cliquez à nouveau une fois sur le bloc pour le sélectionner. Vous pouvez aussi faire un Commande+clic pour arriver au même résultat.

• Saisissez dans l'inspecteur, 10px pour **X**, 125px pour **Y**, 300px pour **L** et 20px pour **H**.

#### Importer des photos

Pour importer des photos, il vous suffit de procéder exactement comme nous l'avons fait pour importer

le Logo. Nous avons précédemment utilisé la fenêtre  $\overline{\bullet}$  Bloc Graphique  $\overline{\bullet}$  Bloc Graphique freeway d'importation, nous allons ici utiliser le glissé déposé depuis le Finder.

- • Dans le Finder, ouvrez une fenêtre avec le contenu du dossier «Tutorial1\_media». Sélectionnez le fichier «beach huts.jpg», puis glissez le fichier vers la page de Freeway, dans une zone sans bloc, puis lâchez le bouton de la souris. La photo apparaîtra, un bloc graphique à la dimension de l'image aura été automatiquement créé pour vous.
- • Mettez la photo à l'échelle en déplaçant le coin en bas à droite en appuyant sur les touches Majuscule+Option. La dimension finale doit être 208px de large et 139px de haut.

Les photos venant d'un appareil numérique peuvent être très grandes lorsqu'elles sont placées sur la page. Dans ce cas il peut être plus facile de créer le bloc et d'utiliser le menu Fichier>Importer.

Ajoutons à présent un effet Bordure avec ombre.

#### *Freeway Express*

- • Sélectionnez le bloc, cliquez sur l'onglet **Apparence**, puis cliquez sur l'effet **Bordure avec ombre**.
- • Si les effets ne sont pas visibles, pensez à ouvrir le panneau effets. Pour la **Bordure**, choisissez la couleur blanche et une taille de 9px (vérifiez que le menu **Trait** soit sur une **ligne pleine** et position sur **Dehors**). Pour l'**Ombre portée**, opacité de 50% et un décalage de 8px.

#### *Freeway Pro*

• Sélectionnez le bloc et cliquez sur l'onglet Apparence.

Couleur  $\bigcirc$  100% Onacité  $\overline{\mathbf{v}}$  Rordure Couleur  $\bigcirc$  100% Opacité : Taille: **9px** Trait R Position: Dehors Ð ▼ Ombre portée Couleur:  $=$  50% Opacité : =  $Décalage: \overrightarrow{O}$  $\frac{1}{\sqrt{2}}$  $\blacktriangleright$  Éclairage Forme *Freeway Express Freeway Pro*

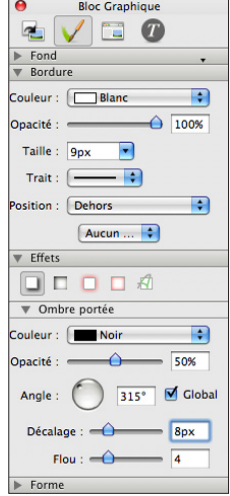

- 
- Dans **Bordure**, choisissez la couleur Blanc, et 9px pour la Taille.
- • Dans le panneau **Effets,** activez l'Ombre portée, saisissez 50% pour l'Opacité et 8px pour le décalage.

#### Dupliquer des blocs

Nous allons à présent dupliquer notre photo. L'avantage est que nous n'aurons pas à refaire les réglages des effets sur la copie. Freeway conserve également les valeurs de mise à l'échelle, la position de l'image dans le bloc etc. Un autre avantage est que vous pouvez choisir le nombre de copies et l'écart entre chaque nouveau bloc.

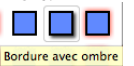

#### *Un raccourci pour la duplication !* Tip

Une façon rapide de dupliquer un élément est de cliquer et laisser cliqué la souris sur un bloc, puis en maintenant enfoncée la touche Option déplacez le bloc vers un autre endroit de la page. Attention à ne pas cliquer sur les flèches à l'intérieur du bloc image, sinon cela ne fonctionnera pas.

- • Sélectionnez le bloc, choisissez menu **Bloc>Dupliquer** pour ouvrir la fenêtre de duplication, saisissez 2 pour le **Nombre de copies**, **décalage horizontal** à 0px et **décalage vertical** à 170px, puis cliquez sur OK.
- Après la duplication, les deux nouveaux blocs sont sélectionnés. Cliquez sur la page pour désélectionner les blocs, puis sélectionnez le premier des deux nouveaux blocs. Dans le Menu **Fichier>Importer** choisissez le fichier «sailing barge.jpg» et cliquez sur Ouvrir.

Agrandissons un peu l'image.

• Faites un Contrôle+clic (ou clic droit) sur le bloc pour afficher le menu, puis choisissez **Image>Agrandir**. Vous pouvez le faire deux ou trois fois.

Nous venons d'agrandir l'image, elle n'est peut-être pas cadrée comme vous le souhaitez. Nous allons maintenant placer l'image à l'intérieur du bloc.

Utilisez les flèches qui sont dessinées au milieu du bloc pour déplacer l'image à l'intérieur du bloc, sans déplacer le bloc lui-même.

- • Déplacez la souris au-dessus du bloc. Le curseur de la souris est transformé et prend la forme d'une main.
- • Cliquez sur les flèches, puis faites un cliqué/glissé de l'image à l'endroit qui vous parait le mieux pour la mettre

#### en valeur.

Cliquez ensuite sur la page pour déselectionner le bloc. Au tour du troisième bloc graphique, nous allons importer une image et utiliser une nouvelle méthode de mise à l'échelle.

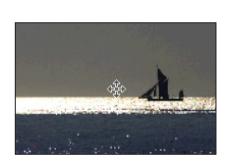

- • Sélectionnez le bloc.
- • Menu **Fichier>Importer**, choisissez le fichier «low tide runnels in the sunlight.jpg» et cliquez sur **Ouvrir**.
- • Faites un Contrôle+clic (ou Clic droit) sur l'image et choisissez dans **Image>Mettre à l'échelle et rogner**.

Cette mise à l'échelle fonctionne comme la précédente sauf que cette fois la dimension la plus petite est choisie pour remplir le bloc. L'image dépasse donc du bloc. Le rognage va découper ce qui est en dehors, afin d'avoir une image qui occupe tout le bloc.

Nos images sont prêtes, nous allons maintenant faire de la mise en page, et placer les photos pour faire comme si elles étaient tombées sur une table (comme sur la copie d'écran de la page suivante).

- • Déplacez les images l'une après l'autre vers la gauche de la page sous le mot «photographe».
- • Sélectionnez la photo du haut, cliquez sur l'outil Rotation dans la barre d'outils, puis cliquez/glissez une des poignées de sélection du bloc. L'image va tourner sur elle-même.

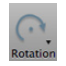

• Effectuez une rotation des deux autres images comme bon vous semble, puis déplacez les images pour qu'elles se superposent légèrement.

### mauricecowley

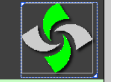

#### phototoraphe

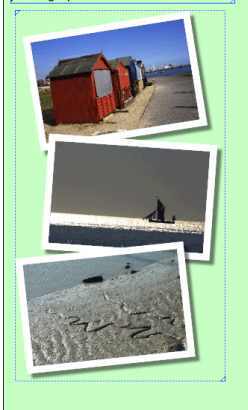

Si vous glissez une des images au-dessus du bloc texte «photographe», le bloc texte va disparaître et indiquer une grande croix à l'intérieur. Cela signifie qu'il ne peut pas être publié. Déplacez à nouveau l'image

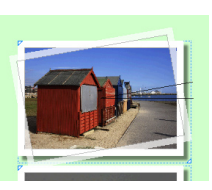

pour ne pas chevaucher le bloc texte, le texte reviendra automatiquement à son état précédent.

Lorsque vous avez terminé, cliquez sur l'outil Sélection dans la barre d'outils.

#### *Dessiner les blocs sur vos pages !* Tip

Lorsque vous dessinez un nouveau bloc sur votre page. assurez-vous que lorsque vous commencez le dessin du bloc, vous cliquez sur une zone non utilisée de la page.

Si vous dessinez à l'intérieur d'un bloc existant, le nouveau bloc deviendra un bloc fils. Consultez *Freeway 5 Références* afin d'avoir plus de détails sur les blocs imbriqués (non utilisés dans le tutoriel).

Nous vous déconseillons de faire chevaucher les blocs HTML avec d'autres types de blocs. Le résultat est imprévisible.

Si vous sélectionnez une des images, dans l'onglet Général de l'Inspecteur, vous verrez que l'option Fusionner Images est cochée par défaut. Cela signifie que Freeway, lors de la publication, créera qu'une seule image pour les trois blocs, diminuant ainsi le nombre de fichiers à utiliser sur votre site Web.

#### Importer du texte

Notre page contient un en-tête, ainsi que quelques images, nous allons maintenant placer du texte.

- Cliquez sur l'outil HTML dans la barre d'outils, et dessinez un bloc texte dans une partie non utilisée de la page, sur la droite des photos.
- Entrez en mode Édition dans le bloc texte en cliquant sur le bloc, puis allez dans le menu **Fichier>Importer du Texte…**, choisissez le fichier «welcome.txt» du dossier du tutoriel et cliquez sur le bouton **Ouvrir**.
- • Sélectionnez le texte importé, puis dans la palette Inspecteur, sélectionnez la police Georgia, et choisissez la taille 14px. Sélectionnez à présent seulement le titre

#### *Importation de texte Importation de texte*

Certains logiciels utilisent des caractères cachés pour mettre en page le texte de leurs documents. Lorsque le texte est importé dans Freeway, vous allez avoir des caractères parasites. Restez donc simple, et enregistrez le document d'origine en format texte (.txt) au lieu d'autres formats dits «riches» ou des formats spécifiques (.rtf ou .doc).

Il peut aussi être intéressant d'enlever les retours à la ligne, le codage pouvant être différent.

du texte «Bienvenue sur mon site Web», cliquez sur le bouton **Gras** dans les boutons de Style, puis choisissez une taille de 18px.

Maintenant que le texte est importé, nous devons positionner le bloc texte. Faites un commande+clic sur le bloc pour sortir du mode édition et garder le bloc sélectionné. Modifiez ensuite les réglages comme suit:

• Dans l'onglet **Général** de l'Inspecteur, mettez **X** à 348px, **Y** à 180px, **L** et **H** à 350px et 210px respectivement.

Pour terminer notre page, nous allons placer une annonce concernant la prochaine exposition de Maurice. Encore une fois, grâce à du texte HTML.

- • Dessinez un nouveau bloc HTML avec l'outil adéquat sous le bloc de bienvenue.
- • Entrez en mode édition dans ce nouveau bloc en cliquant à l'intérieur, puis choisissez **Fichier>Importer du texte…** puis choisissez le fichier «exhibition.txt» et cliquez sur **Ouvrir**.
- Sélectionnez tout le texte dans le bloc, puis dans l'Inspecteur choisissez **Centré** pour **l'Alignement** dans

le panneau **Paragraphe**. Choisissez la police Helvetica et la taille de 12px.

- • Amusez-vous à changer le style de certains passages comme bon vous semble, en utilisant le gras ou l'italique afin de mettre en valeur l'annonce.
- • Faites un Commande+clic sur le bloc, dans l'onglet **Apparence** choisissez la couleur Blanc.
- • Dans l'onglet **Général** entrez une valeur de 10px pour le **Remplissage** pour mettre de l'espace entre le texte et les bords du bloc.
- • Entrez les valeurs 348px pour **X**, 395px pour **Y,** 328px pour **L**.

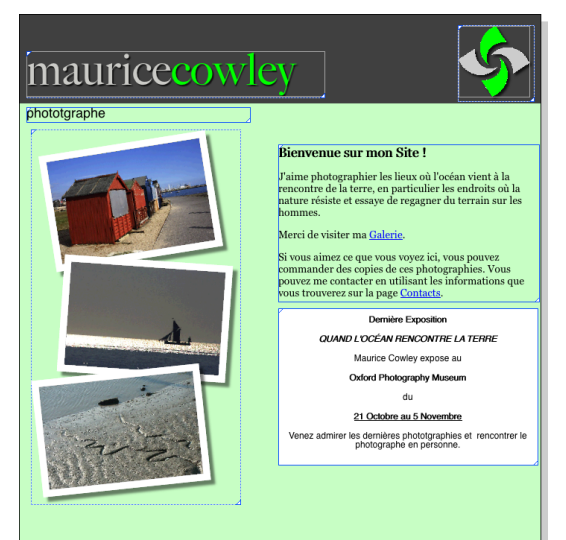

freeway

- Pour terminer, utilisez la fonction **Bloc>Ajuster le bloc** Notez que la barre d'outils change. Vous trouverez **freetway au contenu**. Seule la hauteur du bloc sera modifiée par cette fonction.
- • Choisissez **Fichier>Enregistrer** pour sauvegarder votre document.

Vous venez de créer votre première page dans Freeway!

Jusqu'à présent vous avez seulement vu la page depuis l'intérieur de Freeway. Aucun code HTML n'a été généré par Freeway.

#### Prévisualiser votre page

Il est intéressant de vérifier au fur et à mesure de l'avancée de votre travail que la page se présente d'une manière correcte lorsque le code HTML est interprété par un navigateur. Freeway possède un outil appelé **Prévisualisation** qui utilise le même moteur de rendu que Safari, le navigateur d'Apple.

En dessous de la barre d'outils, vous trouverez trois boutons permettant de basculer entre les modes

**Maquette**, **Page** (celui dans lequel nous sommes) et **Prévisualiser**.

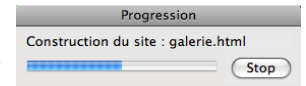

• Cliquez sur le bouton

**Prévisualiser**. Freeway passe en mode prévisualisation, et une barre de progression sera affichée pendant que Freeway génère le code HTML. Après quelques secondes, la page apparaîtra.

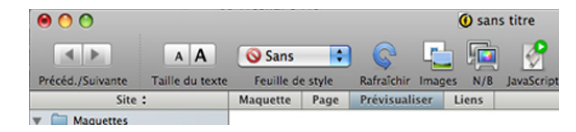

plusieurs outils vous permettant de tester la page pour voir si elle respecte les règles d'accessibilité pour les personnes handicapées. Vous pouvez également tester la page avec certaines fonctions désactivées (JavaScript, images) afin de voir si la page reste utilisable tout de même.

La prévisualisation vous permet de tester seulement la page en cours.

Cet outil est suffisant pour tester une page, mais pour tester un site entier vous devrez utiliser un navigateur, notamment pour tester les liens entre pages. Nous verrons cela dans le prochain tutoriel.

#### • Cliquez sur le bouton **Page** pour revenir à notre page de travail.

Chaque fois que vous cliquez sur **Prévisualiser**, Freeway génère le code HTML de votre page, ainsi que les images optimisées. Ces fichiers sont placés dans le dossier de publication sur votre disque dur. C'est ce que nous appelons «publication» dans Freeway.

Lorsque vous prévisualisez dans un navigateur, le code HTML du site entier est généré et pas seulement le code de la page courante. Une autre façon de procéder est d'utiliser la commande **Fichier>Publier le site**.

Après la première publication, les prochaines publications ne modifieront le code que des pages qui ont été modifiées dans Freeway depuis la dernière publication. Ceci termine le premier tutoriel! Dans le suivant, nous allons utiliser celui-ci comme point de départ, et créer un site avec plusieurs pages et des liens entre elles.

# freeway **Tutoriel** 44Tutoriel

## Tutoriel 2

Dans le premier tutoriel, nous avons créé une page unique, la page d'accueil. À la fin de ce tutoriel, nous aurons créé un site avec plusieurs pages ainsi que des liens pour naviguer d'une page à l'autre.

Si nous travaillions sur un «vrai projet» nous aurions commencé par créer une maquette qui reprend les éléments communs pour toutes les pages, afin de ne pas avoir à refaire le même travail sur toutes les pages. Nous allons donc aborder les notions liées aux maquettes avant de continuer le développement du site de Maurice.

#### Maquettes, concepts de base

Dans Freeway, le terme de Maquette à la même signification que dans les logiciels de PAO. Les maquettes permettent d'utiliser un même contenu sur plusieurs pages automatiquement.

Lorsqu'elles sont correctement utilisées, les maquettes permettent de gagner du temps et surtout de conserver une mise en page constante dans tout votre site.

Tout élément placé sur la maquette apparaît sur toutes les pages qui utilisent la maquette. Les propriétés sont conservées (actions, couleur, effets etc.).

Lorsqu'une modification est faite à la maquette, toutes les pages utilisant la maquette seront modifiées. Cela permet en faisant une modification qu'une seule fois, de modifier un grand nombre de pages. Cependant, si vous modifiez un élément de la maquette en étant sur la page, l'élément modifié est détaché de la maquette, et est ensuite géré par la page. Les modifications faites sur la maquette ne seront donc plus répercutées sur la page.

Pour éviter cela, il est possible de verrouiller les blocs sur la maquette, afin de les rendre non modifiables depuis les pages.

Si vous déplacez un bloc de la maquette depuis une page par erreur, vous pouvez re-créer la connexion du bloc avec la maquette en utilisant les fonctions **Utiliser contenu maquette** et **Utiliser réglages maquette** dans l'onglet Général de l'Inspecteur du bloc déplacé.

Il n'y a pas que les blocs qui rendent les maquettes indispensables. Toutes les propriétés des pages sont conservées, comme la taille des pages, la couleur de fond, les actions de pages.

Vous pouvez également créer plusieurs maquettes. Ceci permet par exemple d'avoir des chartes graphiques différentes pour plusieurs sections de votre site. Dans ce cas, vous créez une maquette par section, et vous attribuez la maquette de votre choix pour les pages concernées par la section. Pour gagner du temps, vous pouvez dupliquer une maquette existante. Cliquez sur la maquette, puis dans le **Menu Page>Dupliquer cette page…**

#### *Utiliser une taille de page unique pour le site !* Tip

Vous pouvez changer la taille d'une page au coup par coup dans les propriétés de la page.

Vous pouvez spécifier une taille à utiliser par défaut pour toute nouvelle maquette ou page de votre site, en utilisant le menu **Fichier>Réglages du document**… puis modifiez les valeurs pour la taille par défaut. Cela modifiera toutes les pages dont les dimensions n'ont pas été modifiées dans l'Inspecteur, ainsi que les nouvelles.

Lorsque l'on travaille sur un site composé de plusieurs pages, le panneau Site à gauche de la fenêtre principale est l'outil qui permet de manipuler la structure du site, les Maquettes et les Pages.

Le panneau site est composé de deux parties, les Maquettes en haut, les pages du site en bas.

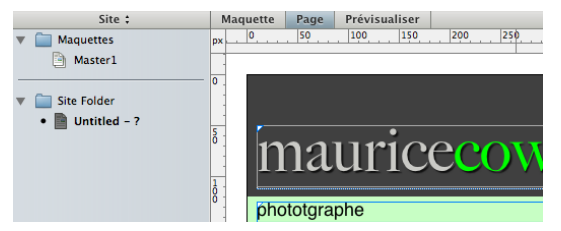

Vous pouvez basculer du panneau Site au panneau Page en cliquant sur le titre du panneau. En mode Page, vous ne verrez que les blocs de la page courante.

Le mode Page est souvent utilisé lorsque vous recherchez un élément particulier, dont vous voulez éditer les propriétés, surtout lorsque vous avez plusieurs couches de blocs, ou des calques superposés ne pouvant pas être sélectionnés dans la page principale.

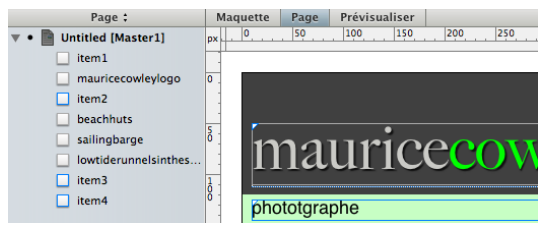

**Le panneau Site Freeway Pour modifier le nom des Maquettes, des pages, des freeway** dossiers ou des blocs directement dans le panneau Site ou page, vous devez faire un Option+Clic sur l'élément. Vous aurez alors la possibilité d'éditer le nom.

#### Création d'une maquette

Nous avons commencé le premier tutoriel avec un document vierge, puis nous avons travaillé directement sur une page du site. Freeway vous laisse travailler de la manière que vous préférez, certaines personnes préfèrent préparer leur site en amont, d'autres le modifier au fur et à mesure du développement, sans plan préétabli.

Maintenant que notre première page est créée, nous savons quels blocs nous pourrions utiliser sur toutes nos pages, donc ceux que nous pourrions mettre sur une Maquette.

Si vous aviez travaillé sur la conception du site avant de vous lancer dans Freeway vous auriez commencé par créer la maquette de votre site. Pour ce tutoriel, nous allons créer une maquette en utilisant la page que nous avons créée au premier tutoriel. Nous allons copier les blocs nécessaires de notre première page, vers notre maquette.

- • Ouvrez le fichier créé au Tutoriel 1.
- • Choisissez **Fichier>Nouveau…** pour créer un nouveau projet en utilisant le modèle vierge, nommez le «Tutoriel 2».
- Dans le nouveau document, cliquez sur la maquette «Master 1» du panneau Site, puis dans l'Inspecteur réglez la taille à **700px par 700px** et choisissez l'alignement **centré**.
- Spécifiez la même couleur de fond que dans le premier tutoriel, CCFFCC (Couleur Web Sécurisée), ou 204, 255 et 244 (couleur RGB).

Tutoriel 46Tutoriel

- freeway **commer les Maquettes. The fichier image «header\_bar.gif» comme image crenommer les Maquettes.** de fond de la page, pour l'attribut **Horizontal** choisissez «Centré» et pour **Vertical, «**haut».
	- • Dans la barre des menus, **Fenêtre>Tutoriel 1** pour basculer sur le premier projet, cliquez une fois sur le texte Logo, puis faites des Majuscule+Clic pour sélectionner le bloc texte «photographe» et l'image du logo. Les trois blocs sont sélectionnés en même temps.
	- • Menu **Édition>Couper**.
	- • Dans la barre des menus, **Fenêtre>Tutoriel 2**, sélectionnez «Master1» dans le panneau Site à gauche, puis menu **Édition>Coller**.

Freeway conserve la position des blocs d'origine et va les placer au même endroit sur notre maquette. Aucune intervention pour repositionner les blocs n'est nécessaire.

- • Choisissez menu **Fenêtre>Tutoriel 1** à nouveau pour revenir au premier document.
- • Choisissez **Édition>Tout sélectionner** pour sélectionner les blocs restants, puis **Édition>Couper**. Fermez le document en choisissant **Fichier>Fermer** sans enregistrer les modifications.
- • Dans le nouveau tutoriel, sélectionnez à gauche la page «Untitled» et utilisez le menu **Édition>Coller**

#### Nommer les pages et les fichiers

Freeway nomme par défaut les pages «Untitled1», «Untitled2» (ou «Sans titre 1») etc. Nous allons renommer la page du site afin qu'elle soit facilement identifiable.

- Faites Option+clic sur le nom de la page dans le panneau Site. Le nom sera alors en surbrillance et sera éditable.
- • Saisissez «Bienvenue» puis appuyez sur Entrée.

Vous pouvez procéder de la même manière pour

#### Travailler sur la Maquette

Vous remarquerez que lorsque vous sélectionnez une Maquette dans le panneau site, les règles sur le bord de la page sont teintées de jaune. Ceci vous indique que vous êtes en train de modifier la Maquette (et non pas la page). Pour basculer entre la page et sa maquette, cliquez simplement sur les boutons Page et Maquette dans la partie en haut à gauche de la zone de travail.

Précédemment dans ce tutoriel nous avons vu qu'un bloc perd la connexion à sa maquette s'il est déplacé depuis la page. Pour éviter cela nous allons verrouiller les blocs qui sont sur notre maquette.

- • Cliquez sur la maquette dans le panneau Site.
- • Sélectionnez un des blocs puis dans le menu Bloc>Verrouiller, ou faites un Contrôle+Clic sur le bloc et choisissez **Verrouiller** dans le menu contextuel.
- Répétez ceci pour tous les blocs de la maquette.

Un bloc verrouillé est signalé par des poignées de redimensionnement en rouge.

Vous pouvez créer plusieurs maquettes dans Freeway, pour différencier plusieurs parties de votre site, par

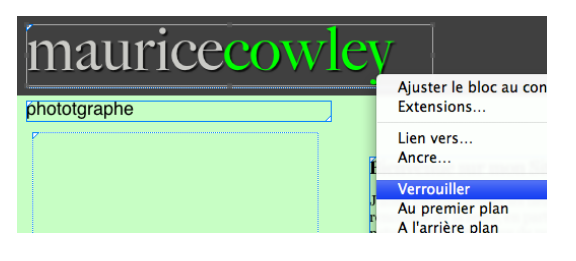

#### Ajouter des pages à un site

Nous avons à présent une maquette contenant les blocs communs à toutes nos pages. Nous allons ajouter deux nouvelles pages au site de Maurice, une page galerie, qui présente son travail, et une page de contact permettant aux visiteurs de lui envoyer un message.

- • Choisissez le menu **Page>Nouvelles pages**.
- • La fenêtre **Nouvelles pages** apparaît. Saisissez le titre «Galerie», laissez le champ Pages à 1 et cliquez **OK**.
- • Refaites l'opération, pour le titre mettez «Page de contact» et cliquez sur le bouton **OK**. Trois pages sont maintenant dans le panneau site, la

Nouvelles pages Titre : Caleriel Pages:  $\sqrt{1}$ Maquette : Master1 E Annuler  $OK$ 

page d'accueil, une page galerie et une page de contact. Vous pouvez cliquer sur chacune d'elle, vous constaterez qu'elles contiennent les mêmes blocs que la maquette. Les blocs présents sur la maquette ont permis de créer les trois pages sans avoir à dupliquer trois fois chaque élément. Ils sont positionnés strictement au même endroit et ont

#### *À shortcut for adding new pages !* Tip

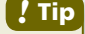

You can also add new pages, one at a time, to your site by clicking and dragging a Master page into the site pages area of the Site panel.

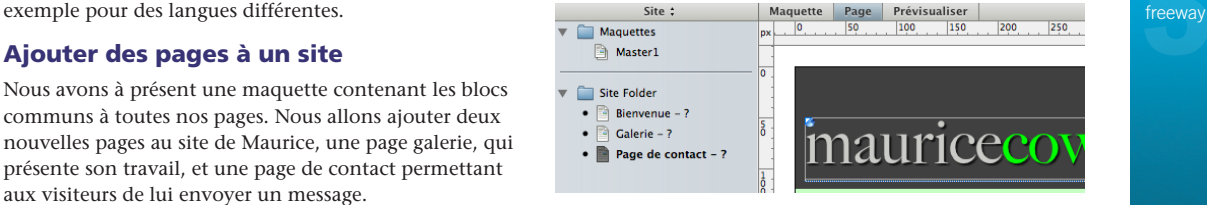

conservé leurs propriétés.

#### Titres et noms des pages

Chaque page à deux attributs distincts pour leur nom, vous les trouverez dans l'onglet Général de l'Inspecteur. Le premier est le Titre, qui est le nom qui sera affiché

dans la barre de titre de la fenêtre du navigateur. Le second est Fichier, qui est le nom du fichier HTML généré par Freeway lors de la publication.

Freeway va créer le nom du fichier en fonction du titre que vous rentrez, mais vous pouvez évidemment le modifier par la suite.

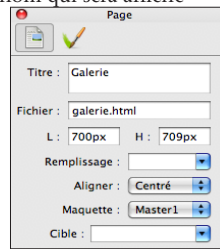

Le nom du fichier a peu d'importance sauf dans un cas, la première page de votre site. Le nom du fichier de la première page doit se nommer *index.html*, sinon elle ne sera pas automatiquement chargée par les navigateurs lorsque les visiteurs taperont l'adresse de votre site. Freeway spécifiera automatiquement le nom index.html pour la première page crée.

Sélectionnez la première page du site, notre page d'accueil, vérifiez que «Bienvenue» soit dans le champ

#### *Nommer le fichier de votre page d'accueil !* Tip

Bien que «index.html» soit le nom le plus couramment utilisé, cela peut dépendre de votre hébergeur.

La documentation technique que vous envoie votre hébergeur vous confirmera le nom à donner au fichier de votre page d'accueil.

Si en utilisant le nom «index.html» vous n'arrivez pas à voir votre page d'accueil, consultez la documentation technique et les FAQ de votre hébergeur, vous y trouverez certainement l'information.

**Titre** et que le nom du fichier correspondant est «index. html» dans le champ Fichier de l'onglet Général de l'Inspecteur.

#### Ajouter du contenu aux nouvelles pages

Pour notre page de contact, nous allons placer un bloc texte au même endroit que le texte

de bienvenue sur la page d'accueil. C'est très simple car Freeway mémorise la position des blocs lorsque l'on colle un bloc copié d'une autre page.

- • Sélectionnez la page Bienvenue dans la colonne de gauche, sélectionnez le bloc qui contient le texte de bienvenue sur la page, puis choisissez Édition>Copier.
- • Cliquez sur la page Contact, puis choisissez **Édition>Coller**.
- • Entrez en mode édition de texte dans le bloc que l'on vient de coller, sélectionnez tout le texte et supprimez-le.

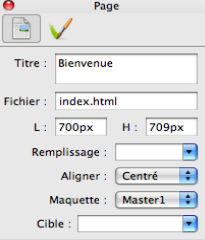

- • Toujours en mode édition, choisissez **Fichier>Importer du texte…**, choisissez le fichier «contact.txt» dans le dossier du tutoriel, puis cliquez sur **Ouvrir**.
- • Sélectionnez le texte importé, et vérifiez dans la palette Inspecteur qu'il utilise bien la police Georgia avec une taille de 14px. Sélectionnez ensuite la première ligne, et mettez-la en gras en utilisant l'Inspecteur, puis choisissez une taille de 18px.

Ajoutons quelques éléments visuels sur la page.

- • Dessinez un petit bloc image à la gauche du texte. Dans l'onglet **Général** de l'Inspecteur saisissez 10px pour **X**, 165px pour **Y**, 288px pour **L** et 490px pour **H**. Maintenant, importons une photo. Pensez bien à terminer la saisie dans l'Inspecteur en appuyant sur Entrée ou Tabulation. (Voir astuce en bas de page).
- • Avec le bloc image sélectionné, choisissez **Fichier>Importer** puis ouvrez le fichier «backlit shells. jpg». Cliquez sur **Ouvrir**. Faites un Contrôle+Clic (ou un clic droit avec une souris à deux boutons) sur le bloc, et choisissez **Image>Mettre à l'échelle et rogner**.

Ajoutons maintenant des éléments à la Galerie. Ici, nous

#### *Sortir de l'Inspecteur et accéder aux menus !* Tip

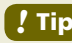

Lorsque vous venez de saisir des données dans l'Inspecteur, vous pouvez remarquer que les menus sont

désactivés. C'est parce que Freeway ne sait pas si vous avez fini avec l'Inspecteur.

Pour terminer la saisie, pensez à appuyer sur la touche Entrée ou sur la touche Tabulation.

freeway

### mauricecowley

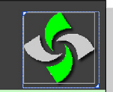

#### phototgraphe

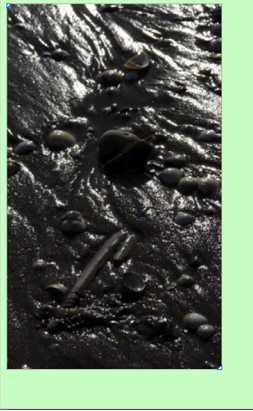

#### Contacts

Je suis toujours ravi d'avoir les réactions de mon public.

Si vous aimez ce que vous avez vu sur mon site, merci de me le faire savoir

Si vous voulez rester au courant des dernières expositions et des nouvelles séries de photographies, merci de me contacter par e-mail. Je pourrais vous<br>aiouter à ma liste de contacter un simple demande.

#### .<br>Écrivez moi en cliquant ici

Mon site Web a été créé avec Freeway 5. Si vous voulez avoir plus d'informations sur ce logiciel, visitez le site de TRI-EDRE en cliquant sur le lien.

Bienvenue | Galerie | Page de Contact

allons juste faire la mise en page, nous ajouterons des

fonctionnalités dans le Tutoriel 3.

- • Cliquez sur la page Galerie à gauche. Sélectionnez l'outil Image et dessinez un bloc graphique sur la page.
- • Saisissez à l'intérieur le mot «Galerie». Sélectionnez tout le texte. Dans l'onglet **Général** de l'Inspecteur, changez la **police** en Helvetica Regular et la **taille** à 24px. Cliquez sur le bouton **Paragraphe centré** dans la section Paragraphe de l'Inspecteur.
- • Toujours avec le texte sélectionné, entrez la valeur 40% dans le champ **Espace**, puis appuyez sur la touche

Entrée ou Tabulation. Si le texte disparaît agrandissez le bloc graphique.

• Faites un Commande+clic sur le bloc, saisissez 0px pour **X**, 195px pour **Y**, 700px pour **L** et 32px pour **H**.

La valeur 40% représente l'espace entre deux lettres à l'intérieur d'un mot. Cette option n'existe que pour les blocs graphiques.

La galerie présentera une série de vignettes, qui pourront être agrandies lorsque le visiteur en sélectionne une. Nous allons préparer la mise en page, les fonctions seront ajoutées dans le prochain tutoriel.

- • Dessinez un petit bloc graphique sur la page, il doit être carré de 60px de côté. Appliquez une **Bordure** dans l'onglet **Apparence**, sélectionnez blanc pour la **couleur**, 5px pour la **Taille**. Choisissez Dedans pour la **Position** de la bordure.
- Positionnez le bloc en utilisant 10px pour **X**, 247px pour **Y**.

Ce premier bloc va nous servir à créer une rangée de vignettes, ce qui est très simple dans Freeway.

• Vérifiez que le bloc est toujours sélectionné, puis choisissez **Bloc>Dupliquer…**, ou faites un Contrôle+Clic sur le bloc et choisissez **Dupliquer**. Entrez 8 pour le nombre de copies, puis 77px pour le Décalage horizontal, 0px pour le décalage vertical. Terminez en

#### *Dessiner des carrés et des cercles !* Tip

Pour dessiner un bloc HTML ou un bloc graphique parfaitement rond ou carré, il suffit de maintenir la touche Majuscule pendant que vous dessinez le bloc sur la page. La hauteur sera égale à la largeur automatiquement.

#### freeway cliquant sur **OK**.

Nous avons à présent une rangée de 8 blocs identiques, il nous reste à importer des images à l'intérieur.

- • Sélectionnez les blocs un par un, puis importez les images correspondantes dans l'ordre ci-dessous. Pour chaque image importée, pensez à utiliser la fonction **Image>Mettre à l'échelle et rogner** :
	- 1. «beach huts.jpg»
	- 2. «weathered sea wall.jpg»
	- 3. «birds at low tide.jpg»
	- 4. «footprints in wet sand.jpg»
	- 5. «groynes in winter.jpg»
	- 6. «low tide runnels in the sunlight.jpg»
	- 7. «marsh.jpg»
	- 8. «misty riverside.jpg»
	- 9. «wheeling gulls.jpg»

Pour terminer la galerie de ce tutoriel, nous allons créer le bloc qui servira plus tard à stocker la version grand format de la vignette.

- Avec l'outil Image, dessinez un nouveau bloc en dessous des 8 blocs créés. Utilisez les valeurs suivantes: 145px pour **X**, 345px pour **Y**, 399px pour **L**, 266px pour **H**.
- • Pensez à valider, puis dans le bloc créé utilisez **Fichier>Importer** et choisissez le fichier «beach huts. jpg» dans le dossier du tutoriel. Cliquez sur **Ouvrir**.

#### *Re-échantilloner les images du site !* Tip

Dans le premier tutoriel nous vous avons montré comment re-échantilloner une image.

Vous pouvez le faire simultanément sur toutes les images du site, utilisez le menu **Édition>Ressources** et cliquez sur le bouton **Tout re-échantilloner.**

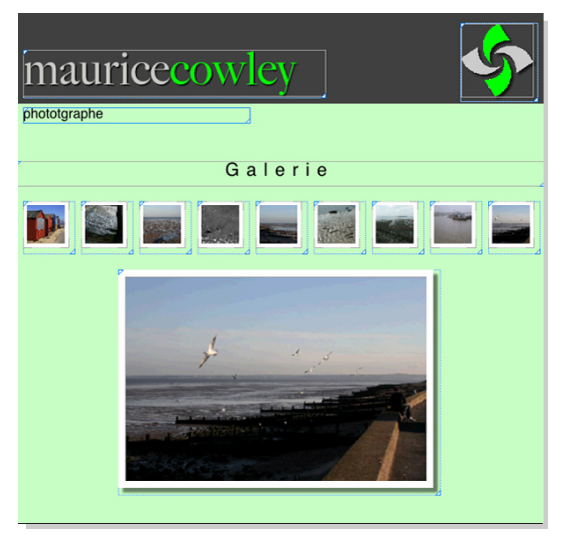

Faites un Contrôle+clic sur l'image et utilisez le menu Image>Mettrez à l'échelle et rogner.

• Dans l'Onglet **Apparence** de l'Inspecteur, ajoutez une **Bordure avec Ombre** puis modifiez les propriétés en sélectionnant une **Taille** de 9px, la **Couleur** Blanc, la **Position** Dehors, une **Opacité** de 50% et un **Décalage** de 8px.

#### Ajouter des hyperliens

Les pages sur Internet sont reliées entre elles par des liens. En cliquant sur un lien, le navigateur charge la page pointée par le lien.

## Tutoriel 50Tutoriel

Les Hyperliens sont très importants pour la navigation **frequent internet et freeway** sur votre site. Ils doivent permettre une navigation logique, permettant d'accéder avec un nombre de clic minimum aux informations clés stockées sur vos pages. Ils peuvent également lancer un logiciel de messagerie avec un nouveau message pré-rempli, ouvrir de nouvelles fenêtres, pointer vers des pages sur d'autres sites qui n'ont pas été créés par vous etc.

Dans ce tutoriel, nous allons aborder les bases des liens. Les autres façons de créer des liens seront abordées dans le tutoriel suivant.

Commençons par la page d'accueil:

- • Cliquez sur la page Bienvenue à gauche.
- Entrez en mode édition dans le bloc texte de bienvenue. puis sélectionnez le texte «Galerie» dans le second paragraphe. Choisissez Édition>Lien vers....

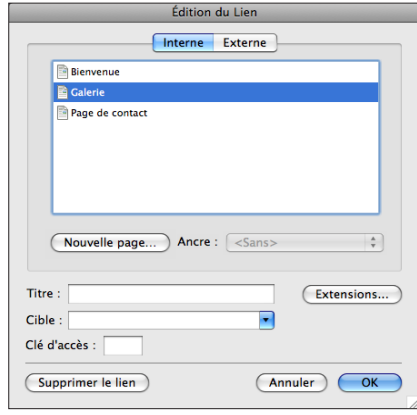

#### **Hyperliens internet et freeway**

Comme Freeway gère toutes les pages de votre site, il va automatiquement mettre à jour le menu des liens au fur et à mesure que des pages sont créées. Si vous modifiez des pages, Freeway conserve les liens existants. Attention, ceci ne s'applique pas aux liens externes.

#### • En haut de la fenêtre, l'onglet **Interne** doit être activé. Sélectionnez «Galerie» dans la liste des pages puis cliquez sur **OK**.

Vous remarquerez que le mot «Galerie» est maintenant en bleu souligné. C'est le style par défaut des liens.

Nous allons aussi créer un lien vers la page de contact:

J'aime photographier les lieux où l'océan vient à la rencontre de la terre, en particulier les endroits où nature résiste et essaye de regagner du terrain sur l hommes.

Merci de visiter ma Galerie.

- • Sélectionnez le mot «Contact» dans le troisième paragraphe. Faites un Contrôle+Clic sur le mot sélectionné, puis choisissez **Lien vers…** dans le menu contextuel.
- • Dans la fenêtre Édition du lien, sélectionnez «Page de contact», puis cliquez sur le bouton **OK**.

Maintenant au tour de la page de Contact. Nous allons créer d'autres liens, mais les types de liens seront différents par rapport à ceux que nous avons créés précédemment. Le premier sera un lien d'envoi de courrier (e-mail), le deuxième un lien vers un autre site.

- • Cliquez sur la page de contact dans le panneau Site.
- • Sélectionnez les mots «Envoyez moi un e-mail» dans le texte, puis ouvrez la fenêtre d'Édition du lien comme nous l'avons fait précédemment. Cliquez sur l'onglet **Externe**, puis choisissez le protocole **mailto:** dans le menu déroulant.
- Freeway ajoutera «mailto:» dans le champ principal. Saisissez une adresse e-mail après les « :» (sans espace),

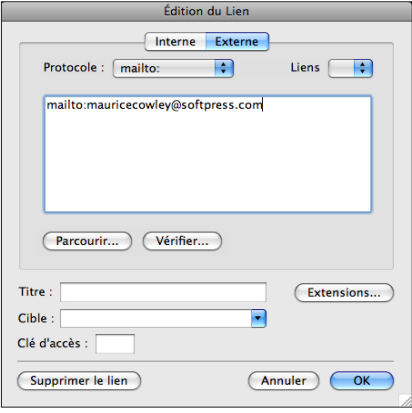

#### *Ajouter un sujet au message !* Tip

Vous pouvez automatiquement remplir le sujet du message lorsque le visiteur clique sur le lien.

Pour cela, saisissez «?subject=VotreSujet» (sans les guillemets) immédiatement après l'adresse e-mail. Remplacez «VotreSujet» par le texte de votre choix, il se mettra dans le champs Sujet du logiciel de messagerie.

#### par exemple «mauricecowley@softpress.com», puis cliquez sur OK.

Ajoutons maintenant un lien vers un autre site :

- • Sélectionnez le mot «TRI-EDRE» dans le dernier paragraphe, puis Menu **Édition>Lien vers**.
- • Dans l'onglet Externe de la fenêtre, choisissez **http:** dans le menu **Protocole**.
- • Freeway ajoute automatiquement «http://» dans le champ texte, il ne vous reste plus qu'à ajouter le nom de domaine, par exemple «www.tri-edre.fr».
- Comme nous voulons que ce lien ouvre une nouvelle

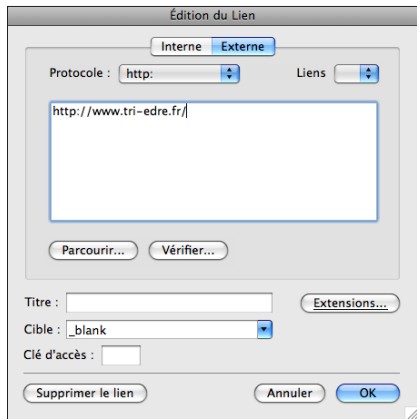

#### fenêtre, choisissez «\_blank» dans le menu **Cible**, puis cliquez sur le bouton **OK**.

Nous avons maintenant quelques liens, mais il serait

impossible pour un visiteur de naviguer correctement Cliquez deux fois sur le bloc pour y ajouter du texte. sur notre site. Dans le prochain tutoriel, nous créerons une barre de navigation avec des rollovers, cependant certains visiteurs peuvent avoir le support de JavaScript désactivé ou les images désactivées dans les préférences du navigateur. Il est donc intéressant de créer une barre de navigation en texte.

Comme la barre de navigation doit être présente sur toutes les pages, nous allons la créer sur la maquette.

• Cliquez sur la maquette dans le panneau Site et dessinez un bloc HTML dans une partie vierge de la maquette.

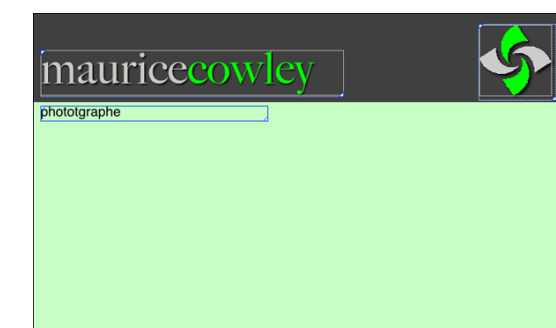

Bienvenue | Galerie | Page de Contact

Cliquez deux fois sur le bloc pour y ajouter du texte.

- • Saisissez «Bienvenue | Galerie | Page de Contact» (le caractère «|» se fait en appuyant sur Option+Majuscule+L). Sélectionnez tout le texte saisi, puis choisissez la **Police** Georgia de **Taille** 14px dans l'Inspecteur. Choisissez l'**Alignement** Centré dans le panneau **Paragraphe** de l'Inspecteur.
- • Sélectionnez le mot «Bienvenue», ouvrez la fenêtre d'Édition du Lien et créez un lien vers la page Bienvenue. Faites de même pour «Galerie» et «Page de Contact» en modifiant la destination du lien en fonction de la page.
- • Faites un Commande+Clic sur le bloc, modifiez la position et la taille du bloc avec les valeurs suivantes: 349px pour X, 677px pour Y, 350px pour L, 22px pour H.

Si vous cliquez sur n'importe quelle page dans le panneau site, vous allez voir que la barre est bien présente sur toutes les pages, avec les différents liens en bleu souligné.

• Enregistrez les modifications en utilisant le menu **Fichier>Enregistrer**.

#### Prévisualiser dans un Navigateur

Nous avons déjà testé une page unique dans le premier tutoriel en utilisant le bouton Prévisualiser. Cependant, pour tester les liens, un navigateur est nécessaire.

• Choisissez le menu **Fichier>Prévisualiser dans un navigateur** et sélectionnez un des navigateurs présenté dans la liste.

La première fois que Freeway est lancé après son installation, il analyse le contenu du disque dur de votre machine afin de trouver tous les navigateurs installés. Ils sont ensuite automatiquement affichés dans ce menu.

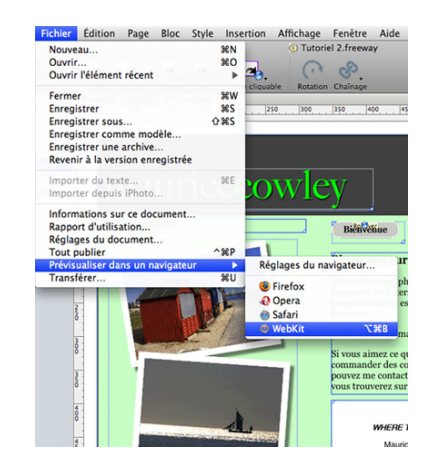

Si vous voulez utiliser un navigateur spécifique qui n'est pas présent dans la liste, ouvrez le menu Prévisualiser dans un navigateur, puis choisissez **Réglages du navigateur**. Vous pouvez ainsi cliquer sur le bouton Nouveau pour ajouter le navigateur de votre choix.

Vous pouvez également supprimer les navigateurs qui ne vous intéressent pas ainsi que le navigateur par défaut accessible par le raccourci clavier.

Une publication sera faite automatiquement lorsque vous demanderez une prévisualisation. Contrairement au bouton «Prévisualiser», «Prévisualiser dans un navigateur» publiera toutes les pages du site.

Si vous avez fait beaucoup de modifications depuis la dernière publication, cela peut prendre quelques secondes.

Lorsque le navigateur choisi sera lancé, vous pourrez essayer les différents liens que nous avons créés sur le site.

Vous pouvez tester le lien d'envoi de courriel sur la page de contact, votre logiciel de messagerie doit se lancer en mettant comme destinataire l'adresse que nous avons spécifiée dans le lien.

Testez ensuite le lien externe qui pointe vers TRI-EDRE, une nouvelle page doit s'afficher, ou un nouvel onglet peut être créé, cela dépend des navigateurs.

Vous avez peut-être remarqué la puce noire à gauche des pages dans le panneau Site juste avant la publication. Cela indique que la page est différente de celle publiée déjà existante. Si vous modifiez la maquette, toutes les pages qui dépendent de la maquette modifiée seront alors indiquées comme nécessitant une publication. Dans ces cas la publication peut être plus longue que d'habitude.

Ceci termine ce deuxième tutoriel. Pour le prochain, nous allons utiliser le même document Freeway et nous

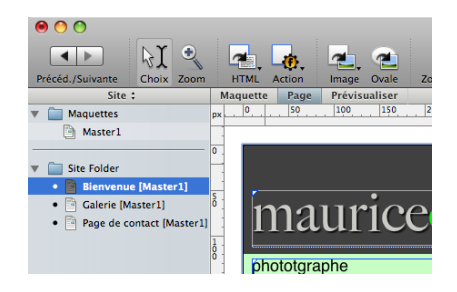

allons y ajouter des effets dynamiques grâce aux actions.

## Tutoriel 3

La différence majeure entre Internet et un livre, est que vous pouvez animer les pages sur Internet. Dans ce tutoriel, nous allons utiliser quelques effets dynamiques pour améliorer le site de Maurice.

La création de ces effets sans Freeway pourrait prendre beaucoup de temps, mais les actions sont là pour nous permettre de travailler très vite.

Les actions de Freeway sont comparables à des plug-ins. Elles permettent d'ajouter des fonctionnalités à Freeway. Freeway est livré avec un certain nombre d'actions par défaut, vous pouvez en télécharger de nouvelles sur Internet (version Pro uniquement).

Les actions utilisent du JavaScript, mais l'utilisation depuis Freeway est transparente et vous n'avez rien de technique à apprendre. Tout est affiché dans la palette Actions.

Dans ce tutoriel, nous allons utiliser deux types d'actions, des actions de blocs, et des actions autonomes. Il existe aussi des actions de page, vous en apprendrez d'avantage plus loin dans ce guide.

#### Images et hyperliens

Dans le tutoriel précédent, nous avons créé des liens texte. Nous pouvons aussi créer des liens à partir d'images. Ces liens ne sont pas identifiables aussi facilement que les liens texte. Dans Freeway, les images utilisant un lien auront l'icône d'un globe terrestre en haut à gauche de l'image.

Les liens graphiques sont créés comme les liens textes, ici nous allons utiliser une nouvelle façon de procéder.

- Cliquez sur la maquette dans le panneau Site, puis sélectionnez le bloc graphique contenant le texte «mauricecowley». Le bloc est verrouillé, mais il peut tout de même être sélectionné.
- • Lorsque le bloc est sélectionné, cliquez sur le menu Hyperlien dans le coin en bas à gauche de la zone de travail, à droite du globe. Il doit indiquer «Pas de lien».

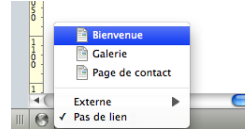

• Cela va faire apparaître toutes les pages internes que nous avons créées dans Freeway. Choisissez la page **Bienvenue** 

Maintenant que l'image a un lien, dans son coin haut gauche vous verrez apparaître un globe

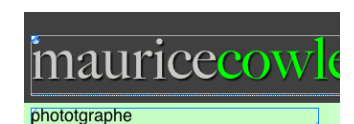

bleu, indiquant que le clic sur l'image dans un navigateur va faire changer le navigateur de page.

#### Créer un menu avec Rollover

Un Rollover est une image qui change pour afficher une autre image lorsqu'un événement se produit. Il existe plusieurs types d'événement, clic de souris, survol de la souris, ou déclenchement envoyé par d'autres actions. Les Rollovers doivent être créés avec des blocs graphiques.

Nous allons créer trois rollovers qui changent de couleur et affichent une ombre lorsqu'ils sont survolés

freeway par la souris. Lorsqu'ils seront cliqués, ils serviront de lien vers une autre page. Au final ces rollovers créeront une barre de navigation.

> Dans Freeway un rollover est une combinaison d'au moins deux blocs graphiques. Comme nous allons le voir, chaque bloc peut avoir de un à trois états différents. Ces états détermineront si le bloc est visible ou non dans le navigateur.

Les trois états sont: «Normal» (aucune action de l'utilisateur), «Survol» (l'utilisateur pointe le bloc en plaçant la souris au-dessus), «Clic» (L'utilisateur a cliqué sur le rollover).

Pour notre site nous allons utiliser un rollover de trois éléments, un bloc graphique pour l'état normal, un pour l'état survol, et un autre qui contiendra du texte au-dessus des deux autres blocs.

Vous pouvez voir sur les copies d'écran de cette page

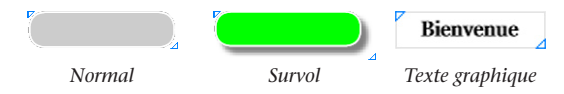

les différents états que nous allons utiliser. Par défaut nous afficherons un fond gris, puis lors du survol le bloc changera de fond et aura une ombre portée.

Comme c'est une barre de navigation, il faut qu'elle soit présente sur toutes les pages. Nous allons donc la créer sur la Maquette.

Commençons par le premier état.

- • Cliquez sur la maquette dans le panneau Site.
- Dessinez un bloc graphique dans une zone vierge, utilisez les valeurs de taille suivantes: 100px pour **L** et 24px pour **H** dans l'onglet **Général** de l'Inspecteur.
- • Dans le panneau **Apparence,** appliquez la même couleur «gris» que nous avons utilisée pour le mot «maurice» dans l'en-tête. Comme la couleur est déjà utilisée, elle sera disponible dans le menu **Couleur** de L'inspecteur.
- Cliquez sur le bouton **Bordure**, sélectionnez le Blanc, une **Taille** de 1px et la position **Dedans**. Créez des coins arrondis en mettant une valeur de 12px dans le champ **Coin** de la section **Forme** dans l'onglet **Apparence** l'Inspecteur.
- • Positionnez le bloc avec les valeurs 349px pour **X** et 129px pour **Y**.

Nous avons notre premier élément. Nous allons le dupliquer deux fois et créer une «pile» d'éléments. Ensuite nous appliquerons l'action rollover.

- • Sélectionnez le bloc graphique que nous venons de créer, puis choisissez la fonction **Dupliquer**.
- • Dans la fenêtre de duplication, entrez les valeurs 2 pour le **Nombre de copies**, 50px pour le **Décalage horizontal**, 50px pour le **Décalage vertical** puis cliquez sur **OK**.

Cela va placer deux nouveaux blocs décalés vers le bas. Sélectionnez le bloc du milieu, nous allons créer notre bloc pour l'état Survol. Il aura la même bordure blanche, mais avec un fond vert et une ombre portée.

- • Sélectionnez le bloc du milieu.
- • Dans l'onglet **Apparence** de l'Inspecteur, appliquez la couleur Vert que nous avons précédemment utilisée pour le mot «cowley» de l'en-tête. Laissez la bordure de 1px.
- • Cliquez ensuite sur l'effet **Bordure avec Ombre** modifiez les propriétés comme suit pour l'ombre: **Opacité** à 50%, **Décalage** de 6px.

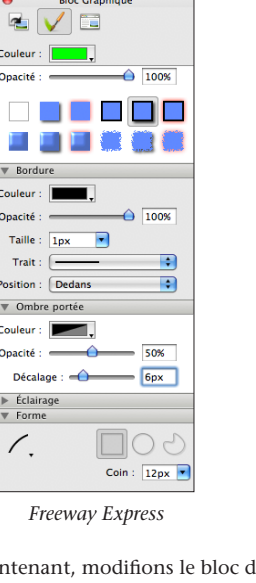

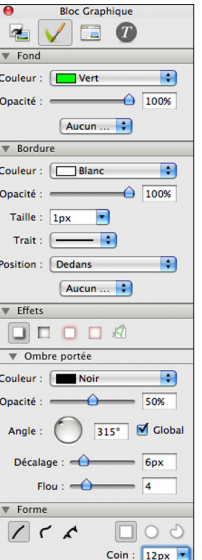

Maintenant, modifions le bloc du bas, il contiendra le texte qui est

*Freeway Pro*

le nom de la page de destination du clic.

- • Cliquez une fois sur le bloc du bas pour le sélectionner.
- • Enlevez la couleur de fond en choisissant «Sans» dans le menu déroulant **Couleur**.
- Cliquez à nouveau sur le bloc pour entrer en mode édition, tapez le texte «Bienvenue». Sélectionnez le texte, puis modifiez la **Police**, choisissez Georgia Regular, cliquez sur **Gras**, et mettez la **Taille** à 14px. Modifiez **l'alignement**, choisissez **Centré**.

• Le mot n'est pas encore centré verticalement, choisissez menu **Style>Décalage>Autre**, entrez une valeur de -40%, puis cliquez sur OK.

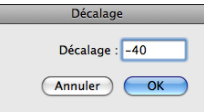

Les trois éléments de notre rollover sont prêts. Ils ont leur propre couleur et effets. La prochaine étape consiste à aligner les trois blocs. Freeway peut le faire automatiquement, et de manière précise.

- • Sélectionnez les trois blocs sur la page (voir astuce plus bas) puis choisissez le menu **Bloc>Aligner**.
- • Dans la fenêtre d'alignement, choisissez **Gauche** pour l'alignement Horizontal, **Haut** pour l'alignement Vertical puis cliquez sur **OK**.

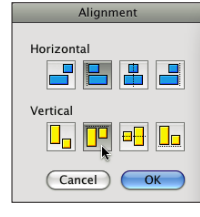

Les trois blocs se sont maintenant alignés sur le bloc les plus en haut à gauche de nos trois blocs. Comme nous avions dupliqué les blocs et qu'ils ont la même taille au pixel près, ils sont parfaitement superposés.

Comme nous l'avons dit précédemment, il est pratique

#### *Sélection multiple de blocs !* Tip

Pour sélectionner plusieurs blocs, vous pouvez sélectionner le premier, puis faire un Majuscule+Clic sur le bloc suivant et ainsi de suite. Pour dé-sélectionner un bloc, refaites un Majuscule+Clic sur le bloc.

Vous pouvez également utiliser la souris seule, en cliquant sur la page, puis en maintenant le bouton de la souris enfoncé, dessinez un rectangle de sélection qui va englober les différents blocs, puis lâchez la souris.

## Tutoriel Tutoriel and the state of the state of the state of the state of the state of the state of the state of the state of the state of the state of the state of the state of the state of the state of the state of the state of t

freeway

freeway de verrouiller les blocs qui sont sur la maquette. Pour les rollover c'est encore plus important, ça évite de déplacer un des blocs par erreur et donc de détruire notre rollover.

> • Dessinez une sélection autour des trois blocs du rollover. puis choisissez le menu **Bloc>Verrouiller**.

> > **Bloc Graphique**

 $Y: 129px$ 

 $H: 24px$ 

F ۱Ū

 $\overline{a}$ Propriétée Titre : item4b Verrouiller M Afficher M Publier M Fusionner images  $Couleur:  $\boxed{\geq}$$ Dimensions  $X:350px$ 

 $L: 100px$ 

Remplissage

Contour  $Aritr$ 

Bien que le rollover soit composé de trois blocs, nous

pouvons appliquer l'action qu'une seule fois, car dans Freeway les blocs graphiques peuvent être fusionnés, ce qui est le cas ici. Sélectionnez le premier bloc du rollover (celui qui est le plus «en haut» des trois) puis dans l'Inspecteur ouvrez l'onglet **Général**. Vous verrez que la case **Fusionner images** est cochée. Dans ce cas, lors de la publication les trois blocs ne seront en réalité qu'une seule et même image.

Appliquons à présent l'action Rollover à notre pile d'images.

- Si la palette Actions n'est pas ouverte, utilisez le menu **Fenêtre>Actions**.
- • Assurez-vous que le bloc du rollover est toujours sélectionné, puis choisissez dans le menu **Bloc>Actions>Rollover**.
- Lorsque l'action est appliquée, un onglet apparaît dans la palette Actions.

Dans la palette vous verrez trois lignes, qui correspondent aux trois blocs du rollover. Sur la gauche vous trouverez les noms des trois blocs, puis sur la droite les trois états possibles dont nous parlions plus tôt dans ce guide,

Normal, Survol et Clic. Par défaut l'onglet Images est sélectionné.

Dans ce Tutoriel nous n'utiliserons pas le clic.

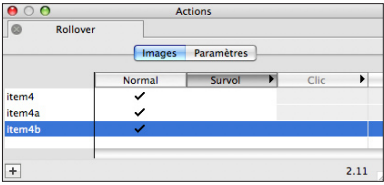

La coche permet de choisir si un bloc est visible pour un état donné.

Par défaut, tous les éléments du rollover sont marqués comme visibles pour l'état Normal. Pour faire fonctionner notre rollover, nous allons à l'aide des coches, personnaliser le comportement. Pour ajouter une coche, cliquez dans la case vide, pour la supprimer cliquez à nouveau sur une coche.

La liste des blocs est créée en respectant l'ordre de superposition des blocs. Le bloc le plus «bas» dans la pile est celui qui occupe la première ligne de la liste.

Par défaut, chaque fois qu'un bloc est créé, il l'est audessus du bloc précédemment créé. Cela signifie que dans notre cas, le premier créé (celui en gris) est en haut, celui en vert est sur la deuxième ligne, le texte est donc sur la troisième ligne.

- • Pour la première ligne, cochez uniquement la colonne Normal. Ainsi le bloc gris sera affiché quelle que soit la position de la souris.
- • Pour la ligne du milieu, décochez Normal et cochez la case Survol. Le bloc en vert apparaîtra uniquement

freeway

#### *Identifier les blocs dans l'action Rollover !* Tip

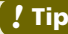

Si vous trouvez l'identification des blocs difficile avec les noms par défaut, renommez-les pour leur donner un nom compréhensible.

Vous pouvez le faire dans le panneau Site, basculez sur le mode Page, vous aurez alors la liste des blocs. En faisant un Option+Clic, vous pouvez renommer les blocs. Vous pouvez également le faire en utilisant la palette Inspecteur. Pour les noms, vous pouvez utiliser ce que vous voulez, par exemple «Survol», «Normal», etc.

lorsque la souris sera au-dessus du bloc.

• Le dernier bloc qui contient le titre doit être visible dans deux états, Normal et Survol. Placez donc une coche dans les deux colonnes pour la troisième ligne.

Vous pouvez tester la visibilité des blocs en cliquant sur le titre des colonnes des différents états. Freeway va alors afficher les blocs correspondants. Vous ne pouvez pas prévisualiser la page, car nous sommes en train de travailler sur la maquette.

Une fois que l'affichage est bon, nous pouvons dupliquer notre pile afin de créer les autres éléments de notre barre de navigation. Rappelez-vous que lorsque vous utilisez les copiés/collés, les propriétés des blocs sont

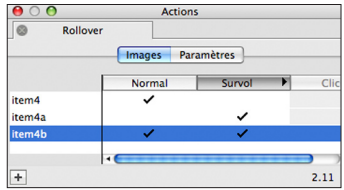

conservées. Les actions font partie des propriétés, donc si on duplique notre pile fonctionnelle, nous allons avoir un nouveau rollover prêt à l'emploi.

- Faites une sélection des trois blocs, puis choisissez le menu **Bloc>Dupliquer**.
- • Dans la fenêtre de duplication, choisissez un **nombre de copies** de 2, un **décalage horizontal** de 122px et un **décalage vertical** de 0px puis cliquez sur OK.

Nous venons de créer deux nouveaux boutons parfaitement fonctionnels. Il nous reste à changer le titre pour quelque chose de plus approprié.

- • Cliquez sur le deuxième rollover pour entrer en mode édition dans le texte graphique, supprimez le texte et saisissez «Galerie».
- Même chose pour le troisième rollover, saisissez «Contacts» à la place du texte existant.

Nos boutons sont dynamiques ! Maintenant, rajoutons des liens pour permettre aux visiteurs de se déplacer d'une page à l'autre.

- Sélectionner le bloc texte du premier rollover, puis dans le menu Hyperlien en bas de la fenêtre, choisissez la page «Bienvenue».
- Idem pour le deuxième et le troisième rollover, choisissez respectivement les pages «Galerie» et «Page de contact».
- • Enregistrez votre travail avec le menu **Fichier>Enregistrer**, puis testez vos boutons en faisant **Fichier>Prévisualiser dans un Navigateur**.

Si les rollovers n'affichent pas ce que vous attendiez, revenez sur la Maquette et jouez avec les coches dans la palette Actions. Pensez également à tester les liens, ils doivent vous amener sur la bonne page.

#### freeway **Créer une galerie photos simple**

Maurice veut que les visiteurs de son site puissent visualiser une version grand format de ses photos, mais il souhaiterait que toutes les photos soient regroupées sur une page unique. Ceci peut être fait simplement en utilisant un rollover sur chaque vignette de sa galerie. Dans Freeway nous appelons cela des images «cibles».

En plus de l'affichage de la version grand format lors du survol de la vignette, il est aussi intéressant de fournir un rappel de contexte, c'est-à-dire indiquer au visiteur quelle image est en visualisation. Nous allons donc ajouter une image supplémentaire sur les vignettes qui apparaîtra au survol de la vignette.

- • Cliquez sur la page Galerie dans le panneau Site.
- Dessinez une sélection autour de toutes les vignettes puis choisissez le menu **Bloc>Dupliquer**. Entrez les valeurs suivantes: 1 pour le nombre de copies, 0px pour les deux décalages. Cliquez sur **OK**.
- • Cliquez sur un endroit vide de la page pour tout désélectionner, puis cliquez à nouveau sur la première vignette pour la sélectionner.
- La vignette a toujours les mêmes attributs de bordure que l'original, nous allons la modifier. Dans l'onglet **Apparence** de l'Inspecteur, ajoutez une **Ombre**, mettez **l'Opacité** à 50% et le **décalage** à 6px.
- Faites la même opération pour les autres vignettes restantes.

Nous appliquerons l'action Rollover plus tard, en premier lieu nous devons créer notre pile d'images cibles grand format. Chaque image aura un numéro spécifique qu'il sera nécessaire de saisir afin que chaque rollover puisse appeler l'image qui lui correspond.

Les images cibles seront créées comme une pile

d'images de grand format, une pour chaque vignette présente en haut de la page. Nous avons déjà la première image placée, «beach huts», qui est la version agrandie de la première vignette. Nous allons donc dupliquer le bloc de la grande image, importer l'image correspondant à la vignette suivante et ainsi de suite. Comme les images importées sont toutes différentes, nous devons travailler sur chacune à tour de rôle.

- • Sélectionnez le bloc grand format de l'image, utilisez le menu **Bloc>Dupliquer**, assurez-vous que le nombre de copies est à 1 et les décalages à 0px, puis cliquez sur **OK**.
- • Choisissez le menu **Fichier>Importer**, et sélectionnez l'image de la seconde vignette dans le dossier du tutoriel («weathered sea wall.jpg») puis cliquez sur **Ouvrir**. Faites un Contrôle+Clic sur le bloc, utilisez la fonction **Image>Mettre à l'échelle et rogner**.
- Répétez la même manipulation pour toutes les images, nous avons les deux premières qui sont faites, voici pour mémoire la liste des vignettes restantes:
	- 3. «birds at low tide.jpg»
	- 4. «footprints in wet sand.jpg»
	- 5. «groynes in winter.jpg»
	- 6. «low tide runnels in the sunlight.jpg»
	- 7. «marsh.jpg»
	- 8. «misty riverside.jpg»
	- 9. «wheeling gulls.jpg»

Lorsque toutes les images sont créées, nous pouvons appliquer l'action Image Cible à la pile d'images.

- • Sélectionnez le premier bloc graphique sur le haut de la pile, utilisez le menu **Bloc>Actions>Image cible**.
- Ouvrez si nécessaire la palette Action en utilisant le menu **Fenêtres>Actions**.

Tutoriel

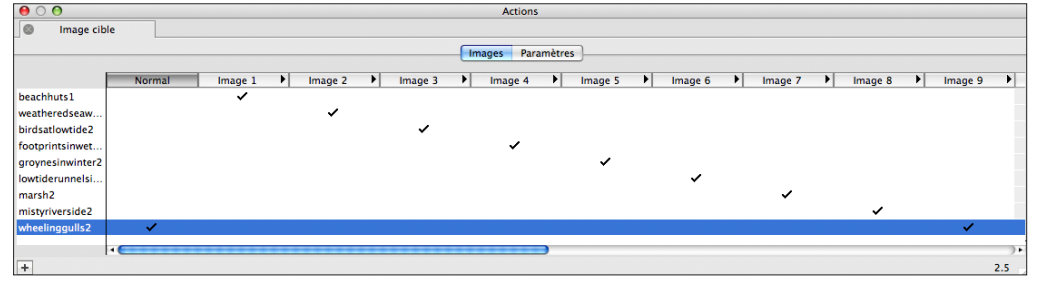

L'action Image cible a une interface très proche de l'action Rollover. Chaque photo apparaît dans une table, dans l'ordre d'importation. La coche est dans la colonne Normal pour toutes les photos.

Comme dans l'action Rollover, il existe deux onglets, **Images** (qui est activé par défaut) et **Paramètres**.

- • Décochez toutes les lignes de la colonne Normal, puis cochez dans chaque colonne chaque image, comme dans la copie d'écran en haut de page.
- • Placez une coche dans la colonne Image 1 pour «beachhuts», Image 2 pour «weatheredseawall» et ainsi de suite.
- • Pour terminer, placez une coche dans la colonne Normal pour l'image «wheelinggulls», car nous voulons que cette image soit visible lorsque le visiteur arrive sur la page.

Le numéro de l'image est très important, car c'est grâce à lui que nous allons faire le lien entre la vignette qui déclenche le rollover et l'image cible correspondante.

Comme nous avons créé les blocs de manière successive et

dans l'ordre, cela sera facile, mais lorsque vous travaillerez sur vos projets et que vous aurez une modification de votre site à faire, il vous faudra prendre soin de bien vérifier ces valeurs.

- • Cliquez sur l'onglet **Paramètres** dans la palette Actions.
- • Choisissez «Non» dans le menu **Restaurer**.

Cette fenêtre peut sembler complexe, mais pour ce tutoriel nous pouvons ignorer le reste des paramètres. Vous pouvez en apprendre plus en lisant le manuel *Freeway 5 Référence*.

Maintenant que chaque cible a un numéro attribué, nous allons nous assurer que chaque vignette appelle le bon numéro lorsqu'elle est survolée.

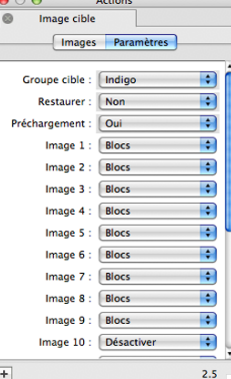

- freeway Sélectionnez la première vignette, utilisez le menu **Bloc>Actions>Rollover**.
	- Sur la première ligne de la palette Actions, placez une coche dans la colonne «Normal», dans la deuxième ligne placez une coche dans «Survol» et décochez la coche «Normal».

**Actions** Rollover Images Paramètres Survol: Blocs

> Clic: Désactiver

Restaurer : Collé

Clic  $#$ : Non

**Indiao** Souris sur  $#$ :  $1$ 

Préchargement : Qui

Trouver les cibles : haut

**Groupe cible** 

Ð R

R

R

 $\overline{\mathbf{P}}$ 

R

Ð

R

 $2.11$ 

- • Cliquez sur **Paramètres**.
- • Choisissez «Collé» dans le menu **Restaurer**.
- • Choisissez «1» dans le menu **Souris sur #**.

Le mode «collé» nous permet de conserver l'image en grand format sur la page tant qu'un autre rollover n'a pas été déclenché.

• Répétez ces étapes pour chaque vignette pour les

transformer en rollover. La seule différence et le chiffre dans le menu **Souris sur #** qui change à chaque fois pour pointer sur le numéro de l'image cible correspondant, c'est-à-dire que la deuxième vignette doit avoir le chiffre 2, la troisième 3 et ainsi de suite, jusqu'au chiffre 9.

- Pour optimiser les rollovers, choisissez le menu **Édition>Ressources…** puis cliquez sur le bouton **Tout re-échantilloner**, cliquez sur **Terminer**.
- • Utilisez le menu **Fichier>Enregistrer**.
- Testez le site dans un navigateur en utilisant le menu **Fichier>Prévisualiser dans un navigateur**.

Lorsque vous déplacez la souris au-dessus des vignettes, la vignette pointée doit avoir une ombre portée. Lorsque vous déplacez la souris ailleurs, l'ombre doit rester.

L'image en grand format correspondante à la vignette doit apparaître. Si l'image n'est pas la bonne, alors vous ne pointez pas sur le bon chiffre, assurez-vous que vous n'avez pas fait d'erreur dans les réglages des images cibles et des rollovers dans la palette Actions.

#### Autres types d'actions

**Date** courante

Nous venons d'utiliser les actions de blocs, qui s'appliquent en utilisant le menu Bloc>Actions. Cependant d'autres actions existent et ne sont pas liées à un bloc.

Nous allons utiliser une action indépendante, pour afficher la date courante sur la page.

- • Cliquez sur la maquette dans le panneau Site, puis utilisez le menu Insertion>Bloc Action>Date Courante. Un nouveau bloc est créé sur la maquette.
- • Dans le coin en haut à gauche est affiché le nom de l'action, «Date courante». L'icône en haut à droite du bloc indique que c'est une action.

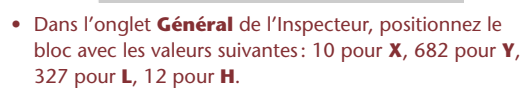

Le bloc n'affiche aucun contenu lorsqu'il est sur la page, car l'action ne générera son résultat que dans un navigateur. Le code de l'action sera ajouté lors de la publication, Freeway modifiera le code source pour vous. L'action date courante contient tout le code nécessaire pour afficher la date du jour sur votre page, la seule chose que vous ayez à faire est de positionner le bloc où vous voulez.

Pour voir le résultat, nous devrons prévisualiser le site la police ou la taille. Il receve et la police ou la taille. dans un navigateur, mais commençons par modifier les propriétés de l'action.

- Sélectionnez le bloc action, et ouvrez la palette Actions si elle n'est pas ouverte.
- • Vous trouverez dans l'onglet Date Courante de la palette actions plusieurs paramètres, choisissez la langue, puis sélectionnez «Oui» dans le menu **Jour**, afin de faire afficher le jour dans la date.

Vous pouvez à présent prévisualiser dans un navigateur, vous verrez le résultat obtenu. Les actions indépendantes sont très simples à utiliser, la contrepartie est que vous ne pouvez pas spécifier les propriétés de l'affichage, comme

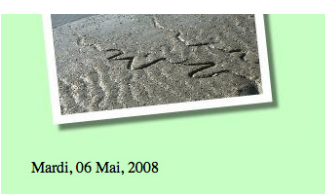

la police ou la taille.

Il existe deux autres types d'actions, les actions de dossier et les actions de page. Pour ajouter une action de page, utilisez le menu Page>Actions de page vous trouverez une liste des actions disponibles. Les actions de dossier peuvent être appliquées lorsqu'un dossier est sélectionné dans le panneau Site. Ouvrez la palette Actions, puis cliquez sur le bouton «+» en bas à gauche de la palette, vous aurez la liste des actions disponibles.

Un exemple d'action de page est l'action Séquence minutée, elle produit un événement permettant de modifier des images cibles de façon programmées, cela peut permettre de faire un diaporama automatique par exemple. Vous pouvez personnaliser l'ordre des images et le temps entre chaque changement d'image.

Tous les détails de la plus part des actions sont vus plus loin dans ce manuel. Les instructions approfondies se trouvent dans le manuel *Freeway 5 Référence*.

*Ceci termine les tutoriels de Freeway 5. Nous espérons que vous avez pu suivre toutes les instructions et que vous avez une idée plus précise du fonctionnement de Freeway. Il ne vous reste plus qu'à commencer !*

## Téléversement de votre site

Lorsque vous avez terminé votre projet, que vos tests sont concluants et que le site correspond à vos attentes, il vous faut transférer votre site sur Internet vers l'espace que vous propose votre hébergeur. C'est le téléversement (Upload). Ensuite, votre site sera accessible au monde entier. Dans la majorité des cas, Freeway s'occupera de tout pour vous, il est donc très simple d'envoyer votre site entier en utilisant la fonction de transfert.

Ce chapitre part du principe que vous avez une connexion à internet opérationnelle et un hébergeur pour stocker vos pages.

#### Plusieurs façons d'envoyer votre site

Il existe trois protocoles de base pour envoyer les fichiers, qui sont accessibles par Freeway:

- • FTP (File Transfer Protocol), protocole le plus commun, qui permet d'envoyer les fichiers vers le serveur de votre hébergeur.
- . Mac (pour les utilisateurs de Freeway ayant un abonnement .Mac), qui utilise un hébergement spécifique à l'abonnement .Mac.
- Copie Fichier, qui permet de copier le site vers un dossier de votre Mac ou sur votre réseau local afin de publier les fichiers sur un serveur personnel que vous utilisez chez vous.

#### Informations pour un transfert FTP

Lorsque vous avez créé un compte chez votre hébergeur, des informations techniques vous ont été fournies pour

vous connecter à leur serveur.

Assurez-vous d'avoir les informations lorsque vous voudrez transférer les fichiers la première fois.

Vous devriez normalement avoir les informations suivantes :

- • Serveur : Adresse du serveur où sont stockées les pages. Les adresses sont souvent de la forme ftp. votrehebergeur.fr. Il est aussi possible que vous ayez accès à votre hébergement FTP avec votre nom de domaine, par exemple ftp.nomdedomaine.com.
- • Répertoire: C'est le nom du dossier du serveur où Freeway doit copier les fichiers. S'il n'y a pas de dossier spécifique dans vos instructions, vous pouvez laisser ce champ vide ou saisir «/» qui représente la racine du serveur. Certains hébergeurs imposent de placer les fichiers dans un dossier, «www» ou «httpdocs» par exemple. Vous devrez donc saisir dans le champ «/ www/» ou «/httpdocs/».
- Utilisateur: C'est le nom de votre compte sur le serveur, votre hébergeur peut l'appeler «Login», «UserID» ou encore «Nom de connexion». Attention il est possible qu'il soit sensible à la casse (respect des majuscules et minuscules).
- Mot de passe: Spécifique à votre hébergeur, il peut comme pour le login être sensible à la casse.

D'autres options sont disponibles pour le transfert FTP, nous les verrons plus tard dans ce manuel.

#### *Transferts et Réglages du document !* Tip

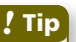

Vous pouvez spécifier les paramètres du transfert une fois pour toutes dans les réglages du document. Utilisez le menu **Fichier>Réglages du document**, puis cliquez sur l'onglet **Transfert**.

Une fenêtre similaire à la fenêtre de transfert sera affichée. Lorsque vous enregistrerez en cliquant sur le bouton OK, les réglages seront prêts pour le transfert.

#### Informations pour un compte .Mac

Si vous avez un compte .Mac, vous devriez déjà avoir toutes les informations dans les Préférences Systèmes de Mac OS X, dans ce cas Freeway récupérera automatiquement les différentes valeurs.

Si vous utilisez votre compte .Mac pour la première fois, vous devrez entrer votre nom .Mac et votre mot de passe.

#### Informations pour une Copie de fichiers

Si vous utilisez un serveur Web sur votre réseau local, vous avez sûrement accès à un dossier partagé dans lequel vous pouvez copier les fichiers. Il est possible qu'un mot de passe soit nécessaire, contactez votre administrateur de réseaux.

Vous pouvez utiliser le Partage Web de Mac OS X pour héberger votre site. Activez le partage dans les Préférences Système et consultez l'aide d'Apple. Demandez à Freeway de copier les fichiers dans le dossier «Sites» qui se trouve dans votre dossier Départ, et vos pages seront accessibles.

Attention, héberger des pages sur votre machine implique qu'elle doit rester allumée en permanence si vous voulez que votre site soit toujours accessible.

#### Transfert avec le FTP

Comme nous l'avons dit précédemment, le protocole FTP est en général utilisé pour la copie des fichiers vers un serveur distant.

Utilisez le menu Fichier>Transférer... qui va ouvrir la fenêtre de Transfert. Dans le menu **Transfert** en haut de la fenêtre, vérifiez que FTP est bien sélectionné.

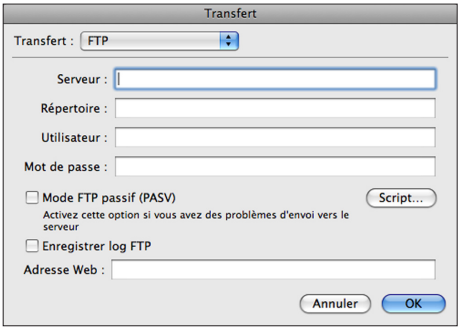

#### *Envoi de données sécurisé !* Tip

Lorsque vous complétez la fenêtre de **Transfert**, puis que vous cliquez sur **OK**, le mot de passe de votre serveur est enregistré (de façon sécurisée), ainsi Freeway ne vous demande pas le mot de passe à chaque transfert.

Si d'autres utilisateurs ont accès à la machine, il est plus sûr de laisser le champ mot de passe vide. Ainsi, chaque fois que vous demanderez à Freeway de Transférer le site, une nouvelle fenêtre apparaîtra vous demandant le mot de passe de votre serveur. Le transfert sera refusé si le mot de passe n'est pas donné.

freeway Saisissez les informations exactement comme votre hébergeur vous les a envoyées dans les différents champs de la fenêtre de transfert. Le nom du serveur FTP devrait ressembler à «ftp.hebergeur.fr» ou encore «ftp. votrenomdedomaine.fr» si vous avez un hébergement spécialisé. Pensez à consulter les FAQ de votre hébergeur, vous pouvez y trouver des renseignements utiles concernant le transfert.

> Sous le champ mot de passe, vous trouverez une case à cocher Mode FTP Passif (PASV) qui n'est pas cochée par défaut. Comme les serveurs sont différents d'un hébergeur à l'autre, si vous rencontrez des problèmes de transfert cochez ou décochez cette case.

À droite du mode passif, vous trouverez un bouton Scripts qui permet l'ajout de scripts de connexion nécessaires pour certains serveurs.

La case à cocher **Enregistrer log FTP** peut être activée si vous voulez que Freeway enregistre dans un fichier toutes les transactions entre lui et le serveur FTP. Cela peut être utile si vous avez une erreur de transfert. Il est possible que le support technique vous demande le fichier en cas de problème de connexion. Ce fichier «log» est un fichier texte nommé «FTP Log» dans votre dossier Départ/ Bibliothèque/Logs.

Le dernier champ Adresse Web, est utilisé occasionnellement par certaines actions. Vous pouvez le laisser vide pour l'instant, si une action à besoin de cette valeur, elle vous le signalera dans la palette Actions.

Lorsque vous avez fini de remplir les différents champs, cliquez sur OK pour commencer le transfert vers votre serveur. Les valeurs sont enregistrées, Freeway s'en souviendra pour les prochains transferts.

#### Envoi avec un compte .Mac

Utilisez le menu Fichier>Transférer... pour afficher la fenêtre de Transfert. En haut de la fenêtre dans le menu Transfert, choisissez .Mac.

Si vous avez déjà rempli la section .Mac des Préférences Système Freeway importera les réglages automatiquement. Dans le cas contraire, il vous faut remplir les champs en spécifiant votre Identifiant et votre mot de passe envoyés par Apple.

La seule option disponible pour le transfert sur un compte .Mac est la possibilité de choisir l'emplacement des fichiers sur le disque distant. Par défaut, ils seront transférés dans le dossier «Sites» à la racine de votre iDisk

Lors du transfert, Freeway va monter l'iDisk sur le bureau de votre Mac, puis va copier les fichiers.

Cliquez sur OK pour commencer le transfert.

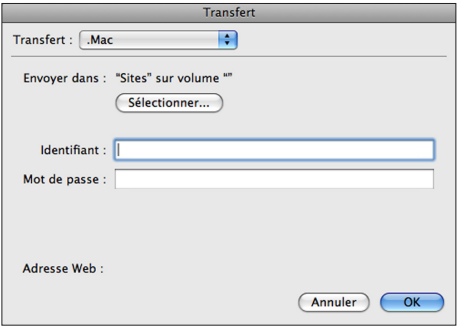

**Tutoriel** 

freeway

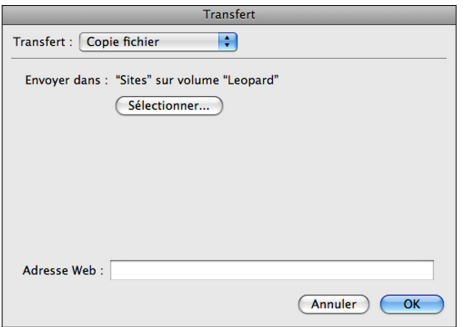

#### Envoi par Copie fichier

Utilisez le menu Fichier>Transférer... pour afficher la fenêtre de Transfert, puis choisissez le mode Copie fichier dans le menu déroulant Transfert en haut de la fenêtre.

Il n'y a que deux options disponibles dans la fenêtre de transfert par Copie de Fichier.

Par défaut, **Envoyer dans** contiendra la valeur qui est spécifiée par les Préférences Système de partage de fichiers. Vous pouvez néanmoins modifier le dossier de destination et faire copier les fichiers où vous voulez, y compris sur une autre machine sur votre réseau local par exemple.

Le champ Adresse Web a le même rôle que pour le transfert FTP. Il sera utilisé par certaines actions, laissez le vide, si une action a besoin de l'adresse de votre serveur, elle le signalera dans la palette Actions. Vous y saisirez votre nom de domaine le moment venu.

Cliquez sur le bouton OK pour commencer le transfert.

#### Comment les fichiers sont envoyés?

Lorsque vous cliquez sur le bouton OK de la fenêtre de transfert, Freeway va vérifier que toutes les dernières modifications que vous avez apportées à votre site ont bien été publiées. Cela permet d'être certain que c'est la dernière copie de votre site qui est transférée. Si ce n'est pas le cas, Freeway va commencer par faire une publication du site avant de commencer le transfert.

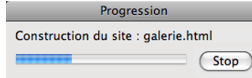

La publication enlève également les fichiers qui ne sont plus utilisés dans le site, ce qui évite de transférer des fichiers inutilement sur le serveur. Pendant la publication, une fenêtre de progression sera affichée avec une barre de progression indiquant l'avancement de la publication.

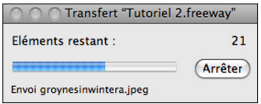

Une fois la publication terminée, une fenêtre de progression du transfert s'affiche. Le nombre de fichiers restant à publier est indiqué, et le nom du fichier en cours de transfert est affiché en bas de la fenêtre.

Vous pouvez interrompre le transfert à n'importe quel moment en cliquant sur le bouton Stop de la fenêtre de transfert. Au prochain transfert, Freeway transférera les fichiers manquants.

#### freeway Messages d'erreurs lors d'un transfert

Si Freeway rencontre des problèmes lors du transfert des fichiers, il affichera un message qui vous donnera des indications sur ce qui ne va pas. Voici une liste des messages que vous pouvez rencontrer:

1. **Impossible de se connecter car le nom du serveur FTP est invalide.**

*Problème et solution:* Le nom du domaine du serveur n'est pas bon, vérifiez dans la documentation que vous avez saisi le nom correctement.

2. **Impossible de se connecter car le nom de serveur FTP ne peut être résolu.**

*Problème et solution*: Freeway ne peut pas se connecter au serveur. Vérifiez que le nom est correct. Cette erreur peut aussi signaler un problème TCP/IP sur votre machine. Vérifiez que vos réglages réseaux sont corrects et que vous pouvez vous connecter à Internet.

3. **Impossible de se connecter car votre nom d'utilisateur n'a pas été reconnu.**

*Problème et solution*: Le serveur FTP refuse votre nom d'utilisateur. Vérifiez que vous n'avez pas fait d'erreur (majuscules/minuscules). Si votre inscription est récente, votre compte n'est peut-être pas activé.

4. **Impossible de se connecter car votre mot de passe ou nom est incorrect.**

*Problème et soluti*on: Le serveur FTP refuse votre mot de passe. Vérifiez que le login et mot de passe entrés sont corrects (majuscules et minuscules).

5. **Impossible de terminer le transfert car le serveur n'a pu ouvrir une connexion passive (PASV).**

*Problème et soluti*on: Le serveur FTP ne doit pas supporter le mode passif. Décochez la case FTP Passif dans la fenêtre de transfert et essayez à nouveau.

6. **Impossible de… car le nom de fichier (ou dossier) est interdit.**

*Problème et soluti*on: Le serveur FTP utilise un Système de fichier n'acceptant pas certains caractères. Dans les **Réglages du document**, onglet Sortie, choisissez Alphanumérique pour le menu **Nom des fichiers**.

7. **Impossible de… car vous avez dépassé votre place de stockage FTP allouée.**

*Problème et soluti*on: Le serveur FTP refuse l'enregistrement de nouveau fichiers car vous avez dépassé le quota fixé par votre hébergeur. Si le dossier de publication ne dépasse pas la taille de stockage, utilisez un client FTP (Fetch, Transmit, Cyberduck…) pour supprimer tous les fichiers sur le serveur, et refaites un transfert. Vous pouvez aussi demander plus de stockage à votre hébergeur.

8. **Impossible de… car le serveur FTP n'a pas une place de stockage suffisante.**

*Problème et soluti*on: Le serveur est plein. Contactez votre hébergeur pour voir d'où vient le problème.

9. **Impossible de… car il y a une erreur FTP.** *Problème et soluti*on: Le protocole FTP a détecté une erreur pendant une opération sur un fichier ou un dossier. Vérifiez que la valeur du champ Répertoire dans la fenêtre de transfert est correcte. Cela peut aussi venir d'un problème sur le serveur, surtout si vous avez déjà réussi à transférer des fichiers. Attendez une dizaine de minutes, puis essayez à nouveau. Si le

indiqué dans la fenêtre de progression) cela peut venir d'un problème de permissions sur votre disque ou sur le serveur distant. Vérifiez les connexions et les fichiers en local et sur le serveur avec un client FTP (Fetch, Transmit, Cyberduck…).

10. **Impossible de terminer le transfert car il y a une erreur TCP.**

*Problème et soluti*on: Une erreur TCP/IP s'est produite. Vérifiez les réglages réseaux dans les Préférences Système et vérifiez que vous pouvez vous connecter correctement à Internet.

#### Outils FTP: Les clients FTP

L'envoi de fichier via FTP dans Freeway est suffisant pour la majorité des tâches, il va automatiquement gérer la suppression des fichiers et les mises à jour de votre site.

Cependant dans certains cas vous aurez peut-être besoin d'utiliser des logiciels spécialisés pour travailler sur le serveur FTP directement.

Freeway ne supprime pas les fichiers qui n'ont pas été transférés par lui ou qui étaient présents sur le serveur avant le premier transfert. Si vous aviez déjà créé un site, il vous faudra supprimer les fichiers existant, sinon ils resteront sur le serveur. Pour voir le contenu du serveur et éventuellement modifier son contenu, il vous faut utiliser un logiciel, un «client ftp». Il vous permettra de vous connecter au serveur, et de modifier son contenu.

Pour transférer votre site, vous aurez peut-être besoin de le copier dans un dossier spécifique sur le serveur, puis par exemple, ne pas mélanger votre nouvel envoi avec un site déjà existant. Il vous faudra donc vous connecter avec un client FTP à votre serveur, créer un dossier sur celui-ci,

problème arrive toujours sur le même élément (celui puis saisir le nom du dossier dans le champ Répertoire de lettreeway la fenêtre de Transfert FTP de Freeway.

#### *Supprimer des fichiers*

Lorsque vous vous connectez à votre serveur avec un client FTP, il doit vous donner le nom de tous les éléments présents sur le serveur. Il vous suffit de sélectionner les éléments que vous voulez supprimer, puis utilisez la fonction de suppression du logiciel. Consultez l'aide du logiciel.

#### *Création d'un nouveau dossier (ou répertoire)*

Tous les clients permettent la suppression, mais également la création de dossiers (ou répertoires). Attention, suivant le type de serveur distant, certains caractères seront interdits, prenez donc soin d'utiliser des noms simples. Attention aux majuscules et minuscules. Sur Macintosh, les dossiers «Toto» et «toto» sont considérés comme identiques car le système de fichier n'est pas sensible à la casse. Ce n'est pas le cas de tous les Systèmes… Attention donc sur votre serveur.

#### *Fichiers externes*

Vous aurez peut-être besoin d'utiliser un client FTP pour transférer des fichiers qui ne sont pas gérés par Freeway. Comme nous l'avons dit précédemment, Freeway ne s'occupe que des fichiers qu'il a créés. Si vous utilisez un script qui utilise des fichiers spécifiques, c'est à vous de gérer le transfert.

Lorsque le client FTP est connecté au serveur, il vous suffit de glisser les fichiers depuis le Finder vers le dossier de destination présent dans la fenêtre du client. Le client commencera alors le transfert. Il est impossible de décrire freeway ici le fonctionnement des clients, vous devez consulter l'aide du client FTP choisi.

#### *Où trouver des Clients FTP*

Il existe des dizaines de clients FTP sur le marché, gratuits, commerciaux, open source etc. Vous pouvez commencer en faisant une recherche sur des sites répertoriant les applications spécifiques au Macintosh, par exemple http://www.versiontracker.com/ ou encore http://www. macupdate.com/

À l'heure actuelle, certains noms sont bien connus, Cyberduck, Captain FTP, Transmit, Fetch. Nous avons ajouté quelques adresses dans la section suivante. Les logiciels changent en permanence, faites vos recherches et votre choix en fonction de vos besoins.

#### *Clients FTP, logiciels de transfert*

**Captain FTP** *(shareware)*: http://captainftp.xdsnet.de/ **Cyberduck** *(freeware)*: http://cyberduck.ch/ **Fetch** *(commercial)*: http://fetchsoftworks.com/ **Filezilla** *(GNU Gpl)*: http://filezilla-project.org/ **Interarchy** *(commercial)*: http://nolobe.com/interarchy/ **Transmit** *(commercial)*: http://www.panic.com/transmit/

#### FAQ - Problèmes FTP et solutions

Voici une liste des problèmes rencontrés régulièrement:

• *Question*: **Lors d'un envoi, j'ai un message d'erreur de connexion réseau.**

*Réponse*: Essayez un peu plus tard au cas où le serveur serait surchargé, ou essayez de modifier le réglage «FTP Passif» dans la fenêtre de Transfert. Vérifiez également que votre connexion à Internet fonctionne

• *Question*: **J'ai transféré mes fichiers, mais le navigateur me dit qu'ils sont introuvables lorsque je tape mon nom de domaine.**

*Réponse*: Assurez-vous de bien avoir spécifié le bon répertoire, certains hébergeurs imposent de copier les fichiers dans un dossier «/www/». Consultez l'aide de votre hébergeur.

• *Question*: **Mon site s'est transféré sans erreur, mais je ne vois pas la page d'accueil.**

*Réponse*: Dans Freeway, vérifiez dans la palette Inspecteur que le nom du fichier de votre page d'accueil soit «index.html».

• *Question*: **J'ai fait des modifications à mon site, refait un transfert, mais la page ne change pas dans le navigateur.**

*Réponse*: Videz le cache ! Les navigateurs conservent en mémoire les fichiers pour les recharger plus rapidement. Dans Safari, ouvrez le menu **Safari**, puis utilisez le menu **Vider le cache**. Rechargez la page, elle doit correspondre à la dernière que vous avez envoyée.

Parfois votre hébergeur fera de la maintenance sur le serveur, et empêchera l'accès. Essayez donc quelques minutes ou heures plus tard. Si vous êtes sûr que les réglages dans Freeway sont corrects et qu'il y a encore une erreur, essayez de vous connecter avec un client FTP au serveur. Vous devriez également avoir une erreur. Si le client se connecte mais pas Freeway, alors vous avez fait une erreur de saisie dans Freeway, ou les réglages de connexion (mode passif ?) ne sont pas bons. Dans tous les cas, vérifiez votre connexion à Internet avant de transférer.

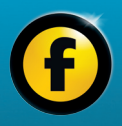

## Penser design

freeway

## Penser design **Keith Martin**

*Senior Lecturer, London College of Communication*

#### Imaginer le Design du site

Commencez par imaginer la mise en page et le contenu de votre site. Est-ce que certains éléments seront sur plusieurs pages ? Ces éléments seront les candidats idéaux pour les maquettes. Cela nous permettra de travailler une fois et d'utiliser le résultat sur plusieurs pages.

Créez-vous des guides et des grilles sur vos maquettes pour aligner vos blocs, ainsi d'une page sur l'autre le positionnement des nouveaux blocs principaux sera presque automatique. Pensez aussi que vous pouvez avoir plusieurs maquettes, cela vous permet de segmenter votre site en plusieurs parties rapidement.

Pas d'affolement, Freeway est suffisamment souple pour pouvoir modifier son design au fur et à mesure du développement des pages. Même si avec le temps vous vous apercevez qu'un choix fait au départ n'est pas judicieux, vous pourrez le modifier à n'importe quel moment.

#### Taille des pages

Adaptez la taille des pages pour le type de visiteur que vous attendez. La largeur peut être aux alentours de 700-750 pixels, ce qui est raisonnable pour la majorité des gens. Si vos visiteurs sont susceptibles d'avoir des écrans relativement large (le cas des utilisateurs de Macintosh), vous pouvez essayer 900 pixels ou plus. La taille de la page créée dans Freeway n'est pas liée à la taille de la fenêtre du navigateur. C'est une zone de travail, qui vous permet d'avoir un aperçu des contraintes de place que vous vous

êtes fixées.

Pensez à utiliser l'alignement des pages dans la palette Inspecteur. Alignez le contenu à gauche ou au centre. Vous pouvez également ne pas spécifier d'alignement et jouer avec les dimensions des blocs? Si vous utilisez des calques, suivant les réglages spécifiés dans les dimensions des blocs, vous pouvez avoir une mise en page dynamique qui s'adapte en fonction de la taille de la fenêtre du navigateur.

#### Type des blocs

Spécifier un type de bloc est facile, mais vous avez deux choix importants dans Freeway: Bloc Graphique ou Bloc HTML? Les blocs graphiques produiront des images en fonction des réglages de la palette Inspecteur, les blocs HTML créeront du texte qui sera inséré dans le code source de la page.

Dans les textes HTML vous êtes limité en terme de police et d'effets, afin d'obtenir du texte lisible sur toutes les machines. Mais le texte HTML est utilisé par les moteurs de recherche pour le référencement. Si vous utilisez uniquement des blocs graphiques, votre site peut ne jamais être trouvé lorsqu'un visiteur fait une recherche !

Utilisez les blocs graphiques lorsque vous voulez une apparence bien précise, pour vos titres, bandeaux ou logos par exemple. Ils vous permettent également d'écrire du texte par-dessus une image, chose que vous ne pouvez pas faire avec un bloc HTML. À vous de trouver le bon
compromis entre tous ces inconvénients et tous ces avantages. C'est le plus complexe dans le développement d'un site Internet. Freeway supporte les Css, cette technologie permet d'avoir beaucoup plus de flexibilité même sur des textes. Certains navigateurs ne supportent pas pleinement les calques, mais ils se démocratiseront dans les mois à venir.

# **Styles**

Utiliser des Styles est la base d'un bon développement Au fur et à mesure que vous créez des textes sur vos pages, Freeway crée les Styles équivalents. Ces styles sont donc prêts à être utilisés à nouveau partout dans votre site.

L'idéal est de créer les styles avant de commencer à saisir du texte. Ensuite, tapez votre texte et utilisez les Styles que vous avez créés. Vous pouvez appliquer les styles à un bloc d'un seul clic, tout son contenu change en fonction du Style sélectionné. Vous pouvez également utiliser un style que sur une portion d'un texte.

Pour augmenter votre classement dans les moteurs de recherche modifiez les styles qui sont utilisés pour les balises de l'HTML, les en-têtes (<H1>...), les paragraphes etc.

Commencez avec la balise «p» qui est celle utilisée pour les paragraphes, ceci vous permettra de gérer l'apparence de tous les paragraphes même si vous n'avez pas appliqué de style spécifique au texte.

# Images

Ne perdez pas de temps à découper ou optimiser les images avant de les utiliser dans Freeway. Freeway Pro peut importer vos images en utilisant le fichier original haute résolution, les fichiers TIFF, PDF, ou encore

directement les fichiers Photoshop et Illustrator (Utilisez des PNG 24 bits dans Freeway 5 Express). Vous pourrez ainsi récupérer les zones transparentes des images.

Découpez, mettez à l'échelle, empilez les images, Freeway générera des images en fonction de votre mise en page. Les images seront toujours optimisées pour être visualisées sur un écran, en JPEG, GIF ou PNG selon votre choix.

Pour avoir des images découpées sur votre site, pour accélérer le chargement ou pour utiliser des morceaux d'images dans des rollover, décochez la case «Fusionner image» dans la palette Inspecteur. Freeway créera alors des sous images de petites tailles pour vous, sans que vous ayez à découper les images vous-même. Importez les images, placez-les, Freeway s'occupe du reste.

# **Optimisation**

Utilisez la palette Inspecteur pour modifier les paramètres de publication des images. Vous pouvez changer les formats utilisés, la compression afin de diminuer la taille des images ainsi que la qualité. Trouvez le bon compromis entre taille et aspect visuel. Vous pouvez demander à Freeway de montrer l'image exactement comme elle sera affichée lors de la publication lorsque vous travaillez sur la mise en page. Attention cela va ralentir l'affichage pendant que vous travaillez si vous avez beaucoup d'images, car Freeway générera les images à la volée. Pour cela, utilisez le menu **Affichage>Prévisualisation des images**. Grâce à cette fonction, vous pouvez avoir le rendu exact des images et ainsi ajuster au mieux votre mise en page.

#### **Code**

Thinking design Thinking design

freeway

La façon la plus simple de modifier le code généré par Freeway est d'utiliser des Actions. Les actions sont des plug-ins que vous pouvez rajouter à Freeway (Pro) et permettent d'augmenter les capacités de Freeway.

Vous pouvez manuellement ajouter du code, par exemple si vous trouvez un script qui vous intéresse ou si votre hébergeur vous donne des codes spécifiques pour ajouter des statistiques ou des compteurs à vos pages. Ceci se fait avec le menu Insertion>Bloc marqueur. Vous pouvez y saisir ce que vous voulez, en général du JavaScript ou du php. Dernière possibilité, écrire vos propres actions. Vous pouvez par la suite les partager avec la communauté d'utilisateurs de Freeway.

## Publication

Une fois que vos pages sont terminées, vous devez tester le résultat dans plusieurs navigateurs et sur plusieurs plateformes. Sur Mac, essayez Safari, Firefox et Opera. Ne testez pas avec Internet Explorer sur Mac, il ne correspond pas à son équivalent sur Windows. Si le résultat est correct, il vous faut tester avec un autre Système. Si vous avez une Machine Intel, vous pouvez utiliser des logiciels de virtualisation pour essayer avec Internet Explorer sous Windows en version 6 et 7.

# Transfert de fichiers

Vous pouvez utiliser le logiciel que vous voulez pour transférer les pages de chez vous vers votre hébergeur. Si vous utilisez Freeway il gérera pour vous les transferts des pages modifiées uniquement. Si vous utilisez un client FTP, c'est à vous de gérer la mise à jour de votre site. Sur des sites de taille importante, cela peut-être très complexe de synchroniser votre version locale avec celle qui est sur le serveur, un seul fichier manquant peut corrompre le rendu de vos pages. Soyez prudent...

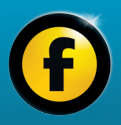

# Travailler avec Freeway

## freeway **Travailler avec Freeway**

Ce chapitre va vous donner des conseils sur comment travailler avec les divers outils de Freeway. Nous aborderons les tâches courantes, des astuces pour éviter certains pièges. Comme le reste de ce manuel ce chapitre se base sur Freeway Express. Les fonctions spécifiques à Freeway 5 Pro seront signalées si elles sont très différentes de celles de Freeway Express.

Nous ne traiterons pas ici de l'installation et de l'enregistrement. Ces sujets sont abordés dans le chapitre «Installation et enregistrement» au début de ce guide.

Avant de lire la suite, vous devez avoir les notions de base du fonctionnement de Freeway. Si ce n'est pas le cas, lisez le début de ce guide et faites les divers tutoriels. Nous supposons aussi que vous savez utiliser les fonctions de base de votre Macintosh, comme le pointage, le glissédéposé, les notions d'interface graphique, le vocabulaire de base lié au Finder et aux applications.

# Création de nouveaux documents

Lorsque Freeway est lancé, la première chose à faire est de créer un nouveau document. En général, pour un site internet complet vous aurez un seul et unique document Freeway.

Les nouveaux documents peuvent être créés de plusieurs façons :

- • À partir d'un modèle
- • À partir de valeurs personnalisées (Pro seulement)

Par défaut, Freeway ouvrira toujours la fenêtre de création de nouveau document au lancement. Si la fenêtre est ouverte, vous pouvez ignorer l'étape 1 des instructions qui suivent.

# *Créer un document à partir d'un modèle*

1. Utilisez le menu Fichier>Nouveau…. Ceci va ouvrir la fenêtre de création de document.

#### *Pro*

## *Nouveau document*

Dans la fenêtre de création de nouveau document de la version Pro, vous pouvez choisir entre l'onglet **Modèles** et **Personnalisé**. Cliquez sur **Modèles**.

- 2. Dans la liste des Modèles, cliquez sur une catégorie à gauche.
- 3. Dans la zone de droite regardez les modèles proposés en fonction de la catégorie. Choisissez un modèle qui va servir de point de départ pour votre nouveau site.
- 4. Cliquez sur le bouton OK.
- 5. Une fenêtre d'enregistrement va apparaître. Entrez le nom de votre nouveau document, choisissez un dossier où enregistrer votre nouveau projet (dans votre dossier Départ ou un de ses sous-dossiers).
- 6. Cliquez sur le bouton **Enregistrer**.

Votre nouveau document sera créé et apparaîtra dans Freeway.

# *Créer un document personnalisé (Pro seulement)*

- 1. Menu **Fichier>Nouveau** Ceci ouvrira la fenêtre des nouveaux documents.
- 2. Sélectionnez l'onglet Personnalisé.
- 3. Éditez les différents réglages, ou validez les valeurs par défaut. Dossier site, Ressources et Nom des fichiers sont des réglages liés à la publication du site. HTML par défaut et Taille par défaut sont les réglages que Freeway utilisera lorsqu'il créera une nouvelle page dans le document. Tous ces réglages

Réglages du document.

4. Cliquez sur OK.

Votre nouveau document sera affiché à l'écran. Contrairement à la création à partir d'un modèle, le projet n'est pas sauvegardé. Pensez donc après avoir modifié le site à utiliser le menu Fichier>Enregistrer.

# Flux de travail dans Freeway, publier et prévisualiser

Le flux de travail de base de Freeway est simple. Créer des pages ; Ajouter des blocs aux pages ; Insérer du contenu dans les blocs ; Publier ; Transférer. Bien évidemment, ce n'est pas aussi simple que cela, mais ce sont les étapes majeures de la création que vous retrouverez dans tous les projets.

Freeway ne produit aucun code HTML tant que vous n'avez pas utilisé la commande de publication. Le code et les ressources associées (les images générées par Freeway) sont séparés du document Freeway.

Pour publier votre site, utilisez le menu Fichier>Publier le Site. Il est vivement recommandé de publier dans un dossier réservé à la publication (Dossier site dans les Réglages du document), le contenu de ce dossier ne doit pas être modifié. Freeway doit être le seul à modifier son contenu. Après la publication, des fichiers html et des images seront créés dans ce dossier.

Vous pouvez prévisualiser page par page le rendu du code en utilisant le bouton Prévisualiser en haut à gauche de la zone de travail, sous la barre d'outils. Le code HTML sera alors automatiquement publié. Seul le code de la page courante est publié. Pour prévisualiser et générer le code pour tout le site, utilisez le menu Fichier>Prévisualiser

peuvent être changés plus tard dans la fenêtre des **freedings dans un navigateur** et sélectionnez un des navigateurs freeway présent sur votre machine.

#### *Transférer un site*

- 1. Choisissez le menu Fichier>Transférer....
- 2. Choisissez le type de transfert dans le menu **Transfert** en haut de la fenêtre.
- 3. Remplissez les différents champs en fonction des informations que votre hébergeur vous a envoyées.
- 4. Cliquez sur OK.

Pour plus de détails, consultez le chapitre Téléversement de votre site à la fin des tutoriels de ce guide.

# Travailler avec les pages

Dans Freeway, les pages sont les zones de travail dans lesquelles vous placez vos blocs. Il existe deux types de pages :

- • *Maquettes*. Ces pages spéciales servent de base aux pages du site, elles ne sont jamais publiées.
- • *Pages du site*. Ce sont les pages dont le contenu est publié par Freeway, elles représentent les pages qui seront visualisées dans le navigateur de vos visiteurs. Elles sont toujours basées sur une maquette.

Ces deux types de pages sont accessibles dans le panneau Site sur la gauche de la fenêtre de Freeway. Les Maquettes sont en haut dans une section séparée, les pages sont en dessous. Les noms des pages sont suivis par le nom de la maquette utilisée entre crochets.

Tous les blocs créés sur la maquette sont créés sur les pages utilisant la maquette. Si vous modifiez les blocs sur la maquette, toutes les pages utilisant la maquette seront également modifiées. Si vous modifiez un bloc

freeway d'une maquette depuis une page, le bloc sera détaché de la maquette. Si vous modifiez la maquette, le bloc ne sera plus modifié dans la page où il a été détaché. Vous pouvez cependant attacher à nouveau le bloc, en cochant dans la palette Inspecteur Utiliser réglages maquette et Utiliser contenu Maquette. Ces cases à cocher se trouvent dans la section **Propriétés** de l'onglet **Général** de l'Inspecteur.

#### *Créer une nouvelle maquette*

- 1. Utilisez le menu Page>Nouvelle maquette....
- 2. Entrez le nom que vous souhaitez attribuer à la maquette dans le champ Titre.
- 3. Cliquez sur OK.

Une nouvelle maquette sera créée en utilisant les réglages de page par défaut de ce document.

# *Créer une ou plusieurs pages de site*

- 1. Choisissez Page>Nouvelles pages….
- 2. Entrez le nom de votre page dans le champ Titre.
- 3. Entrez le nombre de pages que vous voulez créer dans le champ Pages.
- 4. Sélectionnez la maquette à utiliser comme base pour les nouvelles pages créées dans le menu déroulant Maquette.
- 5. Cliquez sur le bouton OK.

Les nouvelles pages seront créées en utilisant les divers réglages de la maquette que vous avez sélectionnée.

# *Supprimer une page*

Cliquez sur la page à supprimer dans le panneau site, puis appuyez sur la touche Supprimer (Backspace) de votre clavier.

# Travailler avec les blocs

Lorsque vous travaillerez avec Freeway, la majorité de votre temps sera passé à travailler avec les blocs. Ce sont les «contenants» permettant de placer les images et les textes («contenu») sur vos pages. Il est donc très important de comprendre les différences entre les divers types de blocs.

Les deux principaux types sont les suivants :

- *Blocs HTML*. Ils sont majoritairement utilisés pour stocker du texte HTML. Normalement, tout le contenu textuel de votre page devrait utiliser un bloc de ce type. Utiliser les blocs HTML est important car ils permettent au visiteur de rechercher du texte à l'intérieur de votre page et les moteurs de recherche utilisent le texte pour classer votre page dans les résultats qu'ils proposent.
- • *Blocs Graphiques*. Ces blocs ont deux tâches principales. Ils permettent de stocker des images, par exemple vos photos. Ils permettent également de contenir du texte qui sera transformé en image. À utiliser ponctuellement, par exemple pour vos en-têtes.

Bien que ces deux types soient très différents, ils sont créés de la même façon.

# *Créer un bloc*

- 1. Sélectionnez soit l'outil HTML soit Image dans la barre d'outils
- 2. Déplacez le curseur au-dessus de la zone de travail, vous verrez qu'il va prendre la forme d'une croix.
- 3. Cliquez dans une zone non utilisée de la page et maintenez le bouton de la souris enfoncé.
- 4. Faites glisser la souris, un bloc va commencer à se dessiner.
- 5. Lorsqu'il atteint la taille que vous souhaitez, lâchez le

#### *Mise en page CSS : IMPORTANT Pro*

Dans Freeway Pro, il existe deux types de mise en page possibles, celle basée sur le positionnement par tableaux, celle basée sur la mise en page CSS (Feuilles de Styles). Le type par défaut dépend de l'état du bouton Mise en page CSS dans la barre d'outils. S'il est activé, la mise en page utilise les CSS.

Le type de mise en page choisi aura un effet significatif sur la génération du code, ainsi que son comportement dans un navigateur. Les deux méthodes ont des avantages et des inconvénients. Vous trouverez plus d'informations dans le guide *Freeway 5 Référence*. Pour une plus grande compatibilité, désactivez la mise en page CSS.

#### bouton de la souris.

Freeway vient de créer le bloc et le sélectionne pour vous. Pour signaler qu'un bloc est sélectionné, il est entouré par des **Poignées de redimensionnement**, des petits carrés gris à chaque coin et au milieu de chaque côté. Pour sélectionner un bloc qui ne l'est pas, cliquez simplement dessus. Pour sélectionner plusieurs éléments, maintenez enfoncé la touche Majuscule puis cliquez sur d'autres blocs.

Vous voudrez certainement déplacer le bloc après l'avoir créé. Dans ce cas, faites un cliqué-glissé sur le bloc, puis lâchez la souris lorsque vous avez placé le bloc au bon endroit. Vous pouvez également utiliser les touches fléchées de votre clavier lorsqu'un bloc est sélectionné. Pour redimensionner un bloc, vous pouvez déplacer une de ses poignées de redimensionnement. Si vous maintenez la touche **Majuscule** le redimensionnement utilisera la même dimension pour tous les côtés, créant un carré. Si vous maintenez **Majuscule+Option** le bloc gardera les mêmes proportions.

Pour avoir le maximum de précision pour le placement et les dimensions d'un bloc, utilisez les valeurs de la section **Dimensions** de l'Inspecteur.

Vous pouvez également créer des blocs ovales ou encore polygonaux. Les blocs rectangulaires peuvent avoir des coins arrondis, en utilisant la section **Forme** de l'onglet **Apparence** de l'Inspecteur. Dans cette section vous trouverez également plusieurs boutons permettant de convertir un rectangle en ovale ou en polygone.

#### *Supprimer un bloc*

Sélectionnez le bloc en cliquant une fois dessus. Lorsque les poignées de redimensionnement sont affichées, appuyez sur la touche d'effacement de votre clavier (Backspace).

## Relation Bloc Parent-Bloc Fils

Dans Freeway, certains blocs peuvent être imbriqués et avoir une relation hiérarchique. Cela dépend des types de blocs. Ce comportement permet de grouper des blocs et ainsi de pouvoir les déplacer comme un seul élément. Les utilisateurs avancés peuvent également créer des mises en pages CSS complexes.

La hiérarchie des blocs peut être vue dans le panneau Site. Pour cela il vous faut ouvrir le menu en bas à gauche

dont l'icône est une roue crantée, et choisir **Afficher les blocs**.

Ces relations peuvent également être visualisées directement dans la page. Lorsqu'un bloc est sélectionné, son parent est entouré de la couleur de sélection du Finder et la bordure du bloc fils est en gris.

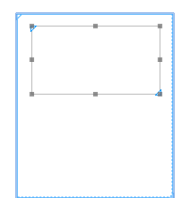

freeway Les blocs peuvent également être des fils de la page, ce qui est le comportement par défaut, sauf si vous utilisez une des méthodes suivantes :

## *Créer un bloc fils d'un autre bloc*

- 1. Sélectionnez l'outil de création approprié en fonction du type de bloc souhaité.
- 2. Commencez à dessiner le nouveau bloc et lâchez le bouton de la souris à l'intérieur du bloc existant. Le nouveau bloc sera créé comme fils du bloc existant.

# *Transformer un bloc existant en fils d'un autre bloc existant*

- 1. Commencez à déplacer le futur bloc fils.
- 2. Déplacez-le au-dessus du futur bloc parent.
- 3. Pressez la barre espace une fois. Le nouveau parent va être mis en surbrillance.
- 4. Finissez le déplacement en lâchant le bouton de la souris.

S'il existe plus d'un parent potentiel, vous pouvez tous les passer un à un en pressant la barre espace. La page est aussi un parent possible, elle sera donc également concernée par un appui de la barre espace.

# *Grouper plusieurs blocs*

- 1. Sélectionnez les éléments à grouper.
- 2. Utilisez le menu **Bloc>Grouper**.

Un nouveau bloc parent sera créé contenant tous les éléments sélectionnés.

# *Dégrouper des blocs*

- 1. Sélectionnez le bloc parent du groupe (le contenant).
- 2. Utilisez le menu Bloc>Dégrouper.

# Aligner et répartir les blocs

Il est très pratique de pouvoir aligner en une seule commande plusieurs blocs. Vous pouvez également les espacer automatiquement.

# *Pour aligner plusieurs blocs*

- 1. Sélectionnez les éléments que vous souhaitez aligner.
- 2. Utilisez le menu Bloc>Aligner….
- 3. Une fenêtre va s'ouvrir. Le bouton le plus à gauche pour les deux lignes indique de ne pas aligner. L'icône sur les autres représente l'alignement appliqué. Vous pouvez choisir un alignement horizontal et/ ou un alignement vertical. Une fois la position choisie, cliquez sur le bouton **OK**.

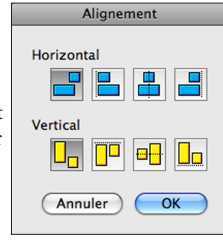

Pour espacer des éléments, vous pouvez utiliser le menu **Bloc>Espacer**. La fenêtre de répartition des blocs va s'ouvrir. Le fonctionnement est similaire à celui de la fonction aligner, vous trouverez plus d'informations dans le guide *Freeway 5 Référence*.

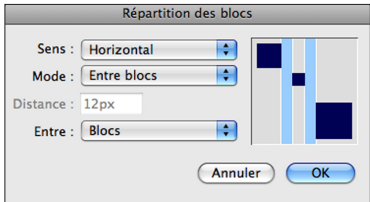

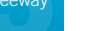

Comme nous l'avons déjà signalé, les blocs peuvent être positionnés et redimensionnés de plusieurs façons. Il est aussi possible de le faire automatiquement pour s'ajuster à leur contenu, que ce soit du texte ou une image.

#### *Ajuster au contenu*

- 1. Sélectionnez le bloc à modifier.
- 2. Choisissez Bloc>Ajuster le bloc au contenu.

Pour un bloc graphique il existe d'autres types de modifications.

#### *Rotation d'un bloc*

- 1. Sélectionnez le bloc graphique à modifier.
- 2. Sélectionnez l'outil Rotation dans la barre d'outils.
- 3. Cliquez sur une des poignées de redimensionnement avec l'outil de rotation.
- 4. Déplacez le curseur en maintenant le bouton de la souris enfoncé.
- 5. Lâchez le bouton pour terminer la rotation.

#### *Manipulations dans Freeway Pro Pro*

Freeway Pro a deux outils supplémentaires, **Inclinaison** et **miroir**. Ces transformations ont leurs outils spécifiques, laissez cliqué sur le bouton Rotation dans la barre d'outils pour les choisir. Une fois activés, les outils fonctionnent de la même façon que l'outil de Rotation.

Freeway Pro a également une fenêtre

Transformation qui permet d'appliquer les effets de manière précise en utilisant des valeurs numériques. Vous y accédez après avoir sélectionné le bloc en utilisant le menu Bloc>Transformation….

# Manipulation des blocs **freeway** (changer l'apparence des blocs freeway

Il existe plusieurs façons de modifier les blocs. Nous allons aborder ici les différentes méthodes brièvement, consultez le guide *Freeway 5 Référence* Pour des informations plus détaillées.

Pour les blocs HTML et graphiques, quasiment toutes les informations pour personnaliser les blocs sont dans l'onglet **Apparence** de la palette Inspecteur. Les propriétés utilisées très fréquemment comme la couleur de fond peuvent également être modifiées dans l'onglet Général de l'Inspecteur.

# *Pour modifier la couleur de fond d'un bloc*

- 1. Sélectionnez le bloc.
- 2. Dans la section Propriétés de l'onglet Général de la palette Inspecteur cliquez sur le menu déroulant Couleur.
- 3. Sélectionnez une couleur dans la liste ou choisissez Autre… pour utiliser une couleur qui n'est pas déjà présente dans votre document.

# Changer les propriétés de publication

L'onglet Paramètres de publication (onglet Publication dans ce manuel) dans la palette Inspecteur présente plusieurs informations liées au type de bloc sélectionné. Ces réglages vous permettent de gérer précisément bloc par bloc la façon dont Freeway publiera le bloc.

# *Changer le type de bloc*

- 1. Sélectionnez le bloc puis ouvrez l'onglet Publication de la palette Inspecteur.
- 2. Choisissez le nouveau type de bloc dans Type.

freeway Il existe trois types d'images disponibles, JPEG, GIF et PNG. Le type sélectionné précise à Freeway quel format d'image utiliser lorsque l'image est publiée. Chaque format a ces avantages et ses inconvénients. Lorsque vous rajoutez une image dans votre projet, Freeway l'analyse et décide du format qui lui semble le plus adapté. Si cela ne vous paraît pas être un bon choix, vous pouvez modifier le type et utiliser vos propres réglages.

> Suivant le type d'image choisi, différentes options vous seront présentées afin d'affiner encore plus la publication.

# *Spécifier le Texte Alternatif*

- 1. Sélectionnez un bloc graphique, puis cliquez sur l'onglet Publication de la palette Inspecteur.
- 2. Assurez-vous que la case à cocher Texte alternatif soit cochée puis saisissez une description pour le bloc sélectionné dans le champ sous la case à cocher.

Le texte alternatif est important, car c'est un texte qui est affiché à la place de l'image pour les

personnes ne pouvant pas voir l'image, soit parce que leur navigateur est en mode texte seulement soit parce qu'elles sont handicapées et utilisent des appareils spécifiques pour visiter votre page.

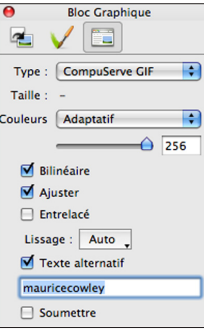

# Travailler avec des tableaux

Les tableaux doivent être utilisés uniquement pour afficher des données qui nécessitent un colonage. Ils ne doivent pas être utilisés pour positionner des blocs, Freeway le fera si nécessaire notamment si la fonction Mise en page CSS est désactivée. L'outil Tableau est dans la barre d'outils par défaut de Freeway Pro. Dans Freeway Express vous devez personnaliser votre barre d'outils si vous voulez l'afficher en permanence. Vous pouvez également laisser le bouton de l'outil HTML enfoncé et choisir l'outil tableau dans le menu.

Lorsque l'outil est activé, dessinez le bloc comme pour n'importe quel autre bloc. Lorsque vous lâchez le bouton

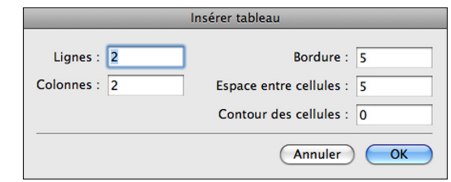

de la souris, une fenêtre s'ouvrira vous demandant les caractéristiques du tableau, comme le nombre de lignes et de colonnes.

Pour sélectionner le bloc tableau, il vous faut cliquer sur un de ses bords extérieurs. L'ajout de texte et le redimensionnement fonctionnent comme les autres blocs. Vous pouvez sélectionner plusieurs cellules simultanément de la même façon que vous sélectionnez plusieurs blocs. Pour sélectionner une colonne ou une ligne entière, positionnez le curseur en haut d'une colonne ou à gauche d'une ligne. Le curseur va changer et devenir un flèche. Si vous cliquez toute la ligne ou toute **Fravailler avec les couleurs** la colonne sera sélectionnée.

#### *Redimensionner une ligne ou une colonne*

1. Positionnez le curseur entre deux cellules, sur la ligne de séparation verticale ou horizontale. Le curseur changera lorsque vous pointerez le bon endroit.

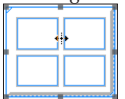

2. Cliquez puis déplacez la souris, relâchez le bouton pour terminer.

#### *Changer le nombre de lignes et de colonnes*

- 1. Sélectionnez un tableau.
- 2. Ouvrez l'onglet Général dans l'Inspecteur.
- 3. Dans la section Cellules, entrez de nouvelles valeurs dans les champs Lignes et Colonnes (Cols.).

Vous pouvez également utiliser le menu Bloc>Table et choisir un des sous-menus pour insérer et supprimer les lignes et les colonnes.

# *Réunir plusieurs cellules en une seule*

- 1. Sélectionnez les différentes cellules à réunir.
- 2. Utilisez le menu Bloc>Tableau>Réunir les cellules.

# *Scinder des cellules*

- 1. Sélectionnez des cellules à découper (au moins une).
- 2. Utilisez le menu Bloc>Tableau>Scinder les cellules….
- 3. Sélectionnez le sens de la découpe, et entrez le nombre de lignes ou de colonnes à créer.
- 4. Cliquez sur OK.

# Travailler avec les couleurs

Tous les documents sont créés avec un nombre de couleurs de base par défaut. Au fur et à mesure que vous ajoutez des couleurs aux éléments, celles-ci sont rajoutées

dans la liste des couleurs de votre document. Ainsi, vous pouvez utiliser rapidement une couleur sans avoir à la créer à nouveau. Si la couleur n'est plus utilisée, elle sera automatiquement supprimée de la liste.

# Couleurs dans Freeway Express

**OKYO HELITERED HELITER** Annuler OK

Containe

 $\bullet$  2  $\bullet$  2  $\bullet$ 

 $\alpha$ 

Dans Freeway Express, les couleurs n'ont pas de nom et

sont simplement représentées sous forme d'échantillon dans le menu déroulant des couleurs. La palette des couleurs est celle utilisée par toutes les applications de Mac OS X, comme dans TextEdit par exemple.

# *Appliquer une couleur en utilisant la palette dans Freeway Express*

- 1. Sélectionnez une page, un bloc ou du texte sur lequel vous voulez changer la couleur.
- 2. Sélectionnez l'onglet approprié dans la palette Couleurs (par exemple Curseurs de couleur).
- 3. Éditez ou cliquez sur la couleur que vous souhaitez utiliser.

Le bouton OK appliquera la nouvelle couleur au bloc sélectionné.

freeway Si vous choisissez **Autre...** dans un des menus de sélection de couleur, la palette Couleurs du Système s'ouvrira vous permettant d'éditer les couleurs à votre guise.

# Couleurs dans Freeway Pro

Freeway Pro a une gestion plus avancée des couleurs que Freeway Express. Chaque couleur peut être nommée, et des couleurs dites permanentes peuvent être créées. Les couleurs permanentes ne seront pas supprimées, même si elles ne sont pas utilisées dans le document.

Éditer une couleur dans Freeway Pro aura pour conséquence de modifier les couleurs partout dans votre document. Il est ainsi très facile en modifiant une couleur, de modifier votre site en entier.

La palette **Couleur** dans Freeway Pro est fusionnée dans la palette **Styles et couleurs**. Il y a deux onglets dans cette palette, Couleurs du document et Couleurs Web.

L'onglet Couleur du document contient une liste de toutes les couleurs présentes dans le document, y compris les couleurs temporaires qui sont créées lorsque vous attribuez une couleur à un bloc ou a du texte. L'onglet Couleurs Web contient des couleurs qui sont garanties pour s'afficher correctement sur tous les écrans couleur.

#### *Utiliser une couleur dans Freeway Pro*

- 1. Sélectionnez le bloc ou le texte dont vous voulez changer la couleur.
- 2. Sélectionnez un des deux onglets cités ci-dessus.
- 3. Cliquez sur la couleur que vous souhaitez utiliser.

# *Appliquer une couleur jamais utilisée dans le document auparavant*

- 1. Sélectionnez le bloc ou le texte dont vous voulez changer la couleur.
- 2. Sélectionnez soit l'onglet Couleurs du document soit Couleurs Web.
- 3. Ouvrez le menu dans la palette symbolisée par une roue crantée, puis choisissez le menu **Nuancier...**.
- 4. Choisissez la couleur à utiliser, puis cliquez sur le bouton OK.

Comme dans Freeway Express, en haut de la palette vous trouverez un menu Appliquer à vous permettant de choisir quelle propriété de l'objet est concernée par la couleur choisie.

# *Créer une nouvelle couleur*

- 1. Sélectionnez un des onglets de couleur dans la palette Styles et couleurs.
- 2. Ouvrez le menu dans la palette symbolisé par une roue *Onglets Couleurs du document (gauche) et Couleurs Web (droite)* crantée et choisissez Nouvelle couleur….

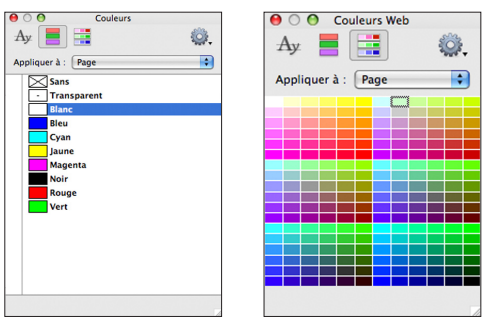

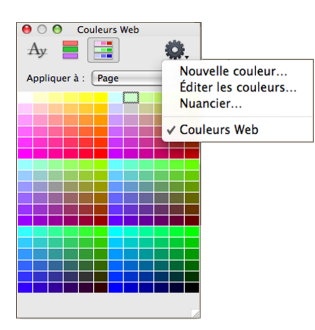

- 3. Entrez un nom pour cette nouvelle couleur dans le champ Nom.
- 4. Sélectionnez une couleur dans la palette ou cliquez sur le bouton Nuancier en bas à droite de la palette.
- 5. Cliquez sur OK.

#### *Éditer une couleur*

- 1. Ouvrez le menu dans la palette symbolisé par une roue crantée et choisissez **Éditer les couleurs** ou faites un Contrôle+Clic sur la couleur puis choisissez le même menu.
- 2. Changez la couleur en suivant la même méthode que pour la création d'une couleur.
- 3. Cliquez sur OK.

#### *Effacer une couleur*

- 1. Faites un Contrôle+clic sur une des couleurs dans la palette.
- 2. Choisissez **Effacer couleur** dans le menu.
- 3. Si la couleur est utilisée dans le document Freeway

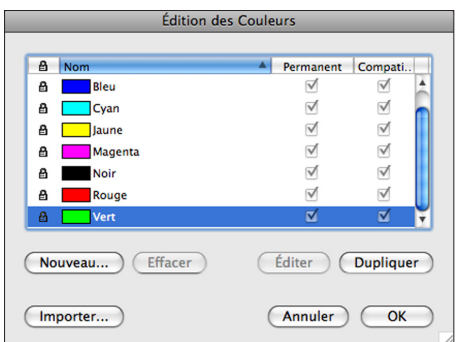

vous demandera de choisir une couleur de substitution. Choisissez-en une et cliquez sur OK.

Les couleurs crées par défaut par Freeway ne sont pas modifiables et ne peuvent pas être supprimées.

Les couleurs peuvent être gérées et importées en utilisant le menu **Édition>Couleurs**…

# Travailler avec des images

Une des tâches que vous aurez à faire le plus souvent dans Freeway est l'importation et le travail sur des blocs graphiques. Les images sont contenues dans des blocs graphiques, Freeway optimise le contenu du bloc pour que la page se charge le plus rapidement possible tout en gardant une qualité convenable.

Les images contenues dans un bloc graphique peuvent être mises à l'échelle, elles peuvent également être rognées. Des filtres peuvent être appliqués aux images, permettant de modifier directement les images freeway dans Freeway. Les blocs HTML qui contiennent des images mélangées au texte, doivent être suffisamment grands pour contenir l'image incluse. Si le bloc n'est pas assez grand, il apparaîtra comme barré, cela signifie qu'il ne sera pas publié. Modifiez la taille du bloc, jusqu'à ce que la croix disparaisse. Vous pouvez également utiliser le menu Bloc>Ajuster le bloc au contenu.

#### *Importer une image dans un bloc existant*

- 1. Sélectionnez le bloc dans lequel vous voulez importer une image (il ne doit pas contenir de texte ou supprimez-le d'abord).
- 2. Utilisez le menu Fichier>Importer....
- 3. Choisissez le fichier image à importer, puis cliquez sur le bouton OK.

Freeway Express peut importer des images au format GIF, JPEG et PNG. Freeway Pro importe les mêmes formats, plus une grande variété de formats divers, comme les formats de Photoshop et Illustrator.

Vous pouvez également glisser/déposer une image depuis le Finder dans Freeway. Si vous déposez l'image dans un bloc graphique, l'image remplacera la précédente. Si vous déposez l'image dans une partie vide de la page, un nouveau bloc graphique sera créé.

Un bloc HTML peut être créé de la même façon, il faut maintenir la touche Option avant de lâcher le bouton de la souris. L'image dans ce type de bloc restera identique à l'image originale présente sur votre disque dur. Vous n'aurez donc pas accès aux mêmes options de modification.

# Modification des images dans un bloc **graphique**

Lorsque vous avez ajouté une image sur votre page, vous pouvez la modifier de plusieurs façons.

# *Positionner l'image à l'intérieur du bloc*

1. Déplacez le curseur de la souris au-dessus des flèches au centre du bloc graphique, ce sont les **Flèches de positionnement**.

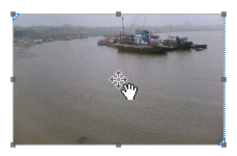

2. Maintenez le bouton de la souris enfoncé, puis déplacez

> la souris. L'image va alors se déplacer à l'intérieur du bloc graphique.

3. Lâchez le bouton de la souris lorsque le positionnement est bon.

#### *Mettre une image à l'échelle du bloc la contenant*

- 1. Sélectionnez le bloc graphique.
- 2. Utilisez le menu Bloc>Image>Ajuster la taille de l'image au bloc.

Ceci va mettre l'image à l'échelle, mais ne va pas conserver les proportions de l'image originale. Le menu contient d'autres outils, par exemple Mettre à l'échelle et centrer ou encore Mettre à l'échelle et rogner. Ces deux outils conservent les proportions de l'image originale, mais vont produire deux résultats différents. Vous pouvez également augmenter ou réduire la taille de l'image (comme un zoom) en utilisant les menus **Agrandir** et **Réduire**.

Si vous maintenez les touches Majuscule et Option

lorsque vous redimensionnez une image, les proportions Une fois que vous avez terminé, cliquez en dehors de la freeway seront conservées.

Après avoir redimensionné une image, il est recommandé de re-échantilloner l'image. Cela permet à Freeway de créer une vignette adaptée à l'image et de réduire la taille du document Freeway.

# Utiliser d'autres objets graphiques

Vous pouvez utiliser d'autres fichiers, des vidéos par exemple. Vous pouvez importer des fichiers Flash, ou des séquences QuickTime, des fichiers MP3 pour du son. L'importation de ces formats se fait de la même façon que pour une image.

Lorsque vous importez du Flash ou des séquences QuickTime, pensez à utiliser les actions **Séquence QuickTime** et **Animations Flash**.

# Travailler avec du texte

Comme nous l'avons vu précédemment, le type de bloc doit donc être choisi avec attention pour le texte. Cependant la façon de travailler sera la même quel que soit le type du bloc. Il est aussi possible de saisir du texte directement sur la page, elle se comporte alors comme un bloc à part entière.

#### *Pour saisir du texte dans un bloc*

- 1. Sélectionnez un bloc qui ne contient pas d'image (pour un bloc graphique).
- 2. Cliquez une deuxième fois, vous allez entrer en mode Édition.

Un curseur clignotant sera affiché à l'intérieur du bloc vous permettant de saisir du texte. Pour saisir du texte directement dans la page, cliquez deux fois sur la page. Une fois que vous avez terminé, cliquez en dehors de la page.

Vous pouvez également importer du texte que vous avez saisi dans un autre logiciel.

# *Importer du texte d'un fichier dans un bloc*

- 1. Entrez en mode édition dans le bloc où vous voulez importer le texte.
- 2. Si du texte est déjà présent dans le bloc, placez-vous où vous voulez importer le texte.
- 3. Utilisez le menu **Fichier>Importer**….
- 4. Choisissez le fichier texte à importer, puis cliquez sur le bouton OK.

# Styles de texte

Appliquer un style à du texte est la base du développement d'un site Web. Dans Freeway la majorité

des tâches liées aux styles se font à deux endroits. Le premier est la palette Inspecteur et le deuxième le menu Style.

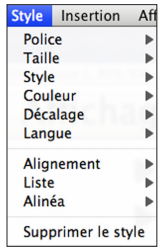

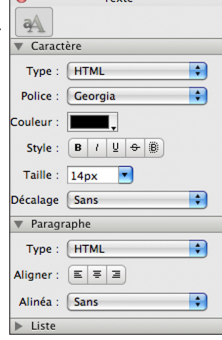

*Le menu Style. L'onglet Style de l'Inspecteur*

freeway Les options disponibles dans la palette Inspecteur sont une partie des options disponibles dans le menu Style.

> La sélection de texte et l'application d'un style dans Freeway se font comme dans toutes les autres applications. Sélectionnez le texte à modifier, puis sélectionnez les attributs dans la palette Inspecteur ou dans le menu Style.

Les attributs des styles sont séparés en deux groupes, les attributs des caractères (la police, la couleur…) et les attributs des paragraphes (l'alignement…). Ces derniers sont liés au paragraphe où le texte est sélectionné.

#### *Supprimer le style du texte*

- 1. Sélectionnez le texte dont vous voulez supprimer le style.
- 2. Choisissez Style>Supprimer le style.

Ceci supprimera tous les attributs de style des caractères du texte sélectionné. Les attributs de paragraphe seront supprimés seulement si le paragraphe entier est sélectionné, y compris le caractère de fin de paragraphe qui est un caractère invisible. Vous pouvez afficher les caractères invisibles en utilisant le menu Affichage>Caractères invisibles. La méthode la plus facile pour sélectionner un paragraphe en entier est de cliquer quatre fois dessus rapidement (un quadruple clic).

# Travailler avec des listes

Les listes permettent comme dans les documents textes de créer une présentation hiérarchique. Elles peuvent être utilisées dans les blocs HTML, mais sont la base de l'action Menus CSS.

#### *Créer une liste*

- 1. Sélectionnez un ou plusieurs paragraphes.
- 2. Utilisez le menu Style>Liste>Augmenter l'indentation.

Pour faire la modification inverse, transformer une liste en paragraphe, utilisez le menu Style>Liste>Diminuer l'indentation. Pour créer une sous liste d'une liste existante, sélectionnez une partie de la liste pour utiliser le menu **Augmenter l'indentation** à nouveau.

# Insérer des blocs dans un texte HTML

Une technique intéressante à connaître est la possibilité de noyer un bloc graphique ou un bloc HTML au milieu d'une phrase dans un bloc HTML. Ceci permet d'inclure un bloc dans le texte d'un autre bloc HTML. Ainsi, si vous rajoutez du texte, le bloc noyé va se déplacer avec le texte, comme le ferait un caractère.

#### *Insérer un bloc graphique dans du texte HTML*

- 1. Sélectionnez un bloc contenant du texte, cliquez à nouveau pour entrer en mode édition.
- 2. Positionnez le curseur à l'endroit où vous voulez insérer le bloc graphique.
- 3. Utilisez le menu Insertion>Bloc graphique.

Un bloc graphique avec la taille par défaut sera créé. Ce bloc s'utilise de la même manière qu'un bloc graphique placé sur la page, vous pouvez le personnaliser, modifier sa taille, sa couleur. Par contre vous ne pouvez pas changer sa position car elle est déterminée par les caractères qui entourent le bloc.

Dans la section **Dimensions** de l'Inspecteur vous trouverez un attribut d'**Alignement**. Vous pouvez ainsi

Bienvenue sur mon Site!

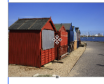

J'aime photographier les lieux où l'océan vient à la rencontre de la terre, en particulier les endroits où la nature résiste et essaye de regagner du terrain sur les hommes

Merci de visiter ma Galerie

Si vous aimez ce que vous voyez ici, vous pouvez

régler la position verticale du bloc par rapport à la ligne de texte. Vous pouvez également forcer le texte à gauche ou à droite de l'image. Sélectionnez le bloc puis utilisez le menu **Aligner** dans la palette

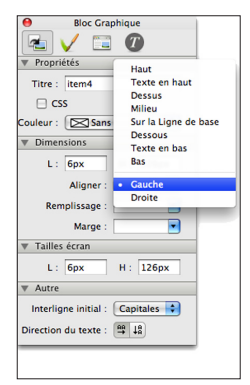

Inspecteur pour modifier le comportement.

#### *Insérer un bloc HTML dans du texte HTML*

- 1. Sélectionnez un bloc HTML contenant du texte, puis entrez en mode édition?
- 2. Positionnez le curseur à l'endroit où vous voulez insérer le bloc.
- 3. Utilisez le menu Insertion>Bloc HTML.

Un bloc HTML avec la taille par défaut sera créé et placé dans le texte existant. Les blocs HTML ainsi créés ont leur propre paragraphe. Vous pouvez spécifier si le texte peut entourer le bloc par la **droite** ou par la **gauche** en modifiant le menu **Flottant** dans la section **Dimensions** de l'Inspecteur.

Freeway Pro vous permet de créer les blocs «noyés» de plusieurs façons. C'est important de connaître cette technique car elle apporte plus de flexibilité sur la mise en page des textes. Les blocs HTML n'occupent pas

forcément la même place sur une page en fonction du navigateur et du Système d'exploitation du visiteur.

Nous allons aborder quelques techniques pour modifier et adapter les blocs noyés dans le texte. Vous trouverez plus d'informations dans le guide *Freeway 5 Référence*.

### *Centrer un bloc HTML noyé à l'intérieur de son bloc parent (Pro seulement)*

- 1. Sélectionnez le bloc HTML noyé, puis ouvrez l'onglet **Général** de l'Inspecteur.
- 2. Dans la section **Dimensions**, vérifiez que le menu Flottant est mis à **Sans**.
- 3. Dans le menu **Marge** en dessous choisissez Auto.

#### *Forcer un bloc noyé à la largeur de son parent (Pro seulement)*

- 1. Sélectionnez le bloc HTML noyé, puis ouvrez l'onglet **Général** de l'Inspecteur.
- 2. Dans la section **Dimensions**, cliquez sur le bouton Largeur (double flèche) ou supprimez le contenu du champ puis appuyez sur la touche Entrée.

# Travailler avec les styles *Pro*

Un des grands avantages de Freeway Pro est de permettre d'attribuer un style déterminé à un ensemble de caractères ou a un paragraphe entier. Lorsqu'un style est créé il peut être utilisé sur n'importe quel texte de votre document, vous pouvez ainsi garder un style de texte constant dans votre site. De plus, vous pouvez éditer un style déjà créé, tous les textes utilisant ce style seront alors modifiés automatiquement dans la totalité du site.

Les styles sont affichés dans l'onglet **Styles du document** de la palette **Styles et couleurs**. Freeway

freeway utilise également des styles par défaut dans tous les documents ainsi que l'item **[Sans Style]** permettant de supprimer un style présent sur une sélection. Cela a le même effet que le menu **Style>Supprimer le style**.

#### *Créer un nouveau style*

- 1. Cliquez sur l'onglet **Styles du** document dans la palette Styles et Couleurs.
- 2. Cliquez sur la roue crantée en haut a droite, puis dans le menu affiché choisissez Nouveau style....
- 3. Dans la fenêtre **Nouveau Style**, ajoutez des attributs au style en cliquant sur les boutons les plus à droite. Un menu apparaîtra avec les différents attributs possibles.
- 4. Modifiez les paramètres de l'attribut après l'avoir

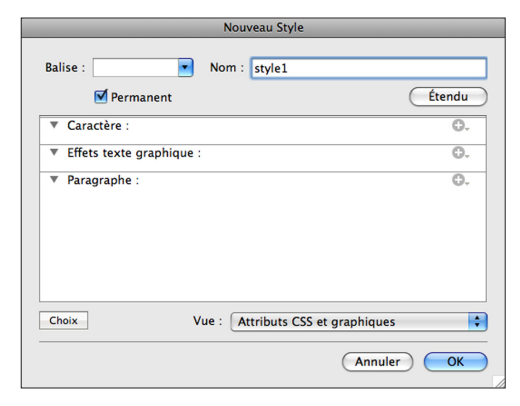

ajouté.

**Styles** 

**OF** 

體

Appliquer le style au bloc

**ISans Stylel** 

 $A_{v}$ 

om

 $1<sub>h1</sub>$ 

 $h2$ 

 $1<sub>h3</sub>$ 

 $\overline{p}$ 

strong

- 5. Donnez un nom à votre nouveau style en saisissant du texte dans le Champ Nom.
- 6. Cliquez sur le bouton OK pour fermer la fenêtre et enregistrer le style.

Le style que vous venez de créer est maintenant présenté dans la liste des styles.

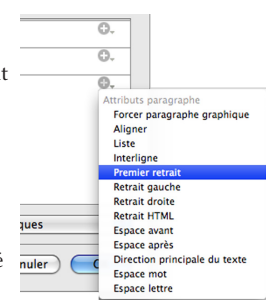

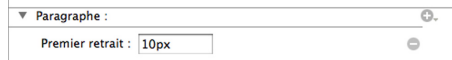

Pour supprimer un attribut, ouvrez la fenêtre d'édition des styles puis cliquez sur le bouton «moins» à côté de l'attribut à supprimer.

# *Édition d'un style existant*

- 1. Cliquez sur l'onglet **Styles du** document dans la palette Styles et Couleurs.
- 2. Faites un Contrôle+clic sur le style que vous souhaitez modifier, puis choisissez le menu Éditer le Style….

La fenêtre **Éditer le style** fonctionne de la même manière que la fenêtre de création des styles. Il existe aussi une fenêtre **Édition des Styles** qui peut être ouverte en utilisant le menu **Édition>Styles...**. Cette fenêtre affiche sur la gauche une liste de tous les styles utilisés dans le document. Vous pouvez depuis cette fenêtre effectuer des modifications sur plusieurs styles consécutivement, sans avoir à les éditer un par un.

- 1. Sélectionnez le texte que vous souhaitez modifier.
- 2. Cliquez sur l'onglet **Styles du** document dans la palette Styles et Couleurs.
- 3. Cliquez sur le nom du style que vous souhaitez appliquer au texte.

## *Supprimer un style*

- 1. Cliquez sur l'onglet **Styles du** document dans la palette Styles et Couleurs.
- 2. Faites un Contrôle+clic sur le style à supprimer puis choisissez Effacer le style dans le menu déroulant.

Si le style supprimé était utilisé quelque part sur votre site, Freeway vous demandera de choisir un style pour le remplacer, si vous n'avez pas de style équivalent ou si vous ne voulez pas en utiliser un autre choisissez le style [Sans Style] dans la liste des styles proposés.

Nous venons d'appliquer un style à du texte, mais vous pouvez également appliquer un style à un bloc entier. Vous pouvez également appliquer un style à une page entière, ce qui aura pour conséquence d'appliquer le même style à tous les blocs de la page. Vous pouvez voir quel style est activé sur un bloc en sélectionnant le bloc puis en ouvrant l'onglet **Inspecteur de Style** dans la palette Inspecteur.

# *Styles permanents et styles temporaires*

Dans Freeway Pro, lorsque vous modifiez le style à l'aide de l'Inspecteur, des styles temporaires seront créés en fonction des modifications que vous avez apportées. Ces styles disparaissent s'ils ne sont pas utilisés. Les styles temporaires sont créés et supprimés automatiquement au fur et à mesure des modifications de votre site.

**Appliquer un style à un texte freeway Il est recommandé d'utiliser des styles permanents.** Normalement vous les nommez, il est ainsi plus facile de faire des modifications par la suite. Un style est dit permanent lorsque c'est vous qui l'avez créé en utilisant, par exemple, la fenêtre **Nouveau style**. Les styles permanents seront conservés dans la palette des styles même s'ils ne sont pas utilisés dans le document. Vous pouvez transformer un style temporaire en style permanent en éditant le style temporaire, puis en cochant la case **Permanent** dans la fenêtre d'édition.

# Hyperliens et ancres

Les Hyperliens permettent de pointer vers une autre page ou une section précise d'une page. Les ancres sont un moyen de créer un point d'attache à l'intérieur d'une page qui peut servir de cible à un lien.

# *Créer un hyperlien*

1. Sélectionnez un bloc graphique, du texte etc. Utilisez ensuite le menu **Édition>Lien vers…**.

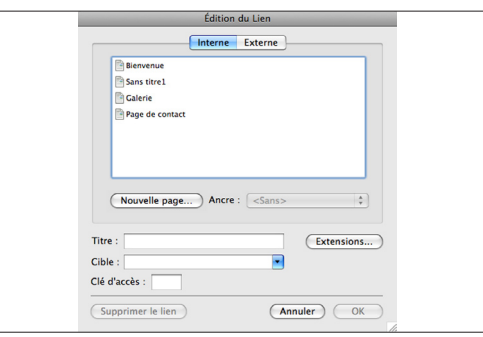

Travailler avec Freeway 92Travailler avec Freeway

- freeway 2. Cliquez sur l'onglet Interne et sélectionnez la page qui sera la destination du lien. Pour créer un lien vers un autre site internet, utilisez l'onglet **Externe** et saisissez l'URL du site de destination.
	- 3. Cliquez sur OK.

# *Supprimer un lien*

- 1. Sélectionnez un bloc graphique, une zone cliquable, du texte etc. qui est un lien.
- 2. Utilisez le menu Édition>Lien vers....
- 3. Cliquez sur le bouton Supprimer le lien.

# *Créer une ancre*

- 1. Sélectionnez un bloc graphique ou un morceau de texte HTML qui sera la cible du lien.
- 2. Utilisez le menu Édition>Ancre....
- 3. Entrez le nom de l'ancre dans le champ Nom.
- 4. Cliquez sur OK.

# *Supprimer une ancre*

- 1. Sélectionnez un bloc graphique ou un morceau de texte HTML où une ancre existe.
- 2. Choisissez **Édition>Ancre...**.
- 3. Cliquez sur le bouton Supprimer.

Lorsque vous créez un lien vous pouvez choisir l'ancre où la fenêtre du navigateur doit se placer dans le menu **Ancre** de la fenêtre d'édition du lien (Onglet **Interne**).

# Travailler avec les formulaires HTML

Les formulaires se fabriquent en deux étapes, faire la mise en page des différents éléments puis attribuer à chaque élément et à la page leurs propriétés.

Les éléments de formulaire sont créés de la même façon que tous les types de blocs dans Freeway, par simple cliqué-glissé sur la page. Choisissez le bloc à dessiner en maintenant enfoncé le bouton HTML dans la barre d'outils, puis dessinez le bloc sur la page.

# *Paramétrer les propriétés de la page*

- 1. Utilisez le menu Page>Réglages formulaire....
- 2. Dans l'onglet Formulaire, sélectionnez un Mode pour l'envoi des données.
- 3. Entrez l'URL de la page ou du script qui doit interpréter les données

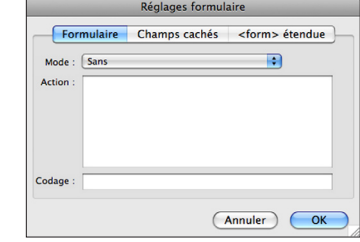

envoyées dans le champ Action.

4. Cliquez sur le bouton OK.

N'oubliez pas que pour tous les formulaires vous devez placer un bouton de type Soumettre.

Un seul formulaire par page est possible. Si vous voulez placer plusieurs formulaires sur une page, téléchargez l'action **Multiple Forms** sur le site de Softpress.

# Informations complémentaires

Nous venons de faire un survol rapide des différentes fonctions de Freeway. Pour plus de détails sur chaque fonction, consultez le guide *Freeway 5 Référence*, sur votre CD de Freeway ou téléchargeable sur Internet.

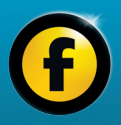

# Actions de Freeway

# Que sont les Actions dans Freeway?

Freeway 5 Pro et Freeway 5 Express sont fournis avec un certain nombre d'actions par défaut, permettant d'ajouter des fonctionnalités et des effets dynamiques. Certaines actions ont été abordées dans les Tutoriels au début de ce guide.

Ce chapitre donne des informations sur les actions standards de Freeway qui sont pré-installées.

Les actions sont comparables à des plug-in (modules) permettant d'ajouter des fonctionnalités grâce à une interface simple, la palette des Actions. Elles permettent de ne pas avoir à programmer des fonctions qui seraient très complexes. Une action peut être utilisée pour faire des tâches simples comme faire changer la couleur lorsque le visiteur survole un bloc, ou des choses complexes comme contrôler des formulaires ou créer des barres de menus dynamiques. D'autres actions permettent des tâches réservées à certains domaines spécifiques comme la gestion d'une boutique en ligne ou des effets de transition.

Comme précédemment, ce chapitre couvrira les actions de base qui sont présentes dans Freeway 5 Express et Freeway 5 Pro. Cependant, si vous utilisez Freeway 5 Pro, vous pouvez télécharger des actions sur Internet, créées par Softpress ou par des développeurs indépendants. Ces actions sont livrées avec une documentation, pensez à la consulter avant d'utiliser l'action. Certaines actions peuvent être rajoutées à Freeway 5 Express. Vous pouvez télécharger des actions sur le site de Softpress dans la base de connaissances (http://www.softpress.com/kb/), ou bien vous pouvez développer vos propres actions en utilisant les références du guide Developing Actions, qui est aussi téléchargeable sur softpress.com.

# Les différents types d'actions

Il existe différents types d'actions qui ne peuvent s'appliquer qu'à certaines familles d'éléments. Voici la liste des différents types d'actions que vous pouvez rencontrer dans Freeway:

- *Actions de blocs* : Le type le plus courant, ces actions peuvent s'appliquer sur un bloc ou un ensemble de blocs. Certaines actions sont spécifiques aux blocs graphiques, d'autres aux blocs HTML.
- *Actions de pages* : Ces actions sont appliquées à la page entière.
- *Actions autonomes* : Encore un type que vous rencontrerez fréquemment, ce sont des actions qui créent un bloc spécifique à positionner sur la page. Elles ne s'appliquent pas à un objet existant.
- *Actions de dossiers* : Ces actions peuvent travailler sur un ensemble de pages à l'intérieur d'un dossier du panneau Site.
- *Suites ou Jeux d'Actions* : Utilisation complexe de plusieurs actions combinées, pouvant être d'un des autres types cités précédemment.

# Appliquer des Actions

Avant d'appliquer une action, le mieux est d'ouvrir la palette Actions pour voir si des actions sont déjà présentes. Ouvrez la palette en utilisant le menu Fenêtre>Actions.

La façon d'appliquer une action dépend du type de l'action:

• *Actions de blocs* : Sélectionnez un bloc, puis utilisez le menu **Bloc>Action** puis choisissez une action.

- *Actions de pages* : Sélectionnez la page sur laquelle appliquer l'action, puis utilisez le menu Page>Actions de page puis choisissez une action.
- *Actions autonomes* : Cliquez et maintenez cliqué l'outil Action dans la barre d'outil, choisissez l'action, puis dessinez l'action sur la page de la même façon que vous dessinez un bloc sur la page. Vous pouvez aussi utiliser le menu Insertion>Bloc Action.
- *Actions de dossiers* : Sélectionnez un dossier dans le panneau Site, cliquez sur le bouton Plus en bas à gauche de la palette Actions, puis choisissez l'action à appliquer.

Toutes les actions peuvent être appliquées en utilisant le bouton Plus de la palette Actions. Ce bouton affiche une liste complète des actions pouvant être appliquées à l'élément sélectionné.

# La palette Actions

Si aucune action n'est utilisée, la palette est vide. Pour voir son fonctionnement, nous allons dessiner un bloc graphique sur la page et lui appliquer une action.

Cliquez sur l'outil Image de la barre d'outils, puis dessinez un bloc sur la page. Sélectionnez le bloc,

puis utilisez le menu

## Bloc>Actions et

sélectionnez l'action Boutons dans la liste.

Un onglet va apparaître dans la palette Action avec le nom de l'action «Boutons». Plusieurs options seront présentées

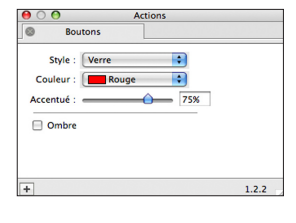

à l'intérieur de la palette. Suivant l'action utilisée, les options peuvent être des boutons, des menus, des champs textes etc. mais les options sont toujours liées à l'action courante.

Un bloc peut avoir plusieurs actions appliquées simultanément. Toujours avec le bloc graphique sélectionné, utilisez le menu **Bloc>Actions** et choisissez l'action Fondu. Un nouvel onglet pour cette action va apparaître dans la palette Actions.

Si vous souhaitez modifier à nouveau les options de l'action Boutons, cliquez sur l'onglet correspondant.

Ajoutons une troisième action, utilisez le menu Bloc>Actions puis choisissez Rollover. Un troisième onglet s'affiche. Dans cette action, deux onglets sont disponibles, par défaut celui affiché est «Images». Cliquez sur l'onglet «Paramètres» pour afficher les nouvelles options.

Bien que deux onglets soient présents, le contenu des deux est lié à l'action Rollover. Ceci permet d'avoir plus de réglages avec une occupation d'espace moindre. De

plus, certaines actions comme les Rollover peuvent avoir des paramètres spécifiques à un type d'utilisation, il est donc plus clair de les séparer.

Pour supprimer une action ce qui aura pour effet de supprimer les modifications apportées au bloc grâce

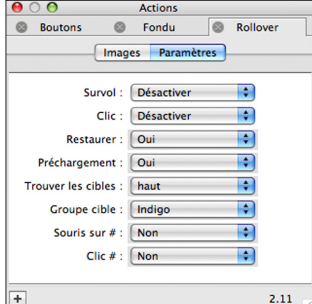

à l'action, cliquez sur le petit X à l'intérieur d'un cercle qui se trouve en haut à gauche de chaque onglet dans la palette Actions. Vous trouverez un bouton par action présente, dans notre exemple nous avons donc trois boutons.

Vous aurez également remarqué que dès que vous ajoutez une action à un bloc, le nom de l'action s'affiche en haut à gauche du bloc sélectionné. Cela vous permet de voir rapidement quelles actions sont appliquées sur un bloc, sans ouvrir la palette Actions. Si une action de Page a été appliquée, elle ne sera pas présentée dans les blocs, mais en haut à gauche de la page concernée. La palette Actions s'adapte à la sélection courante, si aucun bloc n'est sélectionné, elle contiendra les actions de pages, dès<br>Installer des nouvelles Actions

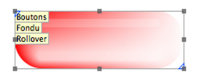

que vous sélectionnez un bloc, elle affichera les actions qui concernent le bloc.

Lorsqu'une action est utilisée, si l'affichage des blocs est activé dans le panneau Site, alors une icône représentant les actions sera affichée sur le bloc qui utilise une action.

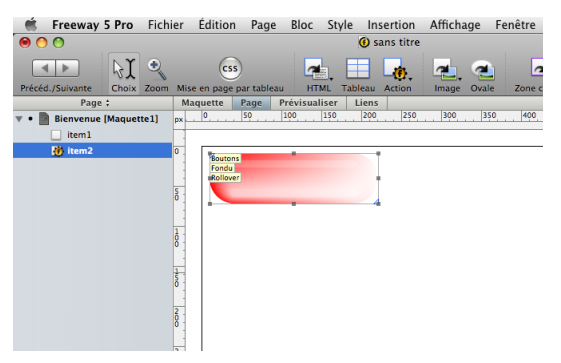

Lorsque vous avez téléchargé une action, il suffit de la glisser sur l'icône de Freeway pour l'installer. Freeway affichera une fenêtre indiquant que vous êtes sur le point d'installer une nouvelle action. Cliquez sur le bouton OK pour confirmer l'installation. Freeway copiera le fichier de l'action dans un dossier spécifique de votre disque dur. Rappelez-vous que Freeway Express ne peut utiliser que certaines actions compilées, elles ne sont disponibles que sur le Site de Softpress. Freeway Pro peut utiliser n'importe quelle action.

# Utiliser les Actions de Freeway

Il existe des dizaines d'actions dans Freeway, nous ne les aborderons pas toutes dans ce guide. Pour trouver des informations complémentaires, reportez-vous au guide *Freeway 5 Référence* ou sur le site de Softpress.

Nous allons voir ici les actions couramment utilisées ainsi que des problèmes couramment rencontrés dans l'utilisation de celles-ci.

# Action Rollover

Peut-être l'action la plus utilisée. Les rollovers sont des piles d'images qui sont affichées en fonction du comportement de la souris du visiteur, lorsqu'elle survole le bloc ou lorsque le bloc est cliqué.

Vous trouverez un tutoriel complet sur la création des rollovers au début de ce guide (Tutoriel N°3). Nous allons tout de même revoir ici le fonctionnement de base de l'action Rollover:

- 1. Clique sur l'outil Image dans la barre d'outils, dessinez un rectangle assez grand sur votre page, puis appliquez la couleur rouge en fond.
- 2. Faites un Contrôle+clic (ou clic-droit) sur le bloc et utilisez le menu Dupliquer. Saisissez un nombre de copies de 1, 0px pour les décalages verticaux et horizontaux. Terminez en cliquant sur le bouton OK. Appliquez la couleur vert comme fond au nouveau bloc créé.
- 3. Ajoutez l'action en utilisant le menu Bloc>Actions>Rollover. Si le menu Bloc>Actions est

grisé, consultez la partie «Questions fréquentes sur les Rollovers» à la fin de ce chapitre.

- 4. Dans la palette Actions (l'onglet «Images» est sélectionné par défaut), placez une marque dans la colonne «Normal» pour la première ligne, et une coche dans la colonne «Survol» de la deuxième ligne, supprimez toutes les autres.
- 5. Vous pouvez voir le résultat en cliquant sur les titres de colonnes (Normal et Survol).

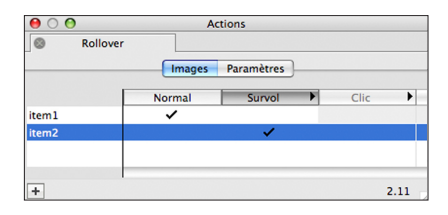

L'exemple que nous venons de créer est le rollover le plus simple qu'il soit possible de créer.

Au lieu de dupliquer le premier bloc, vous auriez pu créer deux blocs séparés, modifier leurs propriétés, puis les aligner en utilisant la fonction d'alignement de Freeway. Pour terminer, vous auriez appliqué l'action Rollover à la pile d'image créée. Quelle que soit la façon de procéder, le principe reste le même.

Vous pouvez utiliser n'importe quel bloc graphique pour créer un rollover, quel que soit son contenu.

#### *Options de l'action Rollover*

Dans le pas à pas au dessus, nous avons utilisé les réglages par défaut de l'action Rollover. Nous allons maintenant décrire les différentes options disponibles dans l'onglet «Images» de la palette Actions.

- • L'onglet Images de l'action Rollover utilise une présentation par liste, un tableau. Sur la gauche vous trouverez sur chaque ligne le nom d'un bloc affecté par l'action, en tête de colonnes les différents états possibles Normal, Survol et Clic.
- • Il n'est pas nécessaire d'utiliser les trois états à chaque fois, vous utiliserez très souvent Normal et Survol uniquement.
- • Une marque sur la ligne d'un bloc dans une colonne d'état spécifique indique que le bloc sera visible pour l'état en question. S'il n'y a pas de marque, le bloc est invisible. Cliquez dans une case vide du tableau pour rajouter une marque, cliquez sur une marque pour la supprimer.
- • Si vous souhaitez qu'un bloc soit affiché pour tous les états, placez une coche dans toutes les colonnes.

Regardons maintenant l'onglet «Paramètres» de l'action:

• Survol: Ce menu contrôle l'état Survol du bloc. «Désactiver» rend l'état survol inactif, «Bloc» signifie que le bloc actuel sera utilisé pour l'état Survol, l'image représentée par

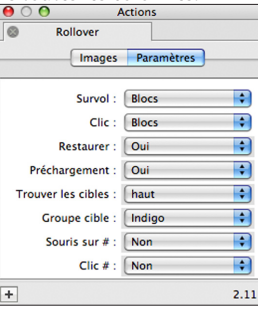

le bloc graphique sera visible. Vous pouvez spécifier une autre image en choisissant «Sélectionner…» dans le menu.

- Clic: Même chose que le menu Survol, sauf que les réglages s'appliquent à l'état Clic.
- • Restaurer : Ce menu contrôle le comportement du bloc lorsque l'état revient à l'état par défaut (Normal). «Oui» affiche l'image par défaut. «Non», l'image retournera à l'état par défaut que si la page est rechargée. «Collé» conserve l'état qui a été activé (Survol ou Clic) tant qu'un autre rollover sur la page n'est pas activé.
- Préchargement: Par défaut ce menu est à «Oui», ce qui signifie que toutes les images utilisées par l'animation seront chargées dans le cache du navigateur accélérant ainsi l'animation par la suite.
- • Trouver les cibles: Un rollover peut être utilisé comme «déclencheur» d'événement, ce qui signifie qu'il peut piloter une autre action, par exemple les Images Cible. Ce menu permet de spécifier dans quel cadre se trouve l'image cible, si vous n'utilisez pas les cadres, laissez le réglage par défaut.
- • Groupe cible: Lorsque le rollover est utilisé comme déclencheur, il peut désigner une image dans un groupe donné. Les groupes ont des noms de couleurs (Indigo, Cobalt etc.). Indigo est le groupe par défaut.
- • Souris sur #: Lorsque le rollover est utilisé comme déclencheur, il désigne la cible par un numéro. Ce numéro est celui qui est spécifié dans la palette action du bloc cible. Les deux numéros doivent correspondre pour que l'événement soit envoyé au bloc correspondant.

freeway

• Clic #: Même chose que «Souris sur #» mais le déclenchement sera effectué sur l'état Clic au lieu de Survol.

#### *Questions fréquentes sur les Rollovers*

Le Support Technique reçoit fréquemment les mêmes questions, en voici une liste ainsi que les solutions appropriées :

• *Question*: **Pourquoi le menu Bloc>Actions est-il grisé lorsque j'ai un bloc graphique sélectionné?**

*Réponse*: Pour que les rollovers fonctionnent, les blocs doivent tous avoir la  $case \times F$  $\alpha$ Assoc cochée

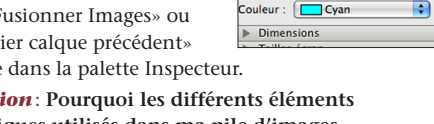

• Ouesti **graphiques utilisés dans ma pile d'images n'apparaissent pas dans la palette Actions-Rollover ?**

*Réponse*: Si vous utilisez Freeway Pro, peut-être qu'un des blocs dans la pile est un calque. Vérifiez les blocs un par un et décochez la case **Calque** dans l'onglet **Général** de l'inspecteur si elle est cochée. Le calque a pu être créé si vous avez activé la mise en page CSS dans la barre des

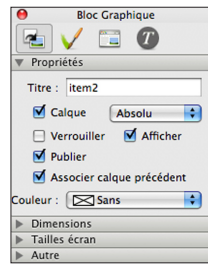

**Bloc Graphique** ra  $\bullet$ 

M Afficher

Propriétés Titre : item2

 $\Box$  Calque

 $\Box$  Verrouiller M Publier Fusionner images Outils. Désactivez la mise en page CSS avant de créer les blocs.

## • *Question*: **Pourquoi des blocs apparaissent dans l'action alors qu'ils ne sont pas dans ma pile d'images ?**

*Réponse*: Ils y sont! Par défaut Freeway affichera dans la palette tous les blocs qui touchent ou se superposent à un des blocs de la pile. Vous devrez sélectionner le bloc que vous ne voulez pas dans le rollover, puis décochez la case «Fusionner Image» dans l'onglet **Général** de l'Inspecteur.

• *Question*: **Pourquoi l'image est OK lorsque le rollover est dans l'état Normal, mais quand j'active le rollover puis que j'enlève la souris du rollover, l'image originale n'apparaît pas à nouveau?**

*Réponse*: Dans la palette Actions, dans l'onglet Paramètres, mettez le menu Restaurer à «Oui». Ainsi, lorsque le rollover ne sera plus actif il reviendra à son état par défaut, l'état «Normal».

Pour plus d'informations sur les rollovers, consultez le guide *Freeway 5 Référence*.

# L'action Image Cible

Cette action est également très utilisée. Elle permet de créer des images qui répondront à des événements. Par exemple elles peuvent s'afficher lorsqu'un autre bloc rollover active un état spécifique.

Les images cibles utilisent les rollovers comme déclencheurs d'événements, nous avons donc deux actions qui fonctionnent par paire, un déclencheur et un déclenché. Vous avez pu voir un aperçu de ce

fonctionnement dans le tutoriel au début de ce guide. Nous allons ici revoir les principes de base de l'action image Cible, comment les utiliser, et nous terminerons par un aperçu des questions fréquemment posées.

Notez bien que l'action Image Cible ne fait rien si elle est appliquée toute seule. Comme le nom le suggère, elles sont la cible d'événements déclenchées par un autre objet. Le plus souvent, vous utiliserez des rollovers pour déclencher et envoyer un événement à une image cible donnée, par exemple lors du survol du rollover. Elles peuvent être utilisées également avec l'action de page Séquence minutée qui permet d'envoyer un événement de manière périodique à un ensemble de blocs, dès que la page est chargée.

Vous trouverez des similitudes entre l'action Image Cible et l'action Rollover dans leurs fonctionnements. Les Images Cibles sont en général empilées, la palette action offrira une présentation proche de celle des rollovers avec deux onglets Images et Paramètres, ainsi qu'une présentation par tableau. Les coches placées dans le tableau indiquent les numéros utilisés par les images lors de l'envoi d'un événement.

L'action Image Cible est limitée à 20 images par groupe.

#### *Options de l'action Image Cible dans la palette Action*

L'onglet Images de la palette action de cette action est très similaire à celle de l'action Rollover (voir plus haut). La différence principale est que les colonnes représentent le numéro du déclenchement (ou de l'événement déclenché) au lieu de l'état du rollover.

Dans l'onglet Paramètres, les trois premiers menus ont les mêmes fonctions que l'action Rollover, le

menu Restaurer a par contre un item supplémentaire, «Inverser». Ceci permet de conserver l'état «activé» tant que le déclencheur ne renvoie pas un événement.

En dessous vous trouverez les menus pour chaque image dans la pile d'images cible (Image 1 à Image 20). Si vous placez une coche dans l'onglet Images le menu dans l'onglet Paramètres sera automatique mis à la valeur «Blocs» pour l'image correspondante.

Le numéro de l'image est le lien avec les paramètres «Souris sur #» et «Clic #» de l'action Rollover.

Si le numéro de l'événement n'est pas spécifié dans l'onglet Images, le menu affichera «Désactiver».

Dans le menu, en plus des items «Bloc» et «Désactiver», vous trouverez un item «Sélectionner» qui vous permet de choisir un fichier sur le disque dur de votre Macintosh.

# Actions et nouvelles fenêtres

Il existe trois actions similaires qui permettent de créer une nouvelle fenêtre dans le navigateur.

- Lien texte vers une nouvelle fenêtre: Action autonome qui permet de placer du texte sur votre page qui lors du clic ouvre une nouvelle fenêtre dans le navigateur.
- Lien vers nouvelle fenêtre: Action qui s'applique sur le texte d'un bloc graphique, le clic sur le texte sélectionné ouvre une nouvelle fenêtre dans le navigateur.
- Image dans nouvelle fenêtre: Action qui s'applique aux blocs graphiques, permettant d'afficher une image dans une nouvelle fenêtre du navigateur.

#### *Action Lien texte vers une nouvelle fenêtre*

Action autonome, elle peut être dessinée sur une page après avoir cliqué sur l'outil **Action** dans la barre d'outils, puis sélectionnez **Lien texte vers une nouvelle fenêtre** dans le menu affiché.

Elle peut être utilisée comme un bloc indépendant, ou noyée dans un bloc de texte. Pour cela, entrez en mode édition dans un bloc HTML puis menu **Insertion>Bloc** 

#### **Action>Lien texte vers une nouvelle fenêtre**.

L'action va créer un lien avec le texte saisi dans la palette Actions.

Les options disponibles dans la palette Actions sont les suivantes :

- Texte: Texte affiché comme lien dans le navigateur. Un clic sur ce texte ouvrira une nouvelle fenêtre.
- Nom fenêtre: Texte qui est utilisé dans la barre de titre de la fenêtre. Si vous créez plusieurs liens avec des noms différents, alors plusieurs nouvelles fenêtres seront créées. Si le nom est identique, alors une seule fenêtre est créée et tous les liens changeront son

Li

contenu.

- Fermeture auto: Utilisé conjointement avec l'action «Fenêtre surgissante à fermeture auto.» vous pouvez créer une nouvelle fenêtre qui sera automatiquement fermée lorsque la fenêtre principale est modifiée.
- Page: C'est la page à afficher dans la nouvelle

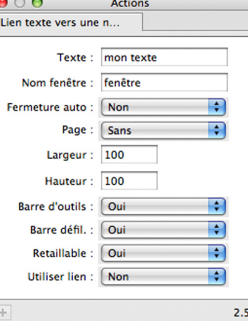

fenêtre créée lors du clic sur le lien. Choisissez la page dans le menu déroulant présenté.

- Largeur / hauteur : Vous devez spécifier une taille en pixel pour la nouvelle fenêtre créée.
- Barre d'outils: Vous pouvez afficher ou non la barre d'outil de la nouvelle fenêtre créée.
- Barre défil.: Permet d'afficher ou non les barres de défilement dans la fenêtre.
- Retaillable: Vous pouvez créer une nouvelle fenêtre qui n'est pas redimensionnable par le visiteur.
- Utiliser lien: Utilisée conjointement avec la fenêtre d'édition des liens, si cette option affiche «Oui» vous pouvez lors du clic modifier la fenêtre principale du navigateur et ouvrir simultanément une nouvelle fenêtre.

#### *Lien vers nouvelle fenêtre*

C'est une action de bloc, qui ne peut s'appliquer que sur des blocs graphiques. Sélectionnez le bloc puis utilisez le menu **Bloc>Actions>Lien vers nouvelle fenêtre**.

Les options sont identiques à l'action précédente, à l'exception du champ Texte qui n'existe pas ici.

#### *Image dans nouvelle fenêtre*

Une autre action de bloc. Pour l'utiliser, sélectionnez un bloc graphique puis utilisez le menu **Bloc>Actions>Image dans nouvelle fenêtre**.

Contrairement aux deux actions précédentes, cette action affichera uniquement une image dans la nouvelle fenêtre crée. L'image choisie sera mise à l'échelle de la fenêtre ouverte, elle sera redimensionnée automatiquement si l'utilisateur modifie la taille de la fenêtre.

Les options sont similaires aux actions précédentes, sans les champs Textes, Fermeture auto et Page. Il y a par contre une option Image où vous devez sélectionner l'image à ouvrir dans la nouvelle fenêtre crée dans le navigateur.

# Actions de téléchargement

Ces actions sont un peu différentes des autres actions. Elles permettent de créer facilement un lien de téléchargement vers un fichier particulier permettant aux visiteurs de télécharger un fichier par un simple clic. Les actions suivantes sont reliées à un fichier à rendre disponible au téléchargement, Freeway transférera donc ce fichier avec les pages du site, vous n'avez pas à le transférer manuellement.

#### *Lien vers PDF*

C'est une action autonome, pour l'utiliser dessinez un nouveau bloc après avoir cliqué sur le bouton **Action** de la barre d'outils, puis choisissez **Lien vers PDF**.

Elle peut être utilisée dans un bloc indépendant ou noyée dans le texte d'un bloc HTML, permettant ainsi d'avoir le lien de téléchargement au milieu d'un paragraphe.

L'action va créer un lien

en utilisant le texte tapé dans la palette Actions, qui lorsqu'il sera créé téléchargera le document PDF.

Les différentes options disponibles sont les suivantes :

• Fichier : Utilisez ce menu pour choisir le document PDF qui sera téléchargé lors du clic sur le lien.

- Afficher dans: Les navigateurs modernes affichent en général les documents PDF directement dans la fenêtre. Vous pouvez choisir le comportement du navigateur. **Fenêtre ou cadre courant** permet d'afficher le PDF sans modifier le jeu de cadre si vous en avez un. **Fenêtre courante** permet d'afficher le PDF dans la fenêtre, détruisant les différents cadres pouvant exister. **Nouvelle fenêtre** va créer une fenêtre séparée et affiche le PDF à l'intérieur de celle-ci.
- Nom: Le nom du lien, c'est le texte qui sera affiché dans le bloc de l'action.

#### *Lien image vers PDF*

Cette action fonctionne quasiment comme l'action Lien vers PDF, sauf qu'elle s'applique à un bloc graphique au lieu d'être autonome.

Les options sont les même que l'action précédente.

# *Lien vers fichier*

C'est une action autonome, pour l'utiliser dessinez un nouveau bloc après avoir cliqué sur le bouton **Action** de la barre d'outils, puis choisissez **Lien vers fichier**.

Elle peut être utilisée dans un bloc indépendant ou noyée dans le texte d'un bloc HTML, permettant ainsi d'avoir le lien de téléchargement au milieu d'un

paragraphe.

L'action va créer un lien avec le texte saisi dans le champ **Nom** permettant de télécharger le fichier joint. Les différentes options sont:

- Lien vers fichie Fichier: Sans Nom : Télécharger  $2.3$
- Fichier : Utilisez ce menu pour choisir le fichier à

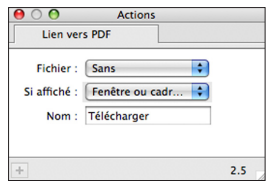

attacher à l'action qui sera téléchargeable par le visiteur.

• Nom: Le nom du lien, c'est le texte qui sera affiché sur la page à la place du bloc.

#### *Lien image vers fichier*

Action similaire à l'action Lien vers fichier, sauf qu'elle n'est pas autonome et s'applique à un bloc graphique. La seule option disponible est le menu **Fichier** permettant de choisir le fichier attaché à l'action et qui sera téléchargé par le visiteur lors du clic.

## Actions Afficher/Masquer cibles

Il existe deux actions permettant d'afficher ou de masquer des blocs sur une page lorsqu'un rollover est activé. Afficher/Masquer image cible et dans la version Pro uniquement Afficher/Masquer calque cible.

#### *Action Afficher/Masquer image cible*

C'est une action de bloc disponible dans Freeway Pro et Express. Pour l'utiliser, sélectionnez un bloc graphique, puis utilisez le menu **Bloc>Actions>Afficher/Masquer image cible**.

Cette action doit être utilisée avec un déclencheur, par exemple un rollover. Le rollover envoie un événement à un bloc spécifique en lui disant de s'afficher ou non. L'action Afficher/Masquer image cible, en fonction de ses paramètres, sait si elle doit réagir à l'événement ou pas. Cela fonctionne de la même façon que l'action Image cible abordée dans le Tutoriel 3 de ce guide.

Les options disponibles sont les suivantes :

• Initialement: Spécifie si le bloc image est visible ou non lorsque la page est chargée. Par défaut elle est visible.

• Restaurer : Ce menu contrôle le comportement du bloc lorsque le rollover revient à l'état initial. Si «Oui» est affiché, alors le bloc va revenir à son affichage par défaut, si «Non» est choisi, le bloc reviendra à son état initial

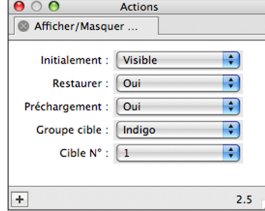

que si la page est rechargée par le navigateur. «Inverser» conserve l'état survol du rollover tant qu'un autre rollover sur la page n'est pas activé. «Collé» conserve l'état Survol du rollover même si un autre rollover est activé sur la page.

- Préchargement : Par défaut le réglage est à «Oui», ce qui signifie que l'image sera copiée dans le cache du navigateur avant d'être utilisée, permettant un fonctionnement plus rapide lorsque le rollover sera activé.
- Groupe cible: Lorsqu'un rollover est utilisé vous pouvez utiliser plusieurs groupes de blocs différents pour «ranger» les blocs. Ces groupes ont des noms de couleurs (Indigo par défaut). Choisissez le groupe auquel appartient le bloc dans ce menu.
- Cible N° : Spécifie le numéro du bloc à l'intérieur du groupe choisi dans le menu précédent.

#### *Action Afficher/Masquer calque cible Pro*

Cette action fonctionne de la même façon que la précédente, mais elle s'applique à un calque. Si vous groupez plusieurs éléments dans un calque, tous les éléments peuvent être affichés ou masqués. Cette action

est disponible dans Freeway Pro uniquement.

Cette action fonctionne avec une action déclencheur, et va permettre d'afficher ou de masquer un calque.

Les options disponibles sont les même que l'action Afficher/Masquer image cible à l'exception du Préchargement qui n'est pas disponible.

# Action Séquence minutée

Cette action de page peut servir à afficher une galerie de manière automatique. L'action envoie un événement à intervalle régulier, les blocs recevant les événements peuvent réagir en fonction.

Cette action est une action déclencheur, elle envoie un événement, elle doit donc travailler avec une action «cible» qui reçoit les événements. Vous pouvez par exemple créer une pile d'images utilisant l'action Afficher/

Masquer image cible qui affichera l'une après l'autre les différentes images de la pile.

Lorsque vous avez créé une pile d'images, ajoutez l'action à la page en utilisant le menu **Page>Actions de page>Séquence minutée**.

Si aucun bloc n'est sélectionné sur la page, la palette Actions contiendra les réglages de l'action Séquence minutée.

Les options disponibles sont les suivantes :

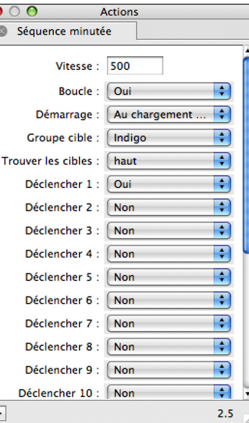

- Vitesse: C'est l'intervalle de temps qui doit s'écouler entre chaque envoi de l'événement (en millième de secondes). Le réglage par défaut est 500, soit une demiseconde.
- Groupe cible et Trouver les cibles: Même options que l'action Rollover.
- Déclencher 1–20 : Ce sont les numéros des événements à envoyer, les blocs portant le numéro de l'événement dans le groupe correspondant recevront l'événement. Chaque élément de la pile des images cibles doit avoir le numéro qui correspond activé dans la palette Actions.

# Actions de modification d'images

Freeway permet d'appliquer des effets graphiques

complexes aux blocs graphiques directement dans votre projet grâce aux actions. Les originaux ne sont bien sûr jamais modifiés.

La meilleure façon de voir comment les actions fonctionnent est de les essayer. Cliquez sur un bloc graphique, importez-y une image, puis utilisez le menu **Bloc>Actions** et choisissez une des actions de modification d'images. Voici un bref résumé des différentes actions :

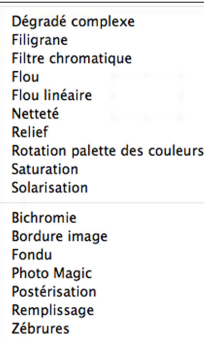

- Dégradé complexe: Permet d'appliquer un dégradé, avec plus d'options que l'action Dégradé.
- Flou: Applique un flou à une image.

- Filtre chromatique: Crée une transparence en utilisant une couleur de l'image.
- Rotation palette des couleurs: Permet de modifier les couleurs en calculant une rotation de leurs valeurs dans le spectre lumineux. Actions
- Relief : Simule un effet de relief sur les images en jouant sur la luminosité.
- Flou linéaire: Ajoute un flou à l'image suivant l'axe vertical ou horizontal.
- Saturation: Contrôle la coloration d'une image.
- Netteté: Améliore les contours détectés dans l'image.
- Solarisation: applique un effet de solarisation à une image.
- Filigrane: Place une image en filigrane dans le bloc sélectionné.

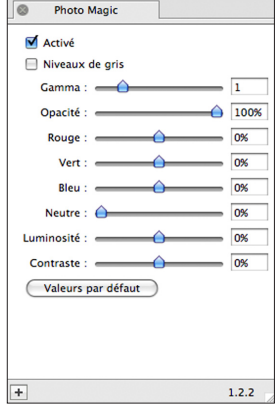

- Bichromie: Applique des effets de bichromie ou trichromie.
- Fondu: Applique un effet de fondu au bloc.
- Bordure image: Applique un effet en bordure d'image comme un cadre sur une photo.
- Photo Magic: Ajuste certains paramètres de couleurs de l'image, comme la luminosité, le contraste etc.
- Postérisation: Applique un effet de postérisation à l'image.
- Zébrures: Applique des zébrures à l'image.

Il existe également des actions qui modifient un bloc graphique et qui n'ont pas besoin d'une image importée au préalable :

- Boutons: Crée un bouton avec différents effets de formes.
- Remplissage: Permet de colorer un bloc de manière avancées en ajoutant certains effets graphiques.

Toutes ces actions sont décrites en détail dans le document *Freeway 5 Référence*.

# Nouvelles actions de Freeway 5

# Actions Google

Plusieurs des technologies crées par Google ont été rendues publiques et utilisables sur des sites personnels ou professionnels. Freeway inclut donc maintenant plusieurs actions permettant d'utiliser les différentes fonctions de Google directement dans votre document Freeway. Vous pouvez à présent utiliser Google Maps, Google Analytics, et Google AdSense.

Pour pouvoir utiliser ces actions, vous devez posséder une clé qui vous est donnée par Google. Ensuite, vous aurez à la saisir dans les palettes des différentes actions. Nous verrons plus bas comment trouver et utiliser cette clé.

Commencez par vous créer un compte chez Google en vous connectant à l'adresse suivante :

https ://www.google.com/accounts/NewAccount

#### *Google Analytics*

Google Analytics permet d'analyser le trafic sur vos pages afin d'obtenir des statistiques. Google affiche les informations sous forme graphique et de manière très claire beaucoup plus pratique que les statistiques simples des hébergeurs.

Vous devez être en possession de votre «Code de suivi» qui vous est donné par Google. Activez votre compte Google Analytics pour l'obtenir.

Vous pouvez appliquer l'action Google Analytics sur une page (vous aurez les statistiques d'une seule page) ou au dossier entier qui contient votre site pour avoir des statistiques complètes sur votre site.

Pour appliquer l'action à une page, utilisez le menu Page>Actions de page>Google Analytics.

Pour l'appliquer au dossier complet du site, sélectionnez le dossier contenant votre site dans le

panneau Site à gauche, puis dans la palette Actions cliquez sur le bouton «+» en bas à gauche. Dans la fenêtre ouverte, sélectionnez l'action Google Analytics puis cliquez sur le bouton OK.

Lorsque l'action est

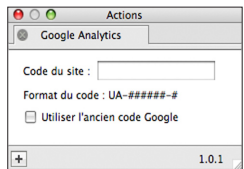

appliquée, l'action vous demande saisir le **Code du site** (ou «Identifiant de compte»). La seule autre option est «Utiliser l'ancien code Google» qui permet d'utiliser les premiers codes que Google a publiés, mais qui limitent les statistiques. Par défaut, le nouveau code est utilisé.

*Attention*: Cela peut prendre plusieurs jours avant que Google commence à analyser le trafic sur votre site et génère des statistiques.

#### *Google Map*

Si vous utilisez Internet régulièrement vous devez déjà savoir ce qu'est Google Map. C'est un service qui permet d'afficher des cartes dynamiques, permettant de zoomer, d'afficher des points spécifiques, des images satellites etc. Ces cartes peuvent être intégrées dans vos pages.

L'action Google Map est une action autonome, pour l'utiliser vous pouvez choisir Google Map dans l'outil Actions de la barre d'outils, puis la dessiner sur la page, ou alors utilisez le menu **Insertion>Bloc action>**Google Map. Une taille minimale est recommandée pour un fonctionnement optimal, faites un bloc de 200px minimum en largeur et en hauteur.

Avant de continuer vous devez saisir votre clé de site Google Map dans le champ Clé du site de la palette Actions. Si vous n'avez pas de clé, cliquez sur le bouton Obtenir une clé de la palette Actions. Ceci ouvrira une page du site de Google vous permettant de créer une clé, suivez les instructions données. Une fois la clé obtenue, copiez/collez là dans le champ Clé du site de la palette Actions.

Maintenant que la clé est entrée, vous pouvez modifier la façon dont est affichée votre carte. Voici les options disponibles :

- *Position*: Si Simple est sélectionné, saisissez le nom d'un emplacement (nom d'une ville ou code postal) dans le champ Ville/Code postal. Si vous choisissez Avancé, vous pouvez saisir les coordonnées géographiques dans les champs Latitude et Longitude.
- *Contrôles* (Cliquez sur le triangle à gauche pour afficher les options):
	- *Type de carte*: Carte affiche une carte routière, Satellite l'image satellite du point choisi, Hybride une image satellite avec la carte routière en surimpression.
	- *Afficher les types de cartes:* Affiche ou non les boutons permettant au visiteur de modifier le type

de carte affiché.

- *Zoom par défaut* : Zoom de la carte au chargement de la page.
- *Contrôleur de carte :* Affiche ou non les outils permettant de naviguer sur la carte ainsi que la taille.
- *Afficher l'échelle* : Affiche l'échelle utilisée sur la carte.
- *Afficher l'aperçu de la région*: Si activé, une carte miniature à une plus grande échelle est affichée.

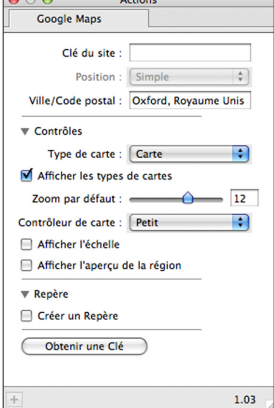

- *Repère* (Cliquez sur le triangle à gauche pour afficher les options):
	- *Créer un repère*: Si activé, affiche l'icône d'un repère à la position choisie. Vous pouvez également saisir un texte à afficher en utilisant le champ **Texte du Repère**, ainsi que la police utilisée.

Au fur et à mesure que vous changez ces réglages, la prévisualisation sur la page va se mettre à jour.

# Google AdSense *Pro*

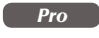

Google AdSense permet de rajouter de la publicité rémunérée sur votre site. Vous pouvez obtenir plus d'informations sur Google AdSense ici:

https ://www.google.com/adsense/

freeway

Le lien ci-dessus vous permet également de vous enregistrer pour obtenir le code Google AdSense. Une fois que vous avez enregistré votre site, Google doit vérifier que votre site respecte leurs conditions générales d'utilisation. Ceci peut prendre quelques jours. Une fois terminé, vous recevrez un e-mail. Vous pouvez ensuite vous connecter au site Google AdSense, récupérez le code qui correspond à votre site dans les pages de votre compte. Le code doit être copié collé ou saisi à l'identique dans le champ **Code AdSense** de la palette Actions. Le code est construit en suivant le format pub-################ (où # indique un chiffre). Freeway utilise trois actions liées à Google AdSense : Google AdSense, Google AdSense pour recherche et Google AdSense pour assistant de recherche. Ce sont

des actions autonomes.

L'action Google AdSense ajoute une zone de publicité à votre page. En utilisant la palette Actions, vous pouvez modifier l'apparence et l'espace des annonces.

L'action Google Adsense pour recherche place une zone de recherche sur votre site.

L'action Google AdSense pour assistant de recherche fonctionne avec l'action Google AdSense pour recherche et ajoute une zone sur la page où les résultats de la recherche sont affichés.

Le manuel *Freeway 5 Référence* couvre ces actions plus en détail.

### Menus CSS

Freeway 5 permet de créer des menus de navigation puissants et flexibles utilisant des CSS, ce qui permet d'avoir un chargement du menu rapide et compatible avec les périphériques d'accès universel. Un autre avantage d'utiliser les CSS est que les menus n'utilisent pas le JavaScript, ce qui permet d'avoir des menus fonctionnels même si le visiteur désactive le JavaScript dans les préférences de son navigateur.

Vous devez connaître le fonctionnement des listes afin d'utiliser cette action. Elles servent à créer l'architecture des menus et sous-menus. Si vous ne l'avez pas déjà fait, lisez le chapitre «Travailler avec des listes» page 88.

Pour créer les menus et sous menus, vous utiliserez une liste avec plusieurs niveaux, cette liste doit être créée dans un bloc HTML. Les éléments au premier niveau de la liste représentent les éléments du menu principal, les souséléments de la liste représentent les éléments du menu lorsqu'il est déroulé. Votre menu sera donc représenté par une seule liste dans le bloc HTML. Vous pouvez créer des

liens et spécifier des styles ils seront appliqués lors de la création du menu.

Une fois que vous avez créé votre liste, sélectionnez le bloc HTML,

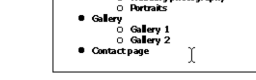

O Photo processing<br>O Wedding photograp

o Welcome Continue

puis utilisez le menu **Bloc>Actions>Menu CSS**. Après la publication, une prévisualisation sera disponible dans Freeway, elle sera affichée à la place de la liste.

Dans la palette Actions, deux groupes de réglages sont disponibles qui permettent de paramétrer le comportement du menu. Réglages du menu principal
et Réglages du sous-menu. Le premier groupe permet de régler les paramètres du menu principal (les éléments toujours affichés sur la page). Les sous-menus sont les éléments qui seront affichés lors du survol de la souris. Choisissez l'un ou l'autre, puis modifiez le comportement en utilisant les différentes options disponibles dans la palette Actions.

Les options disponibles pour le menu principal sont:

- *Disposition du menu principal*: Vous pouvez choisir l'orientation du menu, verticale ou horizontale. Par défaut le menu est vertical.
- *Page courante en surbrillance*: Si cette option est activée, tous les liens du menu qui pointent vers la page courante seront en surbrillance. Après avoir coché la case, choisissez la couleur de surbrillance dans la section **Liens>Page courante** de la palette Actions ou dans la section **Fond>Page courante**.
- *Texte de droite à gauche*: Permet d'inverser l'orientation du texte.
- *Largeur du menu principal:* Spécifie la largeur de chaque élément du menu principal (Unité : em).
- *Liens*: Section groupant les divers réglages pour les liens hypertextes du menu.
- *Fond*: Section groupant les divers réglages pour le fond de chaque élément des menus.
- *Bordure*: Styles des bordures utilisées dans les menus.
- *Séparateurs*: Styles des lignes séparant les différents éléments d'un menu.
- *Flèche*: Vous permet de choisir si vous désirez ajouter des flèches aux menus déroulants qui ont un sous menu, afin de montrer au visiteur quels menus contiennent des sous-menus.

Les Réglages du sous-menu sont identiques. Vous pouvez utiliser dans les sous-menus les mêmes réglages que dans le menu principal en cochant la case **Utiliser les réglages du menu principal**. Si vous souhaitez avoir

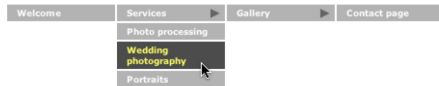

des réglages différents, vous devrez refaire l'ensemble des réglages du sous-menu.

# Actions Scriptaculous *Pro*

Les navigateurs modernes utilisent des effets graphiques basés sur du JavaScript pour afficher les éléments de manière plus fluide au visiteur. Freeway 5 Pro inclus des actions utilisant la bibliothèque JavaScript nommée Scriptaculous. Nous allons maintenant survoler les différentes actions et leurs possibilités.

Avant de continuer, notez bien que ces actions ne peuvent fonctionner qu'avec des blocs Calques (Graphique ou HTML).

#### *Effets d'avertissement*

Cette action permet d'attirer l'attention du visiteur sur un bloc spécifique sur la page. Les effets disponibles sont **Remuer** qui permet de déplacer le bloc de manière répétitive, **Pulsation** qui permet de masquer et afficher successivement le bloc en utilisant un fondu enchaîné pendant un temps donné et Surbrillance qui change lentement la couleur de fond. Ce dernier effet ne fonctionne que sur les blocs HTML.

freeway

freeway

Vous avez deux possibilités pour utiliser ces actions. Elles peuvent démarrer automatiquement **Au chargement de la page**, dès que la page est chargée, l'animation commence. Elles peuvent également commencer en utilisant **Sur déclenchement**. Dans ce cas le bloc ne reçoit pas l'événement, mais l'envoie à un autre bloc. Le bloc choisi subira donc l'effet choisi (Pulsation, Remuer…). Les deux modes de déclenchement sont **Clic** et **Souris audessus**.

#### *Effets de transition*

Cette action fonctionne de manière similaire à la précédente. Vous pouvez afficher ou cacher des blocs en utilisant des transitions, qui permettent un affichage progressif d'un bloc. Vous pouvez par exemple afficher un bloc au chargement de la page qui donnera l'impression de se dérouler vers le bas. Les options disponibles pour cette action sont les même que l'action Effets d'avertissement. Si le bloc sur lequel est utilisée l'action est un bloc noyé dans un texte HTML, alors le texte changera en fonction de la présence ou non du bloc.

# *Effets Sons*

C'est une action simple comparée aux deux actions précédentes. Elle permet de contrôler la lecture d'un son. Le son peut-être mis en lecture ou arrêté. Sélectionnez simplement **Jouer** ou **Stop** dans le menu **Fonction** de la palette Actions. Pour la fonction Jouer, vous devez choisir le fichier son à lancer, puis choisissez sur quel critère il doit commencer, un **Clic** ou lorsque la **Souris est au dessus**.

# *Afficher/Masquer calque cible Pro*

Cette action a déjà été abordée précédemment et existait dans les versions précédentes de Freeway. Elle a cependant été mise à jour dans la version 5 pour utiliser les bibliothèques Scriptaculous.

Dans la palette Actions, il existe un nouveau menu Effet qui permet d'activer l'effet **Fondu**. S'il est activé, l'affichage ou la dissimulation du bloc se font de manière progressive en utilisant un fondu enchaîné. S'il n'est pas activé le bloc n'utilise pas de transition spécifique et se comporte de la même manière que dans les versions précédentes de Freeway.

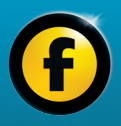

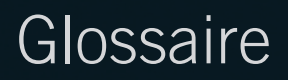

# freeway Glossaire de Freeway et de l'Internet

Ce glossaire explique les termes les plus utilisés dans ce guide et dans les tutoriels.

Nous avons également placés ici certains termes techniques venant des technologies de l'internet que vous serez amené à rencontrer.

# **.Mac** *Voir* à la lettre «M».

**Action** une action Freeway est un plug-in qui peut être installé pour ajouter des fonctionnalités. Une action ajoute de la programmation JavaScript complexe grâce à une interface simple dans la palette Actions de Freeway.

#### **Adresse internet** *Voir* URL.

**Alt-clic** *Voir* Option-clic.

- **Ancre** Destination d'un lien hypertexte à l'intérieur d'une page HTML. Utilisé par exemple pour faire des liens du type «Retour en haut de la page».
- **Applet** Application téléchargée sur l'ordinateur du visiteur et exécutée sur la machine du visiteur.
- **Barre de Navigation** Groupe de Rollovers sur une page, en général

alignés en ligne ou en colonne, permettant de naviguer sur le site grâce à des liens.

- **Bloc graphique** Un objet de Freeway permettant de stocker une image ou de saisir du texte qui sera alors publié sous forme d'image.
- **Bloc HTML** Un objet de Freeway dessiné sur la page permettant de stocker du texte. D'autres éléments comme les éléments de formulaires sont aussi des blocs HTML.

## **Boutique en ligne** *Voir*  E-commerce.

- **Cache** Fonction des navigateurs permettant de garder en mémoire une copie des images et des pages Web pour accélérer le chargement. Il est parfois nécessaire de vider le cache pour forcer les dernières modifications à être visibles.
- **Cadres/Jeux de cadres** Page Web spéciale définissant des zones d'affichages à l'intérieur de la fenêtre du navigateur dans lesquelles sont chargées d'autres pages.

**Calque** Type d'élément disponible dans Freeway Pro qui utilise les CSS pour se positionner sur la page.

**Carte des liens** Outil de Freeway Pro qui affiche une présentation graphique des liens pointant vers la page courante et les pages pointées par les liens depuis la page courante.

**Cascading Style Sheets** *Voir* CSS.

- **Clic** Clic standard de souris (clic seul sans appui sur une touche du clavier). Sur une souris à deux boutons, ce clic correspond au clic gauche.
- **Clic-droit** Sur une souris à deux boutons, action de cliquer sur un élément avec le bouton droit de la souris. Sur une souris à un seul bouton, un Contrôle-clic est équivalent. Cela permet d'afficher des menus contextuels dans Freeway.
- **Cliqué-glissé** Action définie par le déplacement d'un objet en gardant le bouton de la souris enfoncé. Aussi nommé cliqué-déposé lorsque le bouton de la souris est relâché à la fin du déplacement.
- **Contrôle-clic** Clic de souris sur un élément en maintenant enfoncé la

en la maintenant enfoncée. Sur une souris à deux boutons, c'est un clic avec le bouton droit.

**Couleur Web** Les écrans récents peuvent afficher des millions de couleurs, ce qui n'était pas le cas il y a quelques années. Si vous devez assurer la compatibilité avec les anciens écrans, utilisez les couleurs Web (il en existe 256) sinon la couleur choisie ne s'affichera pas.

**Coupe-feu** *Voir* Firewall **Crypter** Modifier une information afin de la rendre lisible uniquement par les personnes autorisées.

**CSS (Cascading Style Sheets)** Un langage recommandé par le W3C pour définir les pages et les styles de textes grâce à des Feuilles de Styles.

**Dossier Media** Dossier créé par Freeway à côté de votre document (lorsqu'il est créé à partir d'un modèle). Vous devez placer à l'intérieur les images, sons, animations, etc. originaux puis les utiliser dans Freeway. Ceci permet de savoir où sont les fichiers utilisés et permet de ne pas les oublier si vous changez de machine par exemple.

touche Contrôle AVANT le clic et **Double-clic** Action définie par les si votre document ne s'ouvre pas les freeway **Double-clic** Action définie par deux clics successifs rapides sur un élément sans déplacement de la souris.

- **Dynamique** Terme générique définissant un élément qui change en fonction d'une activité sur la page. Un effet dynamique est le résultat, par exemple, d'un rollover.
- **E-commerce** Un site dit de e-commerce est un site permettant à ses visiteurs de commander directement sur le site, grâce à un panier et un paiement sécurisé.
- **Éditeur HTML** Logiciel qui permet d'éditer du code HTML. Freeway n'est pas un éditeur HTML, c'est un générateur de code HTML. Les modifications du code sont automatiquement faites par Freeway à chaque publication.

**FAI (Fournisseur d'accès à Internet)** C'est l'entreprise qui vous propose votre abonnement à Internet.

#### **Fenêtre Surgissante (Pop-**

**up)** Fenêtre dont l'apparition est déclenchée par un rollover, survol ou clic.

**Fichier de sauvegarde** Fichier créé par Freeway dans le même dossier que le document original. correctement, vous pouvez ouvrir le fichier de sauvegarde afin de retrouver la version précédente. Chaque fois qu'une modification est enregistrée, le ficher de sauvegarde est mis à jour.

- **Fichier MOV** Format répandu qui permet d'encapsuler des sons ou des vidéos sur Internet. QuickTime est utilisé pour lire ce type de séquences.
- **Fichier MP3** Format répandu permettant de stocker des sons ou des morceaux de musique.
- **Fichier MPEG (Moving Picture Expert Group)** Format permettant le stockage de films et de sons utilisés sur internet.

**Fichier PDF (Portable Document Format)** Format multi-plateforme très répandu de documents permettant de stocker des textes et des images. Des hyperliens peuvent également être créés dans un document PDF. Les document PDF peuvent être visualisés avec un Navigateur Web, Adobe Acrobat, ou encore Aperçu d'Apple.

**Fichier PNG (Portable Network Graphics)** Format d'image

freeway courant. Les PNGs supportent la transparence et les millions de couleurs. Ce format peut être utilisé pour afficher des photos ou des images avec un fond uni.

- **Fichier Real Audio** Format de fichier permettant de stocker des sons, utilisé sur Internet.
- **Fichier Real Video** Format de fichier permettant de stocker des vidéos, utilisé sur Internet.
- **Fichier SIT (StuffIt)** Format de fichier qui a été très répandu sur Macintosh, permettant d'archiver et compresser des éléments. Remplacé petit à petit par le ZIP.
- **Fichier Windows Media** Format utilisé sur internet pour stocker des vidéos. Les fichiers auront l'extension .wma (fichiers audio) ou .wmv (pour les vidéos).
- **Fichier WinZip** *Voir* Fichier Zip. **Fichier WMA** *Voir* Fichier Windows Media.
- **Fichier WMV** *Voir* Fichier Windows Media.
- **Fichier Zip** Fichier de compression permettant de créer des archives de plusieurs fichiers ou dossiers de manière compressée.

**Fils (Bloc fils)** Blocs HTML et graphiques «inclus» dans un bloc parent de plus grande dimension.

- **Firewall** Barrière logicielle ou matérielle bloquant totalement ou limitant les connexions à une machine sur un réseau.
- **Flash** Format multimédia utilisé sur Internet pour créer des animations ou des effets dynamiques complexes.
- **Formulaire** Page ou partie d'une page contenant des champs permettant au visiteur de saisir des données. Le formulaire est validé par l'appui sur un bouton.
- **FTP (File Transfer**

**Protocol)** Protocole de transfert de fichier communément utilisé par les hébergeurs, permettant de téléverser les fichiers sur un serveur.

**GIF (Graphics Interchange Format)** Format d'image très courant. Les GIFs sont limités à 256 couleurs et supportent la transparence. À utiliser avec des couleurs unies plutôt que des dégradés. Les GIFs animés permettent la création d'animations.

**Google** Moteur de recherche très populaire, permettant d'avoir des réponses sur plein de sujets. Par exemple, utilisez Google avant de poser une question aux supports techniques.

**GIF Animé** *Voir* GIF.

**Hébergeur** Entreprise chargée du stockage et de l'accessibilité de vos pages Internet.

# **Hex ou Hexadecimal**

Les couleurs peuvent être représentées sous forme Hexadécimale, une valeur de 6 caractères de chiffres ou de lettre de A à F.

**Hôte** *Voir* Hébergeur.

**HTML (Hypertext Markup Language)** Un langage informatique basé sur l'utilisation

de balises (Tags).

- **HTTP (Hyper Text Transfer Protocol)** Protocole standard définissant la communication entre un Serveur Web et un Navigateur.
- **Hyperlien** Un lien graphique ou textuel permettant de naviguer d'une page à une autre en cliquant dessus.
- **Image cible** Un dessin ou une photo qui sera affiché lorsqu'un rollover sur la page est activé.
- **Image de fond** Image qui a été

arrière-plan d'un bloc ou d'une page.

**JavaScript** Langage de script côté client le plus populaire à l'heure actuelle, créé par Netscape.

# **JPEG (Joint Photographic Expert Group) ou fichier**

**JPG** Format d'image très répandu et le plus populaire dans les appareils photos numériques grand public. Ce format supporte les millions de couleurs mais pas la transparence.

- **.Mac (Point Mac)** Service payant d'Apple offrant un hébergement ainsi que divers outils comme l'iDisk. Freeway peut téléverser les fichiers directement sur votre espace .Mac.
- **mailto:** Protocole permettant de créer des hyperliens spéciaux qui provoquent l'ouverture d'un client de messagerie sur la machine du visiteur afin d'envoyer un e-mail.
- **Majuscule-clic** Action de cliquer avec le bouton de la souris en maintenant enfoncé la touche Majuscule temporaire sur le clavier. Comme dans le Finder, un majuscule-clic dans Freeway permet de sélectionner plusieurs éléments

simultanément.

- **Maquette** Page spéciale dans Freeway qui permet de créer des blocs qui seront présents sur plusieurs pages. Une page est abonnée à une maquette. Si la maquette est modifiée, toutes les pages abonnées à la maquette seront également modifiées.
- **Meta tags (Balises Meta)** Informations stockées dans le code HTML contenant la description de la page ainsi que certains mots clés pour aider les moteurs de recherche à indexer les pages.
- **Moteur de recherche** Programme utilisé sur un serveur permettant de donner des liens vers des pages Internet en fonction de la requête de l'utilisateur. Des moteurs sont très connus comme Google et Yahoo par exemple.
- **Multimédia** Terme généraliste utilisé pour décrire des projets combinant différents médias, comme du texte, du son et des images ou vidéos.
- **MySQL** Base de données open source très répandue sur Internet.
- **Navigateur Web** Logiciel utilisé pour afficher une page Web. Les plus connus sont Safari, Firefox,

choisie pour être utilisée comme simultanément. Charles de la Copera ou encore Internet Explorer. The freeway

**Option-clic** Action de cliquer avec le bouton de la souris en maintenant enfoncé la touche Option sur le clavier (la touche Option  $\blacksquare$  est parois appelée Alt). Dans Freeway, vous utiliserez un Option-clic pour éditer le nom des pages ou des dossiers par exemple.

**Page Index** *Voir* Page d'accueil.

- **Page d'accueil** Généralement la page d'entrée d'un site Internet. C'est la page chargée par défaut lorsqu'un visiteur accède à un nom de domaine. Le fichier de cette page doit porter le nom «index.html».
- **Parent** Un bloc qui contient une arborescence de sous-blocs appelés blocs «fils».
- **Perl (Practical Extraction and Reporting Language)** Langage de script utilisé sur internet, principalement sur des serveurs UNIX.
- **PHP (PHP: Hypertext Preprocessor)** Langage de script répandu, exécuté sur le serveur distant, permettant de générer du code HTML dynamiquement en fonction des requêtes du visiteur.
- **Pixel** Unité de mesure informatique. Un pixel représente

freeway un point sur un écran d'ordinateur. La résolution de l'écran détermine donc la taille physique d'un pixel.

- **Plug-in** Module supplémentaire qui peut être installé dans un navigateur pour lui ajouter de nouvelles fonctionnalités, comme par exemple permettre la lecture de nouveaux formats de fichiers.
- **Polices Web** Polices de caractères standards qui sont obligatoirement présentes sur la machine du visiteur si le navigateur utilisé respecte les standards du W3C. Si vous utilisez une police spécifique dans un bloc HTML qui n'est pas présente sur la machine du visiteur, alors une police de substitution sera utilisée. Le texte pourra donc ne pas être affiché correctement et pas dans les mêmes dimensions, ce qui peut rendre un site illisible.
- **Prévisualisation** Dans Freeway la prévisualisation génère le code de la page HTML et affiche le résultat tel qu'un navigateur affichera la page. Certains éléments sont ignorés, pour une prévisualisation plus fiable il vaut mieux utiliser un navigateur.

**QuickTime** Technologie d'Apple utilisée pour afficher du contenu multimédia à l'intérieur d'une page Web dans une fenêtre du navigateur.

- **Rollover** Texte ou image qui lorsqu'il est survolé ou cliqué déclenche une action.
- **Sensible à la casse** Les caractères en majuscules et minuscules sont considérés comme différents.
- **Script** Fichier texte contenant des instructions dans un langage informatique (PHP, JavaScript etc.) pouvant être exécuté sur le serveur distant ou dans le navigateur, suivant le langage utilisé. Ces scripts permettent de créer des pages dynamiques.
- **Serveur Web** Ordinateur qui stocke vos pages internet ainsi que les logiciels nécessaires pour répondre aux requêtes des navigateurs.
- **Shockwave** Technologie utilisée pour stocker et afficher du contenu multimédia dans une page Web.

# **SQL (Structured Query**

**Language)** Langage spécifique aux bases de données relationnelles, comme MySQL par exemple.

## **Technologie côté serveur**

Terme générique pour parler de scripts ou de programmes qui

s'exécutent sur l'ordinateur distant (serveur). Certains hébergeurs ne supportent pas l'exécution de script sur les serveurs, ou avec certaines bibliothèques limitées. Avant de stocker un site sur chez un hébergeur, si vous utilisez des scripts spécifiques, vérifiez que l'hébergeur accepte l'exécution de ceux-ci.

- **Streaming** Flux audio ou vidéo sur Internet permettant de lire le fichier alors qu'il n'est pas totalement téléchargé sur la machine.
- **Télécharger (Download)** Un fichier est téléchargé lorsqu'il provient d'une machine distante puis qu'il est copié sur le disque dur de votre machine. L'inverse (envoyer un fichier vers un serveur) est Téléverser.
- **Téléverser (Upload)** Transfert de fichiers de votre machine vers un serveur distant. Contraire de Télécharger.
- **Texte alternatif** Texte affecté aux images qui peut être indexé par les moteurs de recherche. Ces textes peuvent également être visualisés à l'aide des périphériques d'accès universel utilisés par les personnes handicapées.

**Texte graphique** Dans Freeway *URL* **(Uniform Resource** *WWW* **(World Wide Web)** freeway c'est un texte saisi à l'intérieur d'un bloc graphique. Il sera transformé en image lors de la publication. Cliquez deux fois dans un bloc graphique pour entrer en mode édition, puis saisissez votre texte graphique. Vous pouvez appliquer des effets sur le texte, il reste modifiable. Attention, ils ne sont pas indexés par les moteurs de recherche et peuvent ne pas être visualisés par les handicapés.

**Texte HTML** Cliquez deux fois sur un bloc HTML pour entrer en mode édition, puis saisissez votre texte. Ce texte est indexable par les moteurs de recherche et le visiteur peut en faire des copier/coller. Attention, le texte est modifié en fonction du navigateur utilisé et du Système d'exploitation, il faut donc prévoir que le texte peut légèrement changer.

#### **URL (Uniform Resource**

**Locator)** Adresse d'une ressource (une page internet par exemple). Les URLs sont en général saisis dans la barre d'adresse du navigateur. Par exemple, http://www.tri-edre.fr/.

**W3C (World Wide Web** 

**Consortium)** Groupement responsable des standards utilisés sur Internet. Les navigateurs et les concepteurs de sites Web doivent respecter les décisions du W3C afin de permettre aux utilisateurs de visualiser les pages correctement.

#### **WML (Wireless Markup**

**Language)** Langage utilisé pour permettre la visualisation de pages internet sur des périphériques mobiles (Téléphones, PDA…). C'est une variante de l'HTML.

#### **WWW (World Wide Web)**

Communément appelé l'Internet, c'est le réseau formé par les différents ordinateurs connectés, utilisant le protocole HTTP.

- **WYSIWYG (What You See Is What You Get)** Terme utilisé pour décrire les applications permettant de présenter le résultat d'un document à l'identique, lors de la création du document. Freeway est WYSIWWYG.
- **XHTML (Extensible Hypertext Markup Language)** Dernière version de l'HTML développée à ce jour par le W3C.
- **Zone cliquable** Zone dessinée «audessus» d'une image qui permet de créer un lien hypertexte. Vous pouvez ainsi créer un lien dans une zone spécifique d'une image.